**Diese Bedienungsanleitung enthält weder Anweisungen über die grundsätzliche Bedienung eines Computers, noch die Grundfunktionen des Windows® oder Mac OS Betriebssystems.**

**Für Informationen über die Bedienung Ihres Computers oder Betriebssystems schlagen Sie bitte in den entsprechenden Handbüchern zu Ihrem Computer nach.**

• Diese Bedienungsanleitung darf ohne vorherige Zustimmung der Minolta Co., Ltd. weder auszugsweise noch im Ganzen vervielfältigt werden.

© 1999 Minolta Co., Ltd.

- Es wurden alle Maßnahmen getroffen, um die Richtigkeit der in dieser Anleitung enthaltenen Angaben versichern zu können. Bitte setzen Sie sich mit uns in Verbindung, falls Sie Fehler finden, Informationen vermissen oder Fragen auftreten.
- Minolta übernimmt keine Verantwortung für durch unsachgemäße Handhabung entstandene Schäden oder Datenverlust.
- Teile von Büchern, Magazinen, Musikwerken oder anderen Produktionen, die durch das Urheberrecht geschützt sind, dürfen nur dann ohne die Erlaubnis des Urhebers oder des Inhabers des Urheberrechts vervielfältigt oder verändert werden, wenn sie ausschließlich zum privaten Gebrauch bestimmt sind.
- Diese Software wurde unter Berücksichtigung des sog. "Jahr-2000-Problems" entwickelt. Für Informationen über den aktuellen Stand bei Minolta zum "Jahr-2000-Problem" besuchen Sie bitte unsere Webseite: [http://www.minolta.de](http://www.minoltaeurope.com)
- Digita™, das Digita- Logo und Digita Desktop™ sind eingetragene Warenzeichen der FlashPoint Technology, Inc., in den U.S.A. und in anderen Ländern.
- Microsoft® und Windows® sind eingetragene Warenzeichen der Microsoft Cooperation, in den U.S.A. und in anderen Ländern.
- Der offizielle Name für Windows® lautet Microsoft® Windows® Betriebssystem.
- l486 und Pentium® sind eingetragene Warenzeichen der Intel Corporation.
- Apple, das Apple-Logo, Mac OS, Power Macintosh, Mac OS und das Mac OS-Logo sind eingetragene Warenzeichen der Apple Computer, Inc.
- Alle anderen aufgeführten Firmen- und Produktnamen und deren Warenzeichen sind Eigentum der jeweiligen Eigentümer.

## INHALTSVERZEICHNIS

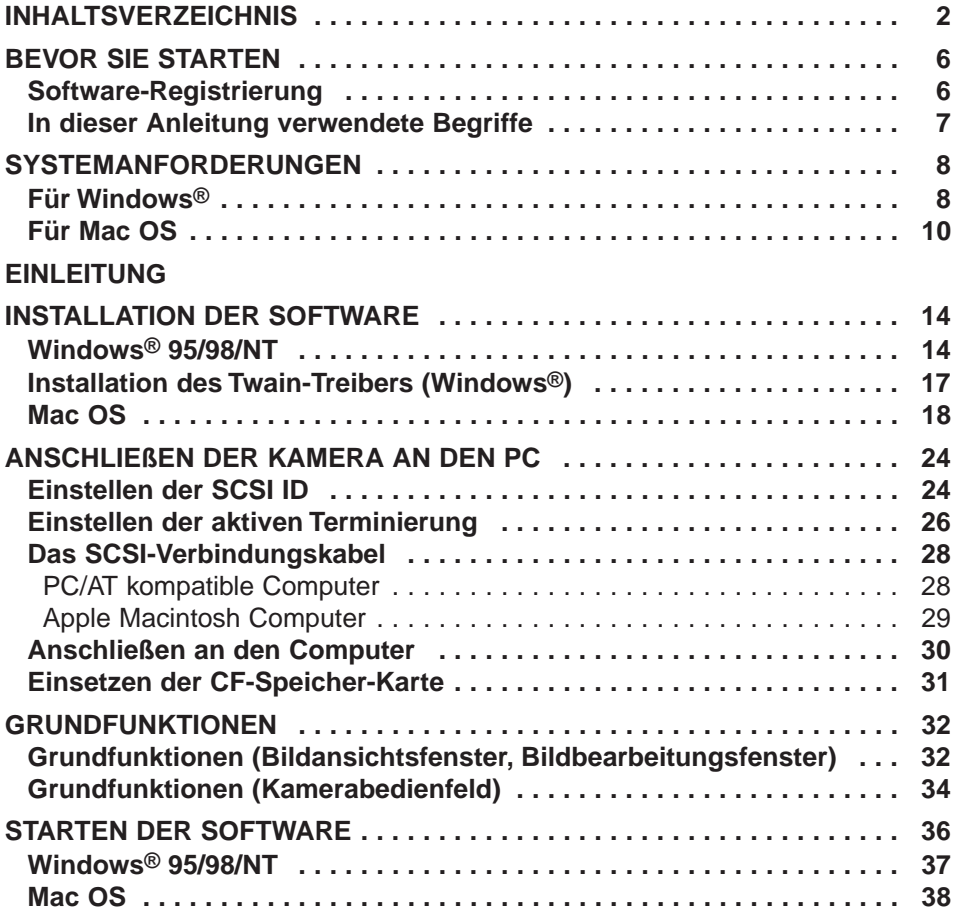

## <span id="page-2-0"></span>**[BEDIENUNG DER SOFTWARE](#page-39-0)**

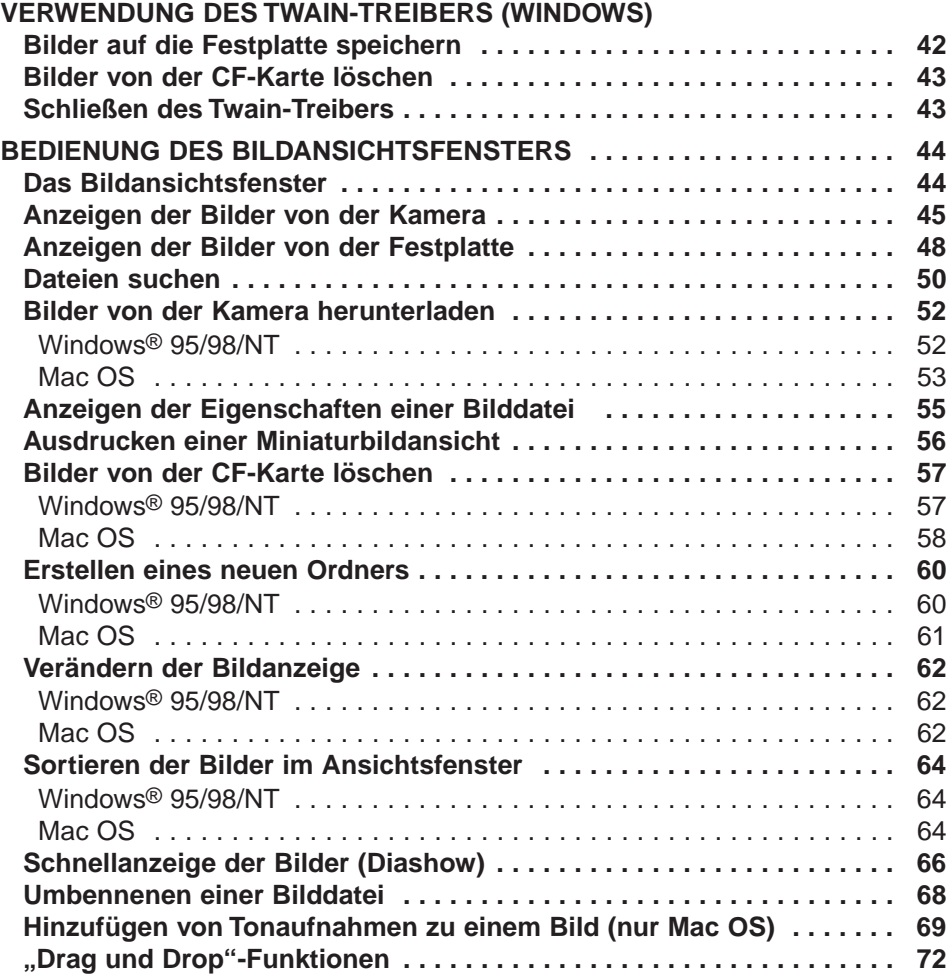

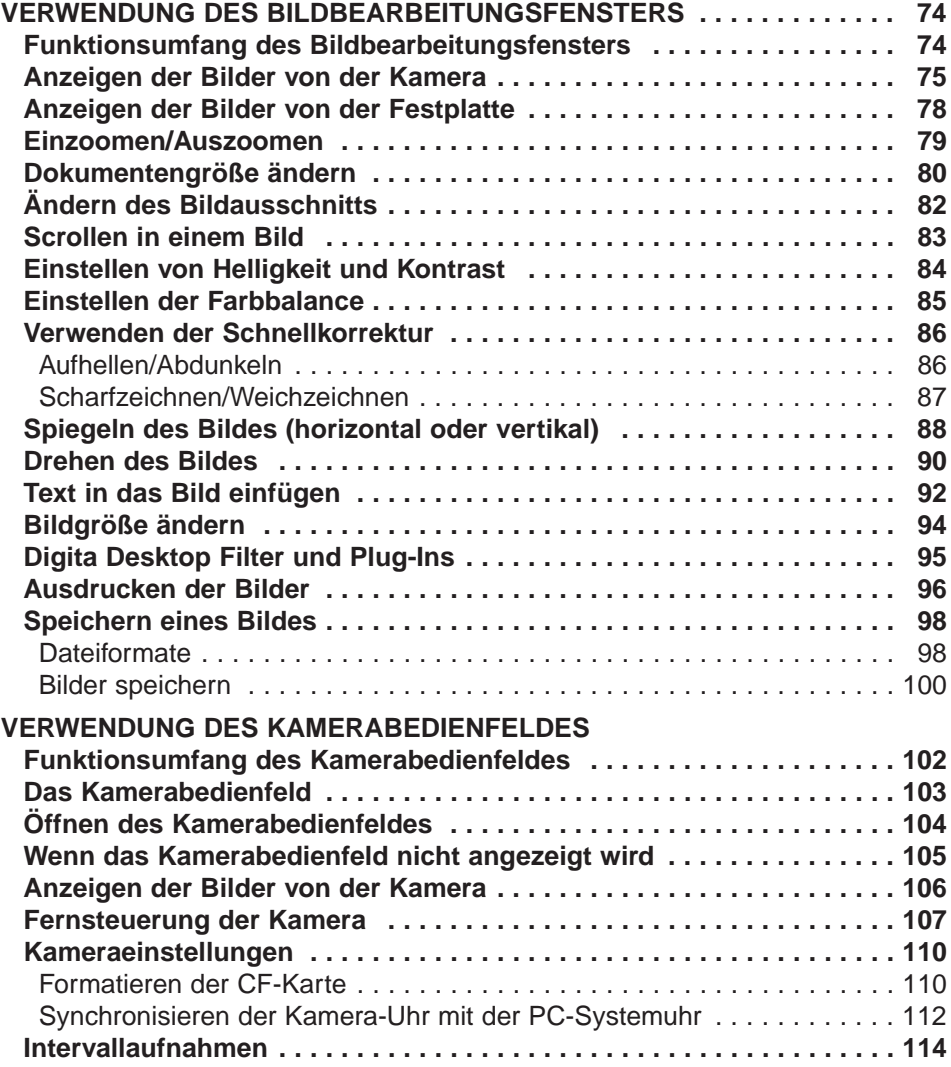

## **INHALTSVERZEICHNIS**

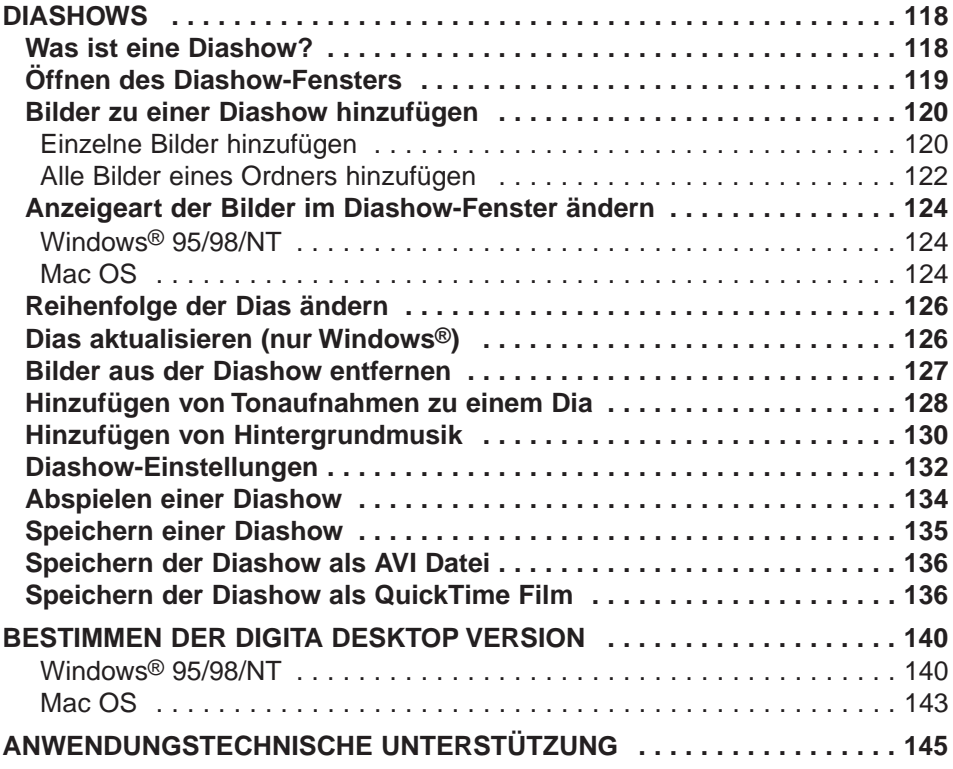

## **BEVOR SIE STARTEN**

## <span id="page-5-0"></span>**SOFTWARE-REGISTRIERUNG**

Lassen Sie sich vor Gebrauch der Software bitte registrieren. Füllen Sie dazu beide Seiten der beiliegenden Registrierungskarte aus und schicken Sie diese ein.

Als registrierte Person sind Sie als lizensierter Anwender der Software ausgewiesen und erhalten technische Unterstützung, Treiber-Updates, sowie die neuesten Produktinformationen.

- Sie erhalten von Minolta keine Eingangsbestätigung für Ihre Registrierung.
- Die Angaben in dem Fragebogen werden vertraulich behandelt und sind lediglich für den Minolta-Anwendungsservice bestimmt.

## **BEVOR SIE STARTEN**

#### **IN DIESER ANLEITUNG VERWENDETE BEGRIFFE**

- In dieser Anleitung wird vorausgesetzt, daß das Betriebssystem (Windows® 95/98/NT oder Mac OS) und die notwendige Software, wie z.B. Gerätetreiber, bereits auf Ihrem Computer installiert ist und die Konfiguration fehlerfrei arbeitet.
- Falls Sie Windows® 95/98/NT verwenden, klicken Sie auf "Start", und öffnen über "Einstellungen", "Systemsteuerung", "System" den "Gerätemanager". Kontrollieren Sie, ob Ihr SCSI-Hostadapter im Zweig unter dem Eintrag SCSI Controller aufgeführt ist.

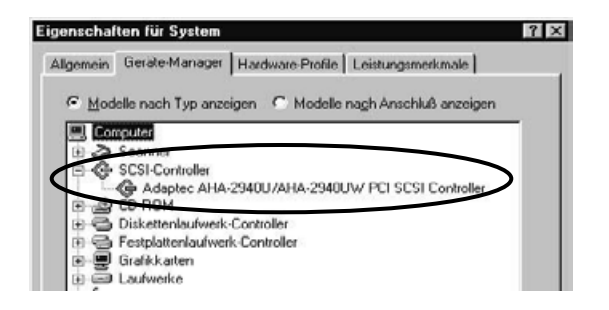

- In dieser Anleitung wird vorausgesetzt, daß Windows® eine Zwei-Tasten Maus verwendet wird (rechtshändig). Die Begriffe "Klicken" und "Doppelklicken" meinen ein einfaches oder doppeltes Klicken mit der linken Maustaste. Die Bezeichnung "Ziehen" meint, daß die Maus mit gedrückt gehaltener linker Maustaste bewegt wird.
- Verwenden Sie Mac OS, ist mit dem Begriff "Befehls-Taste" die neben der Leertaste befindliche Taste gemeint.
- In dieser Anleitung vorkommende Befehlsbezeichnungen, die das Windows® und das Mac OS Betriebssystem gemeinsam haben, beinhalten keinen Hinweis auf etwaige Tastenkombinationen, die in den Windows® Befehlsbezeichnungen enthalten sind.
	- Beispiel 1: Das Datei-Menü ist unter Windows® als "Datei" und unter Mac OS als "Ablage" bezeichnet, in dieser Anleitung wird haupsächlich der Begriff "Datei" verwendet.
	- Beispiel 2: Der Menüpunkt "Speichern" erscheint unter Windows® als "Speichern" und Mac OS als "Sichern", in dieser Anleitung wird haupsächlich der Begriff "Speichern" verwendet.

## <span id="page-7-0"></span>**FÜR WINDOWS®**

Für die Verwendung dieser Software gelten folgende Systemanforderungen:

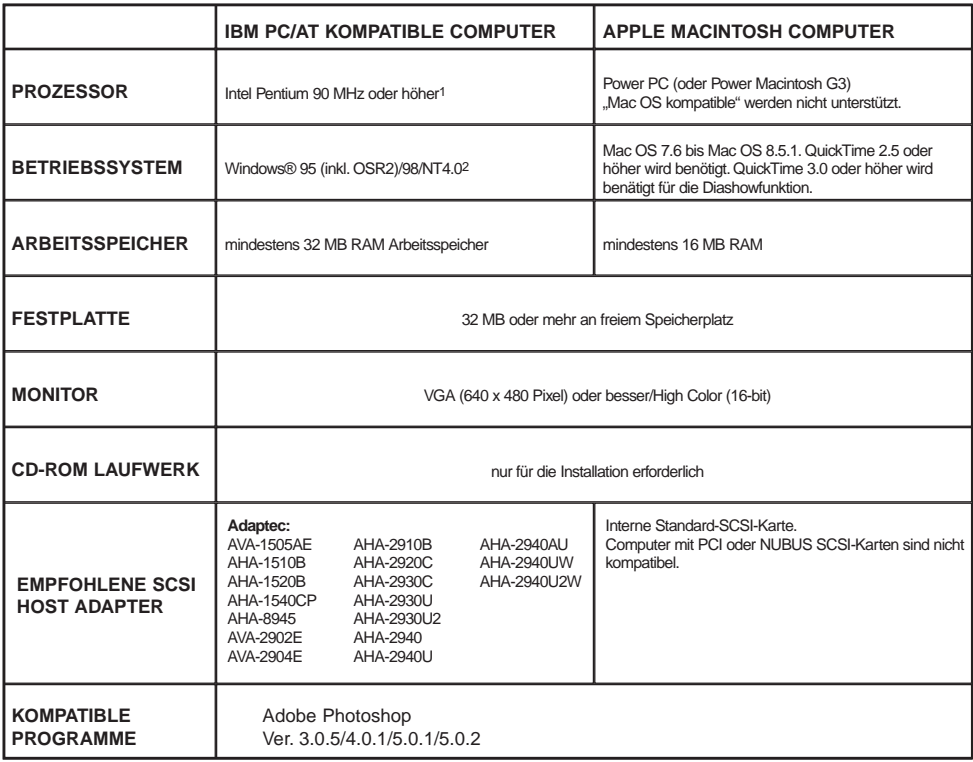

1 Hiervon ausgenommen sind Computer, die als Bausatz zusammenmontiert wurden, Eigenmarken des Computerhändlers, oder andere Computer, die aus einzelnen Komponenten selbst zusammengebaut wurden.

2 Wird diese Software unter Windows®NT betrieben, sollte mindestens 100 MB virtueller Arbeitsspeicher zugeteilt werden (dieser Wert variiert je nach den gleichzeitig betriebenen Programmen und stellt nur einen Richtwert dar). Für weitere Details informieren Sie sich bitte im Handbuch zu Ihrem Computer und der Hilfefunktion von Windows® NT.

#### **HINWEIS:**

Das Installationsprogramm für diese Software installiert die Datei Winaspi.dll in der Version 4.57 auf Ihren Computer (nur bei Windows® 95 ). Es ist jedoch möglich, daß durch die Installation einer anderen Software für ein SCSI Gerät wieder eine ältere, mit der Dimâge RD 3000 Software inkompatible Version installiert wird. Sollte die Dimâge RD 3000 Software nach der Installation einer Software für ein anderes SCSI Gerät nicht mehr fehlerfrei funktionieren, installieren Sie bitte erneut die Dimâge RD 3000 Software.

Minolta kann nicht garantieren, daß diese Software fehlerfrei funktioniert, wenn ein anderer, nicht in der Liste der kompatiblen SCSI-Hostadapter aufgeführter SCSI-Hostadapter verwendet wird. Minolta kann lediglich für den einwandfreien Betrieb garantieren, wenn einer der in der Liste aufgeführten, kompatiblen SCSI-Hostadapter verwendet wird. Dies beinhaltet jedoch keine Garantie für den SCSI-Hostadapter selber, oder andere Probleme, die durch den SCSI-Hostadapter entstehen. Minolta kann weder eine Garantie für den SCSI-Hostadapter selber gewähren, noch technischen Support für den SCSI-Hostadapter selber leisten.

## **SYSTEMANFORDERUNGEN**

## <span id="page-9-0"></span>**FÜR MAC OS**

## **Für die Verwendung dieser Software gelten folgende Systemanforderungen:**

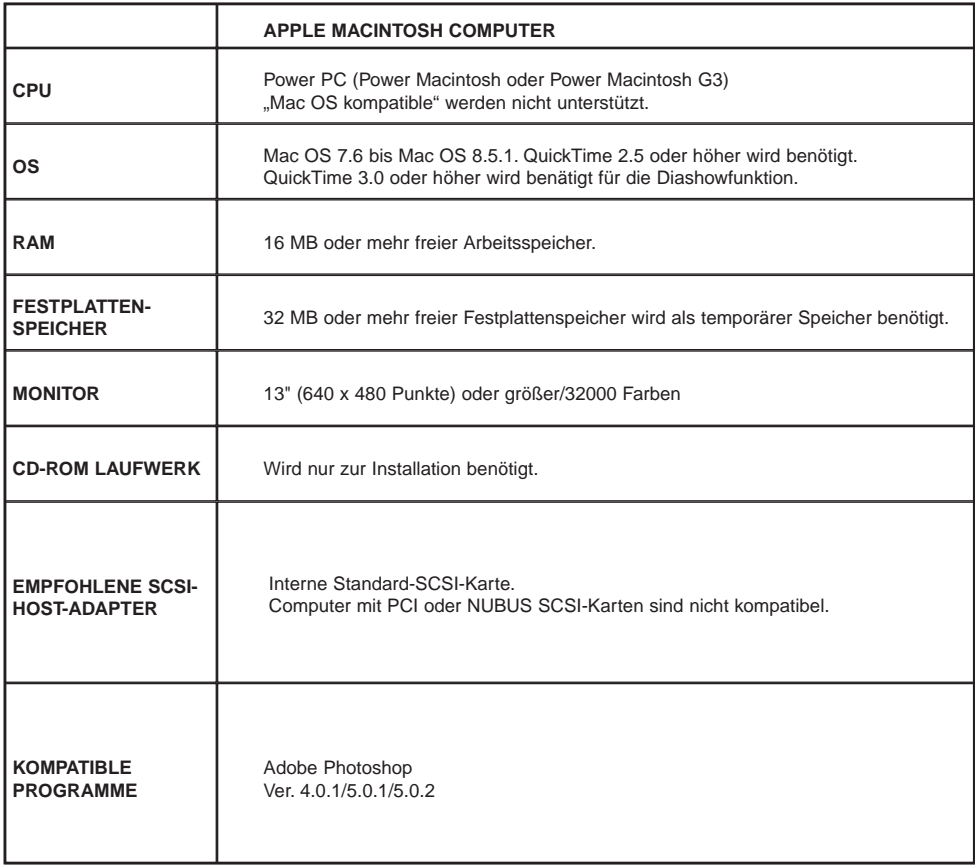

## **SYSTEMANFORDERUNGEN**

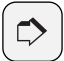

#### **HINWEIS:**

Minolta kann nicht garantieren, daß diese Software fehlerfrei funktioniert, wenn ein anderer, nicht in der Liste der kompatiblen SCSI-Hostadapter aufgeführter SCSI Hostadpter verwendet wird. Minolta kann lediglich für den einwandfreien Betrieb garantieren, wenn einer der in der Liste aufgeführten, kompatiblen SCSI-Hostadapter verwendet wird. Dies beinhaltet jedoch keine Garantie für den SCSI Hostapter selber, oder andere Probleme, die durch den SCSI-Hostadapter entstehen. Minolta kann weder eine Garantie für den SCSI-Hostadapter selber gewähren noch technischen Support für den SCSI-Hostadapter selber leisten.

# <span id="page-12-0"></span>**EINLEITUNG**

<span id="page-13-0"></span>Installieren Sie die Software für die Dimâge RD 3000 nach folgenden Anweisungen auf Ihren Computer.

#### **UNTER WINDOWS® 95/98/NT**

Es wird vorausgesetzt, daß das CD-ROM Laufwerk den Laufwerksbuchstaben **"D"** und die Festplatte den Laufwerksbuchstaben **"C"** besitzt.

#### **STELLEN SIE SICHER, DASS DIE DIMÂGE RD 3000 NICHT AN IHREN COMPUTER ANGESCHLOSSEN IST, WENN SIE DIE SOFTWARE INSTALLIEREN.**

## **1 Schalten Sie den Computer ein und starten Windows®.**

- **Legen Sie die 2 "Dimâge RD 3000 CD-ROM" in das CD-ROM Laufwerk ein.**
	- Das Dimâge RD 3000 Installationsprogramm wird automatisch gestartet.
	- Sollte das Installationsprogramm der Dimâge RD 3000 nicht automatisch gestartet werden, gehen Sie über das Startmenü auf "Ausführen", geben Sie dann in das Eingabefeld "D\:setup.exe" ein und klicken Sie auf "OK".

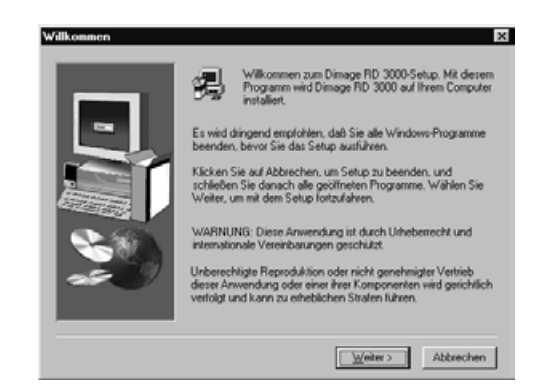

## **3** | Klicken Sie auf "Weiter".

- Es erscheinen die Software-Lizenzbestimmungen. Lesen Sie sich die Lizenzbestimmungen vollständig durch, bevor Sie mit der Installation fortfahren.
- Klicken Sie auf "Nein", wenn Sie den Lizenzbestimmungen nicht zustimmen. Die Installation wird daraufhin abgebrochen.

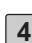

#### **4** Klicken Sie auf "Ja".

- Die Dateien werden auf die Festplatte kopiert.
- Nachdem alle notwendigen Dateien kopiert wurden, startet das Digita Desktop Installationsprogramm automatisch.

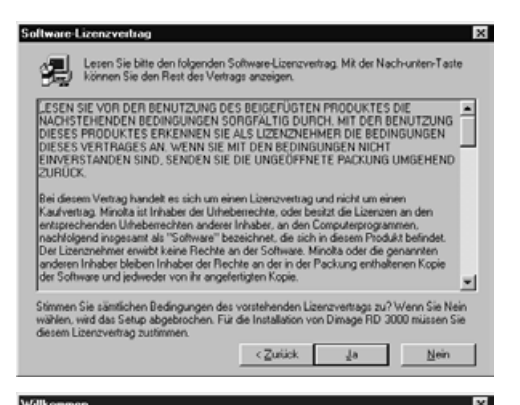

#### Willkommen

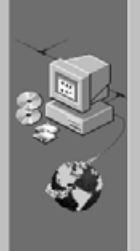

Wilkommen zum Digita Desktop-Setup. Mit diesem Programm wind Digita Desktop auf Ihrem Computer installi

Es wird dringend empfohlen, daß Sie alle Windows-Programme<br>beenden, bevor Sie Setup ausführen.

Klicken Sie auf Abbrechen, um Setup zu beenden, und schließen<br>Sie anschließend alle geöffneten Programme. Wählen Sie Weiter, um mit Setup fortzufahren.

WARNUNG: Diese Anwendung ist durch Urheberrecht und internationale Vereinbarungen geschützt.

Unberechtigte Reproduktion oder nicht autorisierter Vertrieb<br>dieser Anwendung oder einer ihrer Komponenten wird gerichtlich<br>verfolgt und kann zu erheblichen Strafen führen.

 $\sqrt{e^{i}e^{i}}$ 

Abbrechen

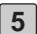

#### **5** | Klicken Sie auf "Weiter".

- Es erscheinen die Software-Lizenzbestimmungen. Lesen Sie sich die Lizenzbestimmungen vollständig durch, bevor Sie mit der Installation fortfahren.
- Klicken Sie auf "Nein", wenn Sie den Lizenzbestimmungen nicht zustimmen. Die Installation wird daraufhin abgebrochen.

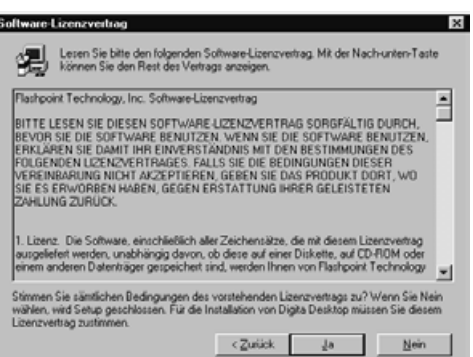

c Zirlick

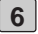

## **6** Klicken Sie auf "Ja".

• Es erscheint die Dialogbox zur Wahl des Zielverzeichnisses. Wenn Sie die Software in ein anderes Verzeichnis installieren möchten, klicken Sie auf "Durchsuchen…" und wählen ein anderes Zielverzeichnis aus.

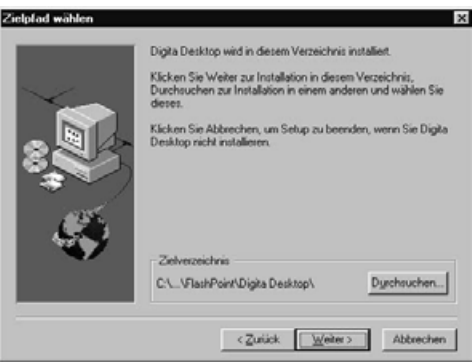

## **7** Klicken Sie auf "Weiter".

- Die Digita Desktop Software wird auf der Festplatte des Computers installiert. Bevor das Installationsprogramm beendet wird, werden Sie gefragt, ob Sie die "Readme" Datei lesen möchten.
- Die "Readme" Datei enthält wichtige aktuelle Informationen, die in dieser Anleitung nicht enthalten sind. Klicken Sie auf "Ja", und lesen Sie sich den Inhalt sorgfältig durch.
- Nachdem Sie auf "Ja" geklickt haben, wird die "Readme" Datei in "Notepad" geöffnet. Gleichzeitig erscheint die Dialogbox zum Beenden des Installationsprogramms.

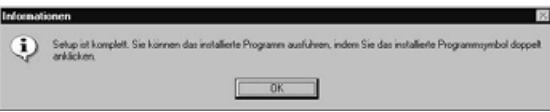

• Klicken Sie in der Dialogbox auf "OK", um die Installation zu beenden, und schließen Sie "Notepad", wenn Sie den Readme Text durchgelesen haben.

<span id="page-16-0"></span>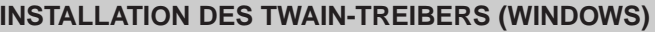

• Es wird vorausgesetzt, daß das CD-ROM Laufwerk das Laufwerk "D" ist.

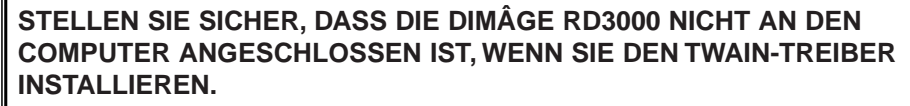

- **1 Schalten Sie den Computer ein und starten Sie Windows®.**
	- **Legen Sie bei gedrückter Umschalt-Taste die 2 "Dimâge RD3000 CD-ROM" in das CD-ROM Laufwerk ein.**
		- Dadurch wird die "Autorun"-Funktion der CD-ROM Laufwerks deaktiviert.
- **3** Wählen Sie "Ausführen" aus dem Start-Menü.
- **Geben Sie "D:\Deutsch\Twain\Setup.exe" in das Eingabefeld ein, und 4** klicken Sie dann auf "OK".
	- Das Installationsprogramm wird gestartet.
- **5** Klicken Sie auf "Weiter >", und folgen Sie den Anweisungen auf dem **Bildschirm.**

#### <span id="page-17-0"></span>**MAC OS**

#### **Bevor Sie starten**

Deaktivieren Sie sowohl die Kontrollfelder/Systemerweiterungen, als auch Antiviren-Programme, da durch sie Probleme bei der Installation hervorgerufen werden könnten.

Das Installationsprogramm funktioniert nicht einwandfrei, wenn die japanische Version von Quicktime installiert ist. Deinstallieren Sie entweder die japanische Quicktime Version und installieren die englische Version von Quicktime, oder ziehen Sie die im Punkt "Hier befinden sich die Dateien nach der Installation" [auf Seite 21](#page-20-0) aufgeführten Dateien manuell in den Installationsordner.

Die Dimâge RD 3000 darf während der Installation der Software nicht an Ihren Computer angeschlossen sein.

- **1 Schalten sie den Mac ein.**
- **2 Legen Sie die Dimâge RD 3000 CD-ROM in das CD-ROM Laufwerk ein.**
- **3 Doppelklicken Sie auf das CD-ROM Symbol auf dem Schreibtisch.**
- **4** Doppelklicken Sie auf den Ordner "Deutsch".
	- Das Installations-Symbol für die Dimâge RD 3000 erscheint.

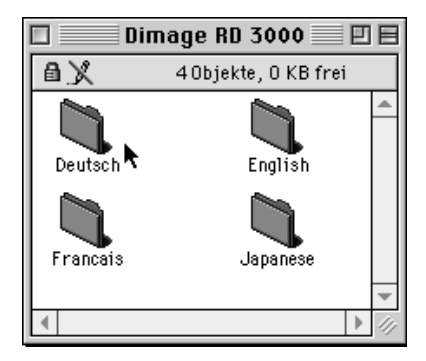

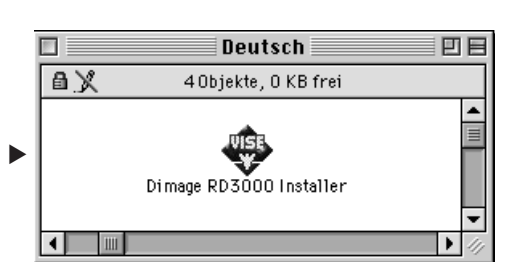

**Doppelklilcken Sie auf das Installations-Symbol der Dimâge RD 3000. 5**

- Es erscheinen die Software-Lizenzbestimmungen. Lesen Sie sich die Lizenzbestimmungen sorgfältig durch, bevor Sie mit der Installation fortfahren.
- Klicken Sie auf "Sichern", wenn Sie den Inhalt der Lizenzbestimmungen als Text-Datei abspeichern wollen. Klicken Sie auf "Drucken", wenn Sie die Lizenzbestimmungen ausdrucken möchten.
- Wenn Sie die Lizenzbestimmungen nicht annehmen möchten, klicken Sie auf "Ablehnen", die Installation wird daraufhin abgebrochen.

## **6** | Klicken Sie auf "Akzeptieren".

- Es erscheint das Fenster für die einfache Installation.
- Installieren Sie die Software zum ersten Mal, sollten Sie die Einstellungen der einfachen Installation übernehmen und zum nächsten Schritt weitergehen.

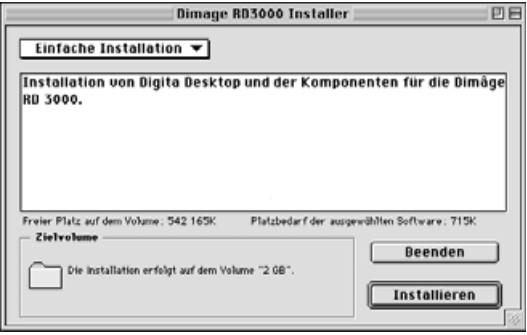

• Wollen Sie entweder nur die Dimâge RD 3000 oder die Digita Desktop Komponenten der Software installieren, wählen Sie aus dem Drop-Down-Menü entweder die Option "Nur die Komponenten für die Dimâge RD 3000" oder "Nur Digita Desktop" aus.

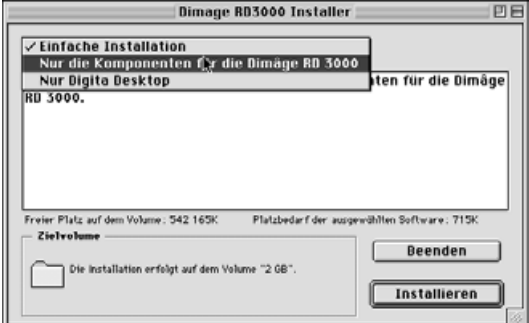

#### **7** Klicken Sie auf "Installieren".

- Die Installation wird gestartet. Folgen Sie den Anweisungen auf dem Bildschirm.
- Nach abgeschlossener Installation öffnet sich automatisch das Digita Desktop Installations-Fenster.
- Wurde im vorherigen Schritt die Option "Nur Dimâge RD 3000 Komponenten" aus dem Drop-Down-Menü gewählt, überspringen Sie die Schritte 7 bis 10 und fahren mit Schritt 11 fort.

## **8** | Klicken Sie auf "Fortfahren".

- Es erscheinen die Software-Lizenzbestimmungen. Lesen Sie sich die Lizenzbestimmungen vollständig durch, bevor Sie mit der Installation fortfahren.
- Klicken Sie auf "Sichern", wenn Sie den Inhalt der Lizenzbestimmungen als Text-Datei abspeichern wollen. Klicken Sie auf "Drucken", wenn Sie die Lizenzbestimmungen ausdrucken möchten.
- Wenn Sie die Lizenzbestimmungen nicht annehmen möchten, klicken Sie auf "Ablehnen", und die Installation wird daraufhin abgebrochen.

#### **9** Klicken Sie auf "Akzeptieren".

• Es erscheint das Fenster für die einfache Installation. Das Laufwerk und der Ordner, in den die Software installiert werden, sind an der linken unteren Ecke aufgeführt.

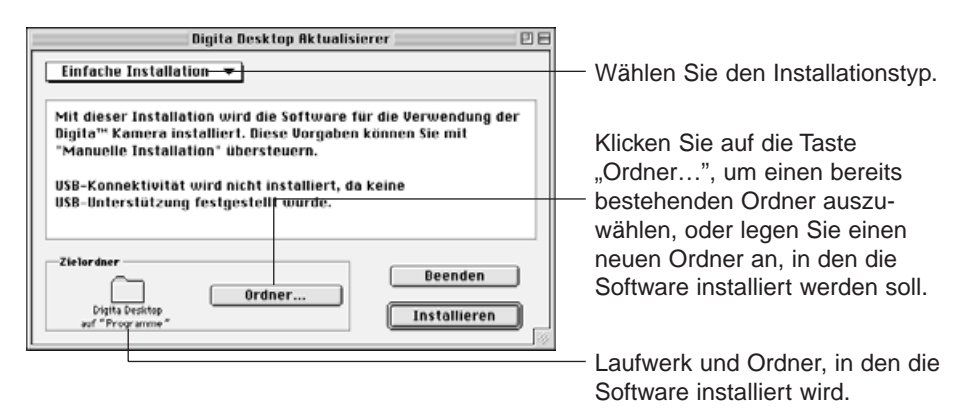

**Übernehmen Sie die angezeigte Auswahl, oder bestimmen Sie einen 10anderen bzw. neuen Ordner für die Installation.**

<span id="page-20-0"></span>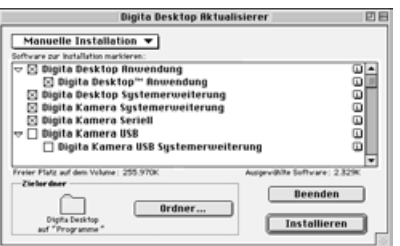

## **Wählen Sie aus dem Drop-Down-11 Menü in der linken oberen Ecke des Fensters den Installationstyp aus.**

- Wenn Sie benutzerdefinierte Installation gewählt haben, erscheint der links dargestellte Installationsbildschirm.
- Klicken Sie das Markierungskästchen links neben der Datei an, die installiert werden soll. Ausgewählte Dateien sind durch ein "x" im Markierungskästchen gekennzeichnet. Klicken Sie auf den Pfeil, um eine Liste der enthaltenen Dateien zu erhalten, und wählen Sie hieraus die gewünschten Dateien aus.
- Klicken Sie auf das "i" auf der rechten Seite, um Informationen zu den einzelnen Dateien zu erhalten.

## 12 Klicken Sie auf "Installieren".

- Die Installation wird gestartet. Folgen Sie den Anweisungen auf dem Bildschirm.
- Nach abgeschlossener Installation werden Sie zum Neustart des Mac aufgefordert.

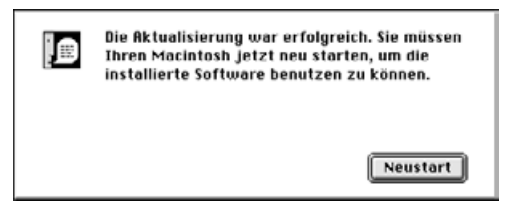

## 13 Klicken Sie auf "Neustart".

#### **Hier befinden sich die Dateien nach der Installation:**

Bei der einfachen Installation werden alle aufgelisteten Dateien in den gewählten Ordner kopiert. Bei der benutzerdefinierten Installation werden nur die über die Markierungskästchen gewählten Dateien in den gewählten Ordner auf das Laufwerk kopiert.

## • **Im vom Benutzer gewählten Zielverzeichnis:**

Digita Desktop (Anwendungssoftware) Goodies (Ordner)

## • **Im Ordner Systemerweiterungen:** Digita Desktop (Systemerweiterung) Digita Camera (Systemerweiterung) Minolta Dimâge RD 3000 (Systemerweiterung)

#### **INSTALLATION DER SOFTWARE**

#### **Installation des Adobe Photoshop Plug-In**

Durch die Installation dieses Plug-In in den entsprechenden Ordner können Sie die Digita Desktop Anwendung direkt aus Adobe Photoshop heraus öffnen. Dieses Plug-In wird nicht automatisch installiert. Um das Plug-In zu installieren, muß zunächst die Dimâge RD 3000 und die Digita Desktop Software installiert werden. Gehen Sie dann wie im Folgenden beschrieben vor.

Sie benötigen dieses Plug-In nur dann, wenn Sie Adobe Photoshop verwenden, oder ein Programm verwenden welches Photoshop Plug-Ins unterstützt.

**1 Schließen Sie Adobe Photoshop, falls es geöffnet ist.**

**2** Öffnen Sie den Ordner "Adobe Photoshop".

- **3 Öffnen Sie den Plug-in Ordner, der sich im Ordner "Adobe Photoshop" befindet.**
- **4** Öffnen Sie im Ordner "Digita Desktop" den Ordner "Goodies".
- **Ziehen Sie das Digita Desktop Import Plug-In in den Ordner 5"Import/Export" des Plug-In Ordners von Adobe Photoshop.**

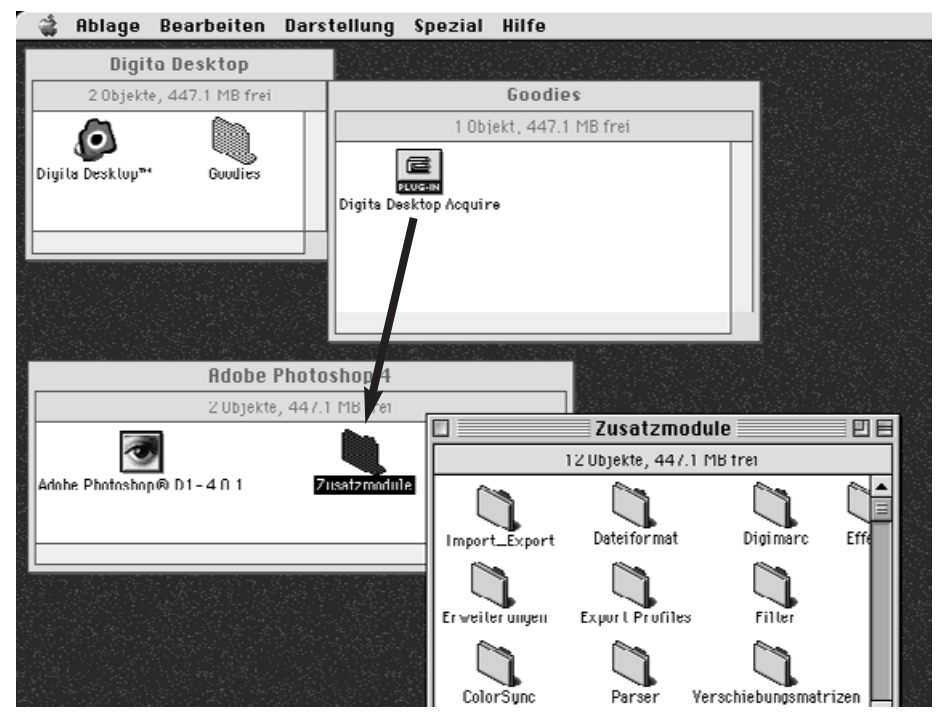

**Ziehen Sie das Digita Desktop Import Plug-In in den Ordner "Import/Export" des Plug-In Ordners von Adobe Photoshop.**

## <span id="page-23-0"></span>**EINSTELLEN DER SCSI ID**

Jedem an Ihrem Computer angeschlossenen SCSI Gerät muß eine eigene SCSI ID Nummer von 0 bis 7 zugewiesen werden, damit dies vom Computer richtig erkannt wird. In Abhängigkeit vom verwendeten Computer sind einige SCSI ID Nummern bereits vergeben, so daß sie für weitere SCSI Geräte nicht mehr benutzt werden können. Beachten Sie hierzu die folgende Tabelle.

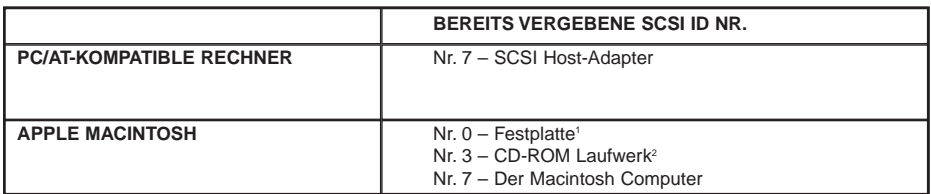

<sup>1</sup> Einige Modelle haben eine IDE Festplatte. Bei diesen Modellen ist die ID Nr. 0 noch frei, bzw. nicht reserviert.

 $2$  Einige Modelle verfügen sowohl über einen internen, als auch über einen externen SCSI Bus. Bei diesen Modellen ist die ID Nr. 3 des externen SCSI Busses noch frei, bzw. nicht reserviert.

Die Dimâge RD 3000 ist werkseitig auf die SCSI ID Nr. 4 eingestellt. Sollte die SCSI ID Nr. 4 an Ihrem PC noch nicht vergeben sein, brauchen Sie keine weiteren Einstellungen vor dem Anschließen vorzunehmen.

Ist die SCSI ID Nr. 4 bereits von einem anderen SCSI Gerät belegt, müssen Sie der Dimâge RD 3000 eine noch freie SCSI ID Nummer zuweisen.

## **ANSCHLIESSEN DER KAMERA AN DEN PC**

<span id="page-24-0"></span>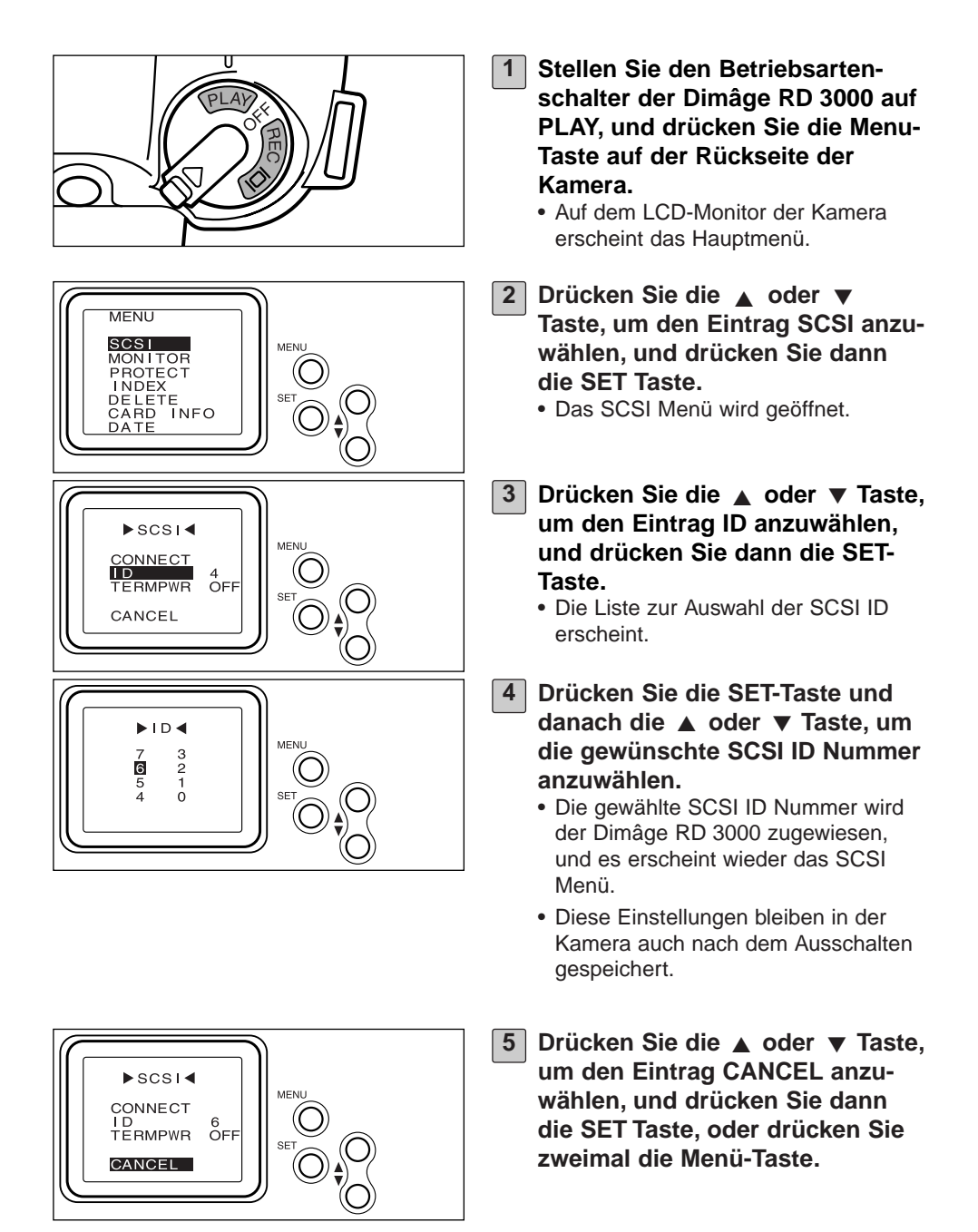

## <span id="page-25-0"></span>**EINSTELLEN DER AKTIVEN TERMINIERUNG**

Die Dimâge RD 3000 besitzt nur einen SCSI-Anschluß, so daß sie in einer SCSI-Kette stets das letzte Gerät ist. Die Dimâge RD 3000 besitzt eine interne Terminierung, da sie als letztes Gerät der SCSI-Kette terminiert werden muß.

Für diese Terminierung wird eine Spannungsversorgung benötigt.

## **Für PC/AT-Kompatible Computer**

Informieren Sie sich im Handbuch Ihres SCSI-Hostadapters, ob dieser die Spannungsversorgung für die Terminierung bereitstellt. Ist dies der Fall, müssen Sie die Terminierung nicht an der Kamera umstellen.

Verwenden Sie einen SCSI-Hostadapter ohne Spannungsversorgung für die Terminierung, müssen Sie die Dimâge RD 3000 auf die aktive Terminierung umstellen, so daß die Spannung für die Terminierung von der Kamera bereitgestellt wird.

## **Für Mac OS Computer**

Benutzer eines Desktop-, eines Mini Tower Power Macintoshs oder eines G3 Power Macintoshs müssen keine weiteren Einstellungen für die Terminierung vornehmen.

Verwenden Sie ein PowerBook oder ein PowerBook G3, müssen Sie die Dimâge RD 3000 auf aktive Terminierung umstellen, so daß die Spannung für die Terminierung von der Kamera bereitgestellt wird.

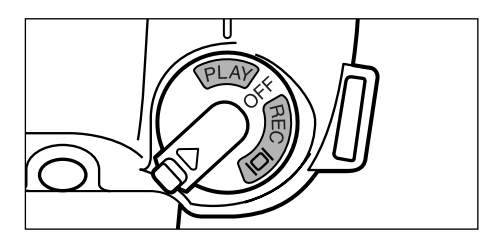

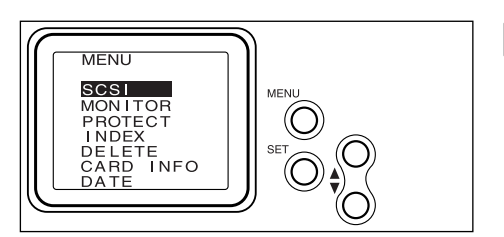

- **Stellen Sie den Betriebsartenschalter der Dimâge RD 3000 auf PLAY, und drücken Sie die Menu-Taste auf der Rückseite der Kamera. 1**
	- Auf dem LCD-Monitor der Kamera erscheint das Hauptmenü.
- **2** Drücken Sie die ▲ oder ▼ Taste, **um den Eintrag SCSI anzuwählen, und drücken Sie dann die SET Taste.**
	- Das SCSI Menü wird geöffnet.

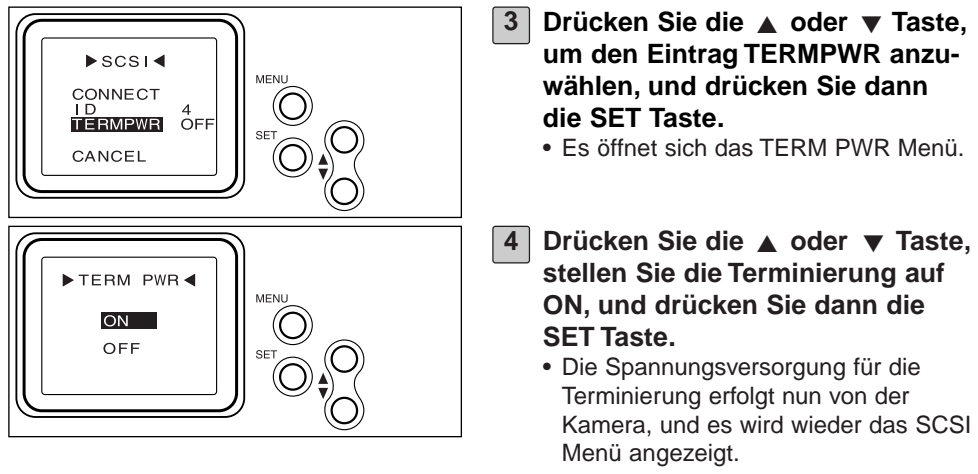

• Diese Einstellungen bleiben in der Kamera auch nach dem Ausschalten gespeichert.

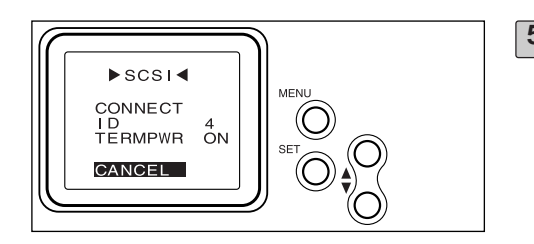

**5** Drücken Sie die ▲ oder ▼ Taste, **um den Eintrag CANCEL anzuwählen, und drücken Sie dann die SET-Taste, oder drücken Sie zweimal die Menü-Taste.**

## <span id="page-27-0"></span>**DAS SCSI VERBINDUNGSKABEL**

## **FÜR PC/AT KOMPATIBLE COMPUTER**

**Wenn die Dimâge RD 3000 das einzige SCSI Gerät ist:**

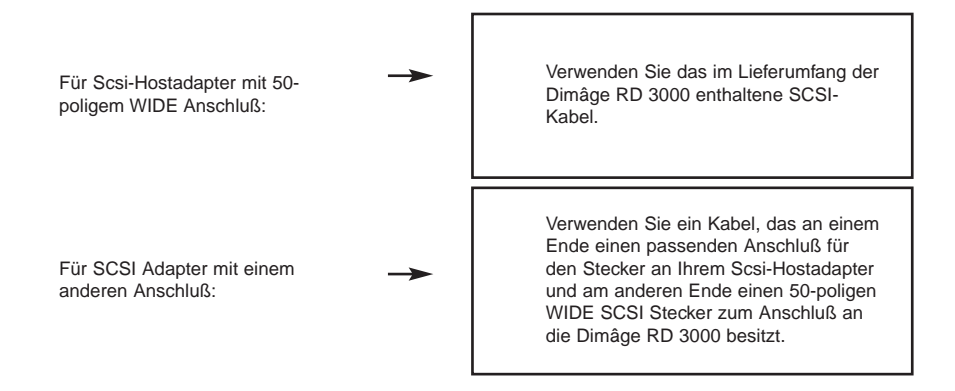

**Wenn die Dimâge RD 3000 das letzte Gerät in der SCSI-Kette ist:**

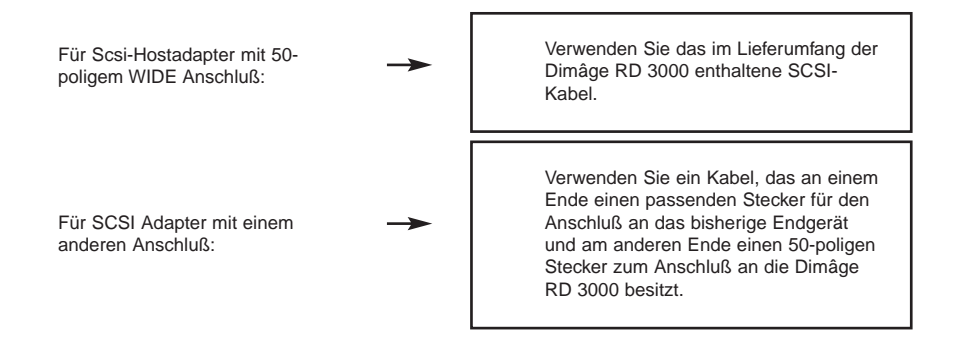

## **ANSCHLIESSEN DER KAMERA AN DEN PC**

## <span id="page-28-0"></span>**FÜR APPLE MACINTOSH COMPUTER**

#### **Wenn die Dimâge RD 3000 das einzige SCSI Gerät ist:**

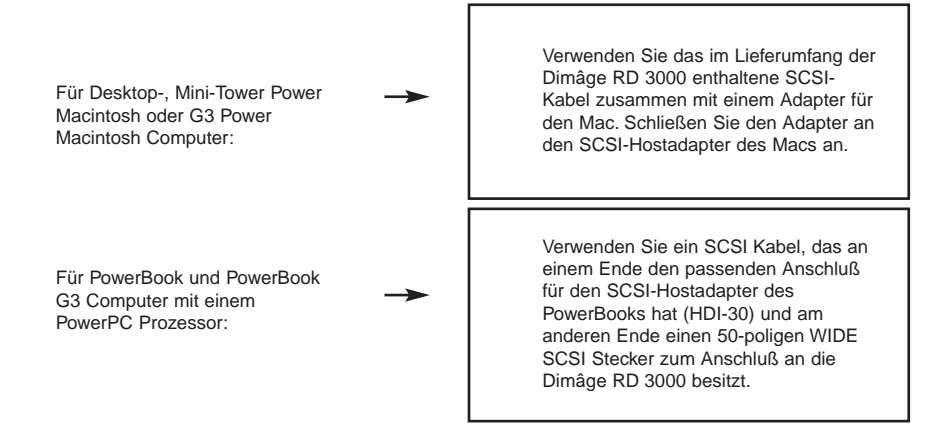

#### **Wenn die Dimâge RD 3000 das letzte Gerät in der SCSI-Kette ist:**

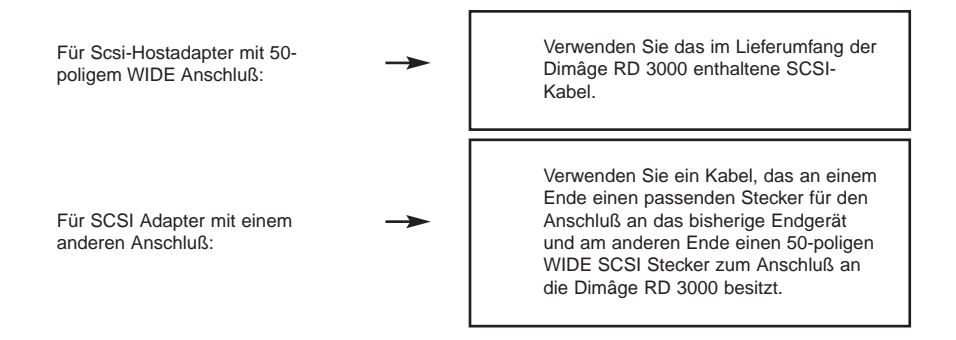

## <span id="page-29-0"></span>**ANSCHLIESSEN AN DEN COMPUTER**

Schalten Sie sowohl die Dimâge RD 3000, als auch den Computer aus, bevor Sie die Kamera an den Computer anschließen, da anderenfalls an beiden Geräten ein Defekt verursacht werden könnte.

• Schalten Sie die Dimâge RD 3000 aus, indem Sie den Hauptschalter auf OFF stellen.

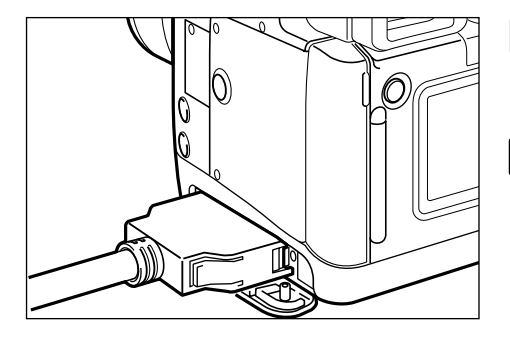

- **Öffnen Sie die Abdeckklappe der Dimâge RD 3000. 1**
- **Stecken Sie das 50-polige WIDE 2 SCSI-Kabel in den Anschluß an der Kamera, und drücken es fest an, so daß es einrastet.**

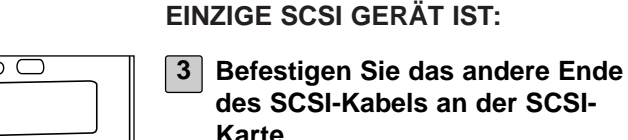

**WENN DIE DIMÂGE RD 3000 DAS LETZTE GERÄT IN EINER SCSI-KETTE IST:**

**WENN DIE DIMÂGE RD 3000 DAS**

**Nehmen Sie den Terminierungs-3 stecker ab, oder deaktivieren Sie die Terminierung des bisherigen Endgerätes, und schließen Sie das SCSI-Kabel der RD 3000 an dessen freien SCSI Anschluß an.**

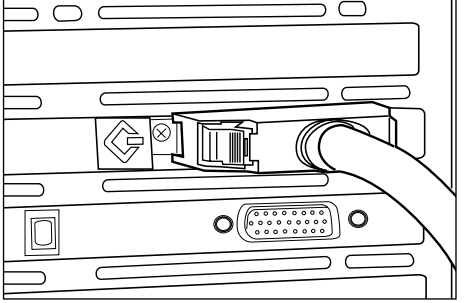

## <span id="page-30-0"></span>**EINSETZEN DER CF-SPEICHERKARTE**

Setzen Sie die CF-Speicherkarte gemäß den Anweisungen im Handbuch der Dimâge RD 3000 in den Kartenschacht der Kamera

## **GRUNDFUNKTIONEN**

#### <span id="page-31-0"></span>**GRUNDFUNKTIONEN (BILDANSICHTSFENSTER, BILDBEARBEITUNGSFENSTER)**

Hiermit lassen sich die auf der CompactFlash Speicherkarte der Kamera gespeicherten Bilder betrachten und bearbeiten.

**[Öffnen Sie das Digita Desktop Programm \(siehe Seiten 36 bis 42\)](#page-35-0)**

▼ Klicken Sie im Digita Desktop Fenster auf das Symbol "Verbinden".

#### ▼

Das Kamerabedienfeld öffnet sich (siehe Seite 45).

#### ▼

Klicken Sie im Kamerabedienfeld auf das Symbol "Ansicht".

## ▼

**[Das Ansichtsfenster öffnet sich und zeigt eine Miniaturansicht der auf](#page-45-0) der CF-Karte gespeicherten Bilder an (siehe Seite 46).**

#### **Im Bildansichtsfenster lassen sich die folgenden Aktionen durchführen:**

- Herunterladen gewählter oder aller Bilder von der CF-Karte auf die Festplatte des Computers oder ein anderes Speichermedium.
- Die auf der Festplatte gespeicherten Bilder können als Miniaturbilder angezeigt oder ausgedruckt werden. Die Bilddateien lassen sich umbenennen, man kann den Bildern Tonaufnahmen\* hinzufügen, und es läßt sich eine Diashow erstellen.
- Verändern der Bildgröße, Sortieren der Bilder, oder Anzeigen der Eigenschaften der Bilder, wie z.B. Bildgröße, Datum oder Farbtiefe.
- Löschen gewählter oder aller im Bildansichtsfenster angezeigten Bilder.
- Per Drag & Drop lassen sich die Bilder in andere Ordner kopieren oder verschieben.

[Für nähere Details siehe Seite 44.](#page-43-0)

#### ▼

#### **[Doppelklicken Sie auf die Miniaturdarstellung des Bildes,](#page-74-0) das Sie bearbeiten wollen (siehe Seite 75).**

#### ▼

## **[Die Bilddatei wird im Bildbearbeitungsfenster geöffnet \(siehe Seite 75\).](#page-74-0)**

#### **Im Bildbearbeitungsfenster lassen sich die folgenden Aktionen durchführen:**

- Verändern des Bildes durch Ausschnittsbestimmung, Spiegeln, Drehen, Textzugabe, Korrektur von Helligkeit, Kontrast und Farbabgleich und Änderung der Bildgröße.
- Ein- und Auszoomen im Bild.
- Ausdrucken der Bilder.
- [Konvertierung des Dateiformates. Für nähere Details siehe Seite 74.](#page-73-0)

## ▼

Wählen Sie aus dem Datei-Menü die Option "Speichern unter..." (S. 100).

#### ▼

**Wählen Sie einen Ordner, in dem das Bild gespeichert werden soll, [geben Sie einen Dateinamen ein, und klicken Sie nach der Wahl des](#page-100-0)** Dateiformates auf die Taste "Speichern" (siehe Seite 101).

## ▼

**Das Bild wird gespeichert (siehe Seite 101).**

#### **Gespeicherte Bilder:**

- können im Bildansichtsfenster angezeigt werden.
- können in andere Anwendungen importiert werden.
- lassen sich in eine Diashow einfügen.

## **GRUNDFUNKTIONEN**

## <span id="page-33-0"></span>**GRUNDFUNKTIONEN (KAMERABEDIENFELD)**

Wie Sie die Dimâge RD 3000 über den Computer fernsteuern können.

## **[Öffnen Sie das Digita Desktop Programm \(siehe Seiten 36 bis 42\)](#page-35-0)**

#### ▼

## Klicken Sie im Digita Desktop Fenster auf "Verbinden".

#### ▼

#### **[Das Kamerabedienfeld öffnet sich \(siehe Seite 104\).](#page-103-0)**

#### **Mit dem Kamerabedienfeld lassen sich folgende Aktionen durchführen:**

- Anzeige der Anzahl der aufgenommenen Bilder und der noch verbleibenden Bilderanzahl auf der Speicherkarte.
- Fernsteuern der Dimâge RD 3000 vom Computer aus. Die Kamera läßt sich vom Computer fernauslösen, es lassen sich Belichtungs- und Blitzkorrekturen vorgeben, die Kamerauhr läßt sich umstellen, und die CF-Karte kann initialisiert werden.
- Ausführen von Intervallaufnahmen.

[Für nähere Details siehe Seite 102.](#page-101-0)

**Korrigieren Sie, falls erforderlich, die Einstellungen für die Belichtung und das Blitzgerät.**

▼

▼

Klicken Sie im Kamerabedienfeld auf die Taste "Aufnehmen".

▼

**[Die fernausgelöste Aufnahme wird im Bildbearbeitungsfenster ange](#page-107-0)zeigt (siehe Seite 108).**

#### **Im Bildbearbeitungsfenster lassen sich die folgenden Aktionen durchführen:**

- Verändern des Bildes durch Ausschnittsbestimmung, Spiegeln, Drehen, Textzugabe, Korrektur von Helligkeit, Kontrast und Farbbalance und Änderung der Bildgröße.
- Ein- und Auszoomen im Bild.
- Ausdrucken der Bilder.
- Konvertierung des Dateiformates.

[Für nähere Details siehe Seite 74.](#page-73-0)

#### ▼

[Wählen Sie aus dem Datei-Menü die Option "Speichern unter" \(S. 100\).](#page-99-0)

▼

**Wählen Sie einen Ordner, in dem das Bild gespeichert werden soll, [geben Sie einen Dateinamen ein, und klicken Sie nach der Wahl des](#page-100-0)** Dateiformates auf die Taste "Speichern" (siehe Seite 101).

#### ▼

**Das Bild wird gespeichert (siehe Seite 101).**

#### **Gespeicherte Bilder:**

- können im Bildansichtsfenster angezeigt werden.
- können in andere Anwendungen importiert werden.
- lassen sich in eine Diashow einfügen.

<span id="page-35-0"></span>**[Schließen Sie die Dimâge RD 3000 gemäß den Anweisungen auf den](#page-24-0) 1 Seiten 24 bis 31 an den Computer an.**

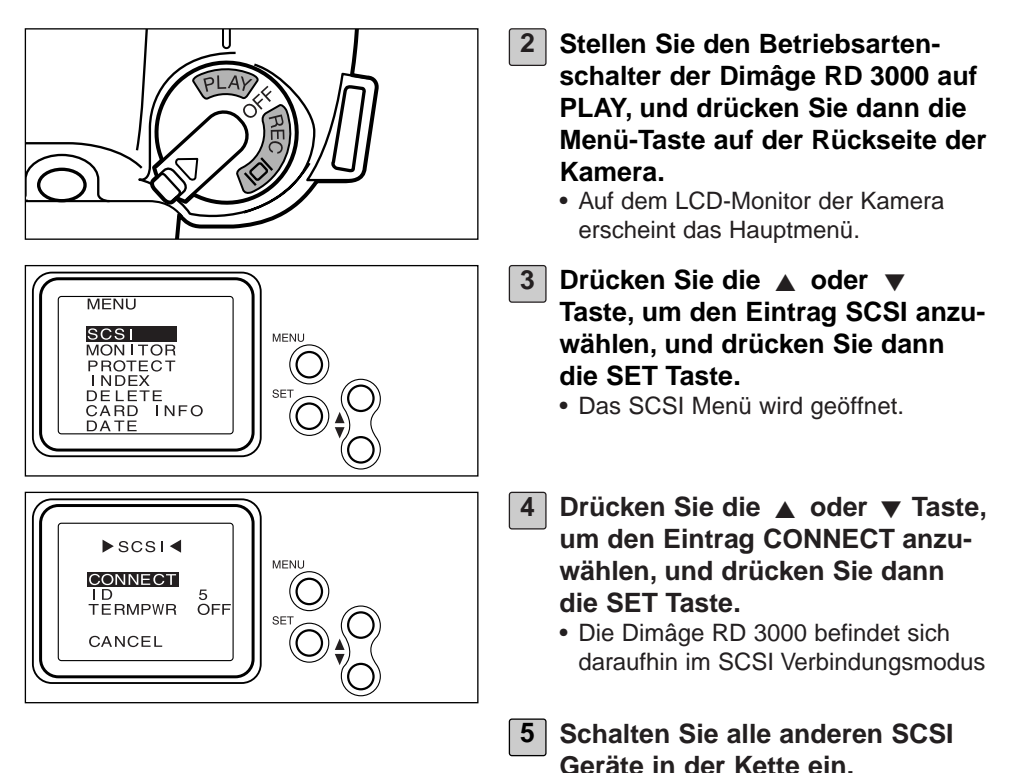

**36**
### **STARTEN DER SOFTWARE**

### **UNTER WINDOWS® 95/98/NT**

### **Starten des TWAIN-Treibers**

In diesem Beispiel wird Adobe Photoshop 4.0.1 verwendet. Falls Sie Sie ein anderes Programm verwenden, informieren Sie sich bitte im dazugehörigen Handbuch über die Vorgehensweise zum Starten eines TWAIN-Treibers.

**6 Schalten Sie den Computer ein und starten Sie Windows®.**

**7 Starten Sie Adobe Photoshop.**

- 8 | Wählen Sie "Importieren" aus dem "Datei"-Menü und klicken Sie dann auf "TWAIN 32 Quelle wählen...".
	- Die Auswahl-Liste für die TWAIN-Quelle wird angezeigt.

**9 Wählen Sie Dimâge RD 3000 als Quelle aus.**

- 10 Wählen Sie "Importieren" aus dem "Datei"-Menü, und klicken Sie auf **"TWAIN\_32…".**
	- Der TWAIN-Treiber wird gestartet und das "MINOLTA Dimâge RD 3000" Index-Fenster öffnet sich im Programm-Fenster von Adobe Photoshop.

### **Digita Desktop als eigenständiges Programm starten**

Der Digita Desktop kann auch als eigenständiges Programm gestartet werden, wenn keine TWAIN-kompatible Anwendung benutzt wird.

### **[\(Fortsetzung von Seite 36\)](#page-35-0)**

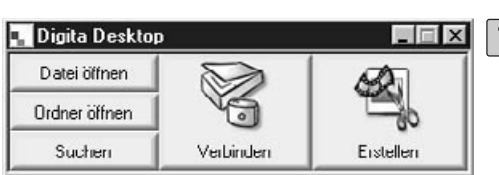

**6 Schalten Sie den Computer ein**

- 7 | Wählen Sie aus dem "Start"-**Menü die Option "Programme". Wählen Sie hieraus den Eintrag "Digita Desktop", und klicken Sie dann auf das Digita Desktop Symbol.**
	- Das Digita Desktop-Hauptfenster öffnet sich.

### **MAC OS**

### **Öffnen der Digita Desktop Software als Adobe Photoshop Plug-In**

In diesem Beispiel wird Adobe Photoshop, Version 4.0.1, mit einem installierten [Digita Desktop Plug-In beschrieben. Für Informationen zur Installation des](#page-21-0) Digita Desktop Plug-Ins siehe Seite 22 dieser Anleitung.

### **[\(Fortsetzung von Seite 36\)](#page-35-0)**

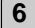

**6 Schalten Sie den Mac ein.**

- **7 Öffnen Sie Adobe Photoshop.**
- 8 | Wählen Sie im Datei-Menü die Option "Importieren" und dann den **Eintrag "Digita Desktop Acquire...".** 
	- Die Dialogbox "Aufnahmegerät für Anschluß wählen" öffnet sich.

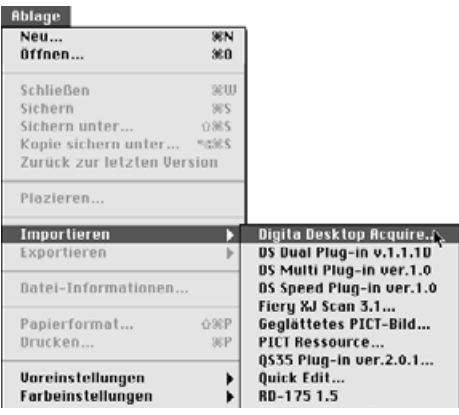

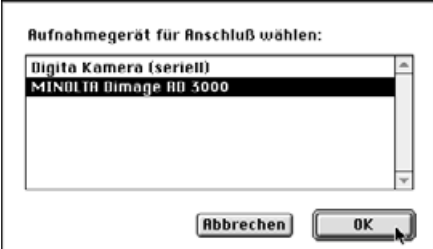

▼

### **9** | Klicken Sie auf "MINOLTA **Dimâge RD 3000" und dann auf** .. OK".

- Das Dimâge RD 3000 Kamerabedienfeld wird in Adobe Photoshop geöffnet.
- Nähere Informationen zur [Bedienung finden Sie auf Seite 45](#page-44-0) in dieser Anleitung.

Dimäge RD 3000 E Anzeige... 31 Verbleibend: flufnahme... 1 Aufnohmen: Einstellungen...  $\frac{d\phi}{d\phi^2}$ Intervallaufnahmen...  $\frac{4}{3}$  /  $_m$ 

### **Digita Desktop als eigenständiges Programm starten**

Verfügen Sie nicht über Adobe Photoshop, können Sie den Digita Desktop auch als eigenständiges Programm starten.

### **[\(Fortsetzung von Seite 36\)](#page-35-0)**

**6 Schalten Sie den Mac ein.**

### **7 Öffnen Sie den Ordner, in den Sie Digita Desktop installiert haben.**

#### **Doppelklicken Sie auf das Digita Desktop Programm-Symbol. 8**

• Das Digita Desktop Programmfenster öffnet sich.

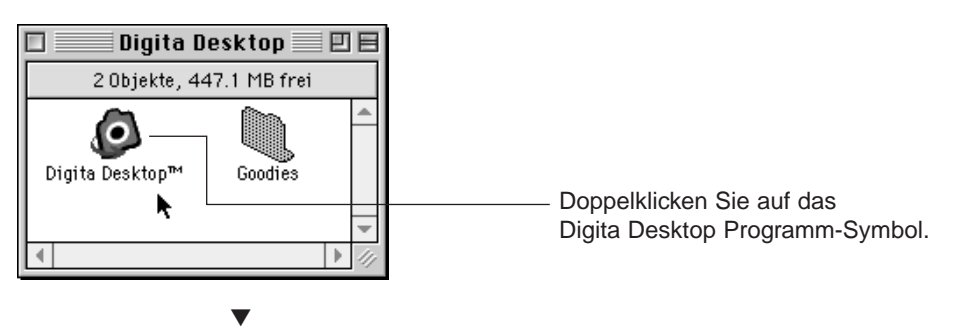

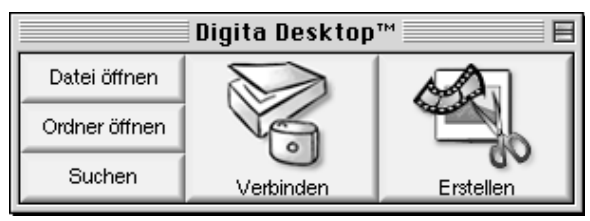

# **BEDIENUNG DER SOFTWARE**

### **BILDER AUF DIE FESTPLATTE SPEICHERN**

Nach dem Starten des TWAIN-Treibers öffnet sich das Minolta Dimâge RD3000 Index-Fenster und zeigt die auf der Compact Flash (CF) Karte gepeicherten Bilder in einem Index in der Reihenfolge an, in der sie aufgenommen wurden.

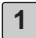

### **Klicken Sie die Bilder an, die heruntergeladen werden sollen. 1**

- Die ausgewählten Bilder werden mit einen Rahmen versehen.
- Sollen mehrere Bilder heruntergeladen werden, klicken Sie diese hintereinander mit gedrückt gehaltener Strg-Taste an.
- Sollen alle Bilder heruntergeladen werden, klicken Sie auf die Option "Alle auswählen" im Index-Fenster.

### **2** Klicken Sie auf "Herunterladen".

- Der Importiervorgang wird gestartet. Eine Anzeige informiert dabei über den Fortschritt der Übertragung eines Bildes.
- Nach abgeschlossener Übertragung werden die Bilder im Bildbearbeitungsprogramm wie z.B. Adobe Photoshop geöffnet und auf dem Bildschirm angezeigt.
- Die weitere Bildbearbeitung findet daraufhin im EBV-Programm statt (hier z.B. Adobe Photoshop). Nähere Informationen hierzu entnehmen Sie bitte dem Handbuch Ihres Anwendungsprogrammes.

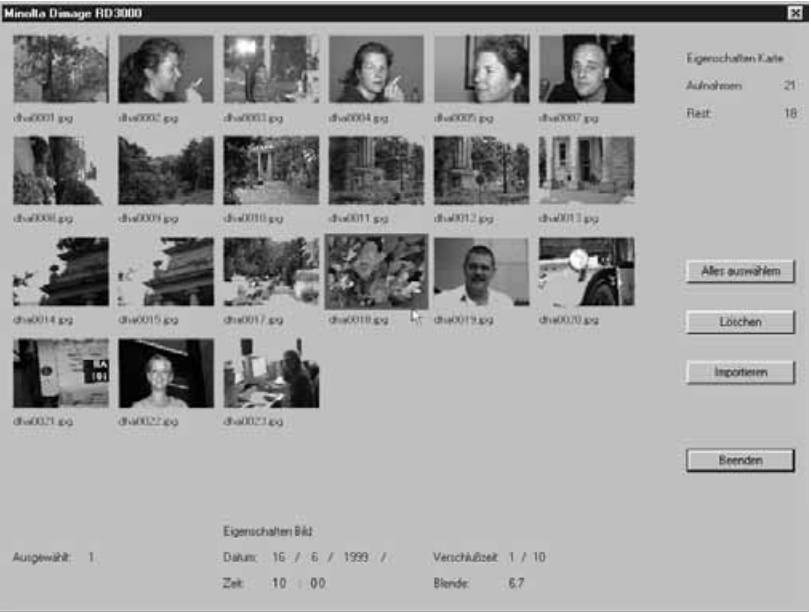

### **BILDER VON DER CF-KARTE LÖSCHEN**

Einzelne oder auch alle Bilder können von der Compact Flash (CF) Karte gelöscht werden. Mit dem TWAIN-Treiber können die Bilder vor dem Löschen betrachtet werden.

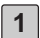

### **Klicken Sie die Bilder an, die gelöscht werden sollen. 1**

- Die ausgewählten Bilder werden mit einem Rahmen versehen.
- Sollen mehrere Bilder gelöscht werden, klicken Sie diese nacheinander mit gedrückt gehaltener Strg-Taste an.
- Klicken Sie auf die Option "Alle auswählen", um alle Bilder zu löschen.

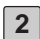

### **2** | Klicken Sie auf "Löschen".

- Es erscheint eine Bestätigungs-Dialogbox.
- **3 Klicken Sie auf "Ja", um die Bilder zu löschen. Klicken Sie auf "Nein", um den Vorgang abzubrechen.**
	- Nachdem der Löschvorgang beendet oder abgebrochen worden ist, wird wieder das Minolta Dimâge RD3000 Index-Fenster angezeigt.

### **SCHLIESSEN DES TWAIN-TREIBERS**

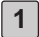

## 1 | Klicken Sie auf "Beenden" im Minolta Dimâge RD3000 Index-Fenster.

• Es erscheint eine Bestätigungs-Dialogbox.

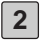

### **2** | Klicken Sie auf "Ja".

• Der TWAIN-Treiber wird geschlossen, und die Anzeige kehrt zum EBV-Anwendungsprogramm (in diesem Beispiel. Adobe Photoshop) zurück.

### **DAS BILDANSICHTSFENSTER**

Mit dem Bildansichtsfenster lassen sich die auf der CF-Karte oder der Festplatte gespeicherten Bilder als Miniaturvoransichten betrachten. Verwenden Sie das Bildansichtsfenster, um Bilder von der CF-Karte auf die Festplatte des Computers zu kopieren.

Im Bildansichtsfenster können mit den angezeigten Bildern folgende Aktionen durchgeführt werden:

- [Herunterladen gewählter oder aller auf der CF-Karte gespeicherten Bilder auf die](#page-51-0) Festplatte des Computers oder ein anderes Speichermedium (siehe Seite 52).
- Die auf der Festplatte des Computers gespeicherten Bilder lassen sich zur Übersicht als Miniaturbilder anzeigen und ausdrucken. Die Bilddateien lassen sich umbenennen, ihnen können Tonaufnahmen angehängt werden, und die Bilder können als Diashow angezeigt werden.
- [Man kann die Bilder sortieren und sich bestimmte Eigenschaften, wie z.B. Bildgröße,](#page-61-0) Datum und Dateigröße anzeigen lassen (siehe Seiten 62,64).
- [Löschen ausgewählter oder aller Bilder \(siehe Seite 57\).](#page-56-0)
- Verschieben oder Kopieren der Bilder per "Drag & Drop" in andere Ordner (siehe Seite 72).

### <span id="page-44-0"></span>**ANZEIGEN DER BILDER VON DER KAMERA**

Lassen Sie sich die auf der CF-Karte der Kamera gespeicherten Bilder anzeigen.

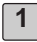

### **Öffnen Sie den Digita Desktop und klicken Sie im Kontrollfeld auf die 1** Taste "Verbinden".

• Die verfügbaren Aufnahmegeräte werden aufgelistet.

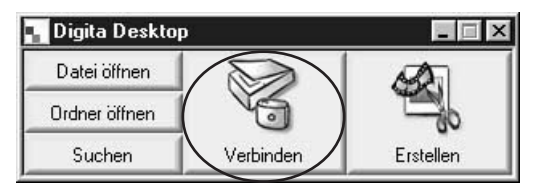

2 | Wählen Sie "MINOLTA Dimâge RD 3000", und klicken Sie auf "OK".

• Das Kamerabedienfeld der Dimâge RD 3000 öffnet sich.

### **(Windows®) (Mac OS)**

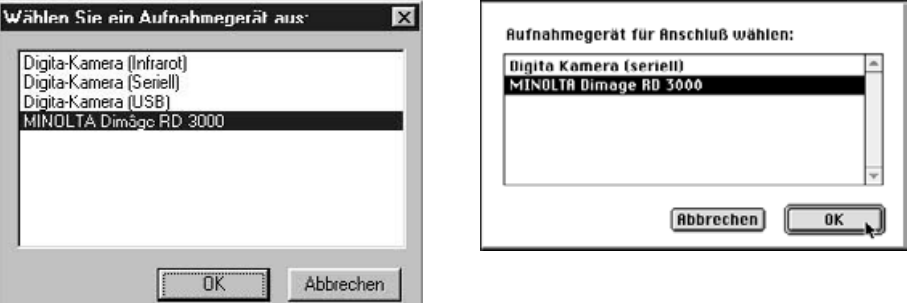

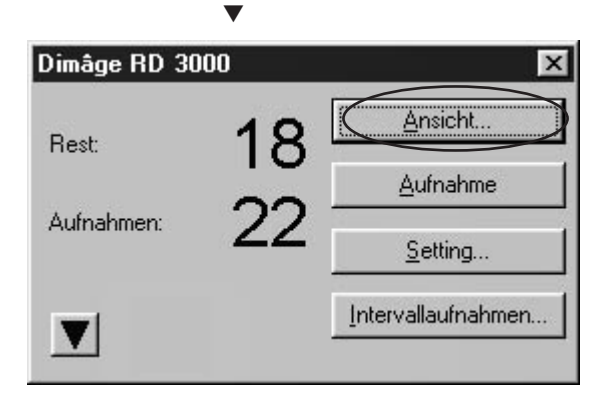

### **VERWENDUNG DES BILDANSICHTSFENSTERS**

### **3** Klicken Sie auf den Button "Ansicht".

• Das Bildansichtsfenster öffnet sich und zeigt die auf der CF-Karte gespeicherten Bilder als Miniaturansicht an.

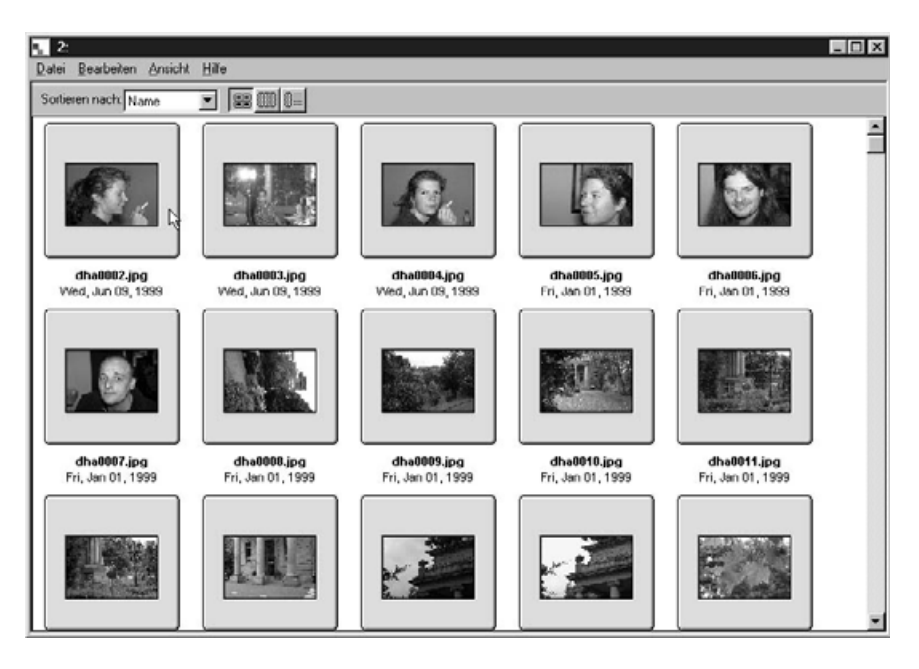

• Können nicht alle Bilder auf dem Bildschirm gleichzeitig angezeigt werden, erscheint auf der rechten Seite ein Scroll-Balken. Durch Verschieben des Scroll-Balkens mit der Maus lassen sich die weiteren Bilder anzeigen.

[Sollte nach dem Klicken auf die "OK"-Taste im Schritt 2 eine Fehlermeldung](#page-104-0) **erscheinen, lesen Sie bitte die Hinweise auf Seite 102 in dieser Anleitung.**

### **VERWENDUNG DES BILDANSICHTSFENSTERS**

### <span id="page-47-0"></span>**ANZEIGEN DER BILDER VON DER FESTPLATTE**

Wie Sie die auf der Festplatte gespeicherten Bilder betrachten können.

- **Öffnen Sie den Digita Desktop und klicken im Kontrollfeld auf den 1 Button "Ordner öffnen".** 
	- Es erscheint die Dialogbox "Ordner suchen".

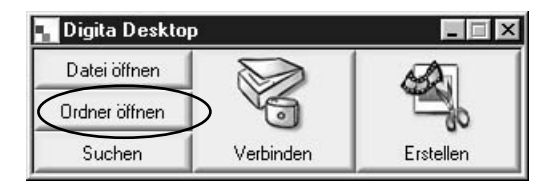

- **Wählen Sie den Ordner aus, in dem die Bilder gespeichert sind, und kli-2cken Sie auf "OK" (Windows®), bzw. "Ordner auswählen" (Mac OS).**
	- Das Bildansichtsfenster öffnet sich, und die im gewählten Ordner gespeicherten Bilder werden angezeigt.

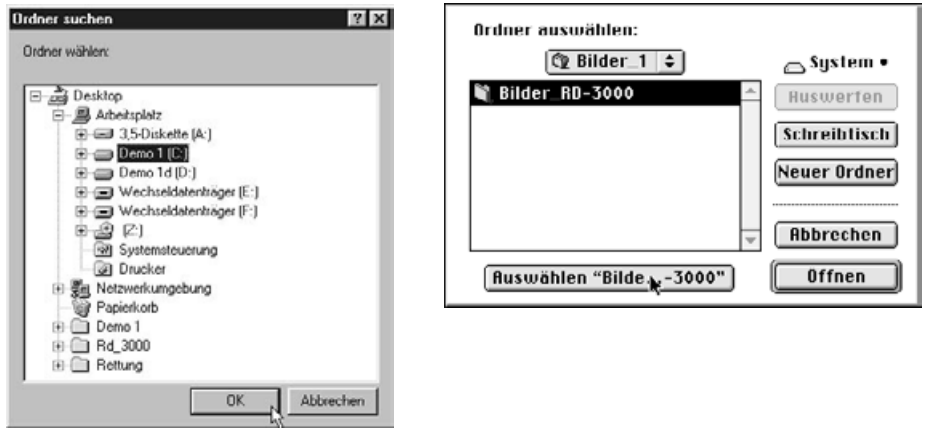

### **VERWENDUNG DES BILDANSICHTSFENSTERS**

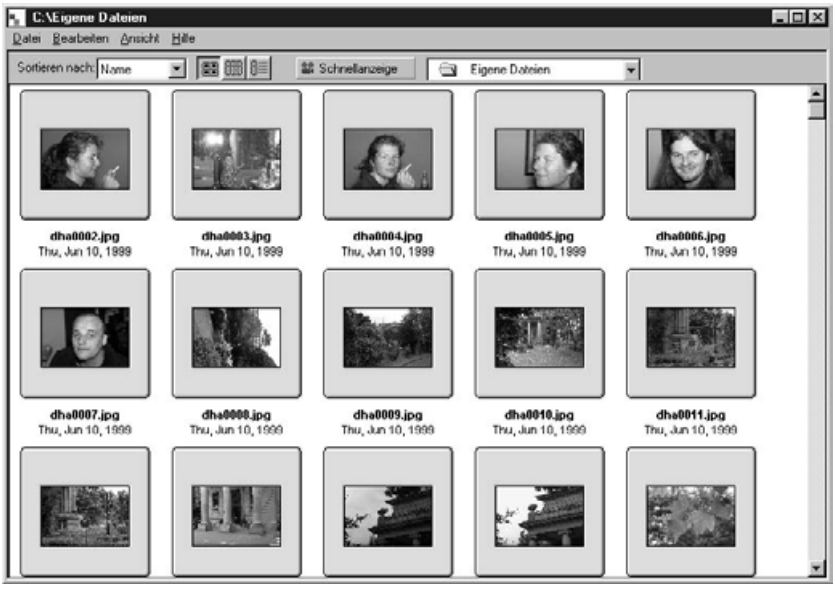

- Können nicht alle Bilder auf dem Bildschirm gleichzeitig angezeigt werden, erscheint auf der rechten Seite ein Scroll-Balken. Durch Verschieben des Scroll-Balkens mit der Maus lassen sich die weiteren Bilder anzeigen.
- Verwenden Sie nicht den Explorer oder den Finder, um im Bildansichtsfenster angezeigte Bilder zu löschen, da es sonst zu Fehlern im Digita Desktop Programm kommen könnte.

### **DATEIEN SUCHEN**

Wählen Sie die gewünschten Bilder auf der Festplatte aus und lassen sie in einer Liste anzeigen.

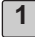

**Offnen Sie den Digita Desktop, und klicken Sie auf "Suchen".** 

• Die Dialogbox "Dateien suchen" öffnet sich.

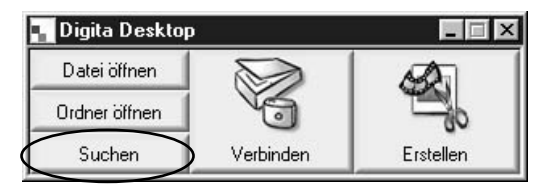

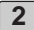

### **Geben Sie den Namen der gesuchten Datei ein. 2**

• Suchen Sie zum Beispiel auf der Festplatte nach einer Datei, die im Dateinamen das Wort "Beispiel" enthält, geben Sie zunächst einfach in das Feld "Name enthält:" das Wort "Beispiel" ein. Geben Sie dann in das Feld "Suchen in" den Laufwerkbuchstaben ein, und klicken Sie gegebenenfalls auch die Option "Unterordener einbeziehen" an.

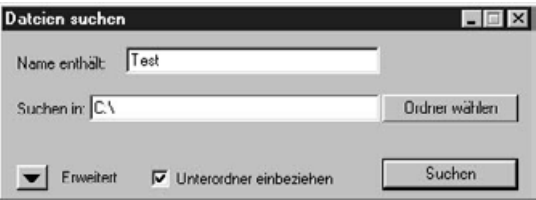

• Durch Klicken auf die Option "Erweitert" lassen sich als weitere Suchkriterien das Datum, die Dateigröße und der Dateityp aufrufen.

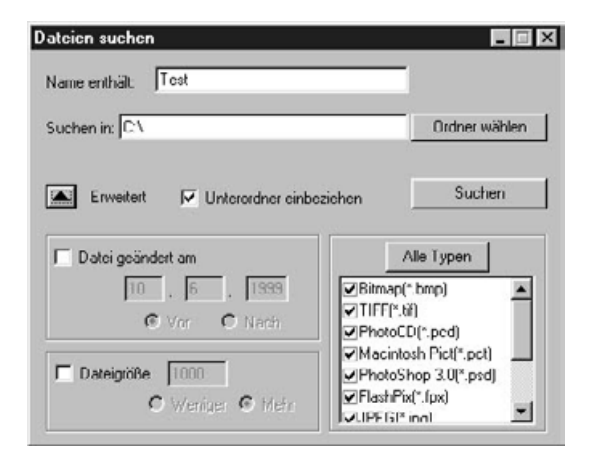

#### Klicken Sie auf "Suchen". **3**

- Das Bildansichtsfenster öffnet sich und zeigt alle den Suchkriterien entsprechenden Bilder an.
- Alle den Suchkriterien entsprechenden Bilder werden in einem einzigen Fenster angezeigt, auch wenn sie in verschiedenen Ordnern gespeichert sind.

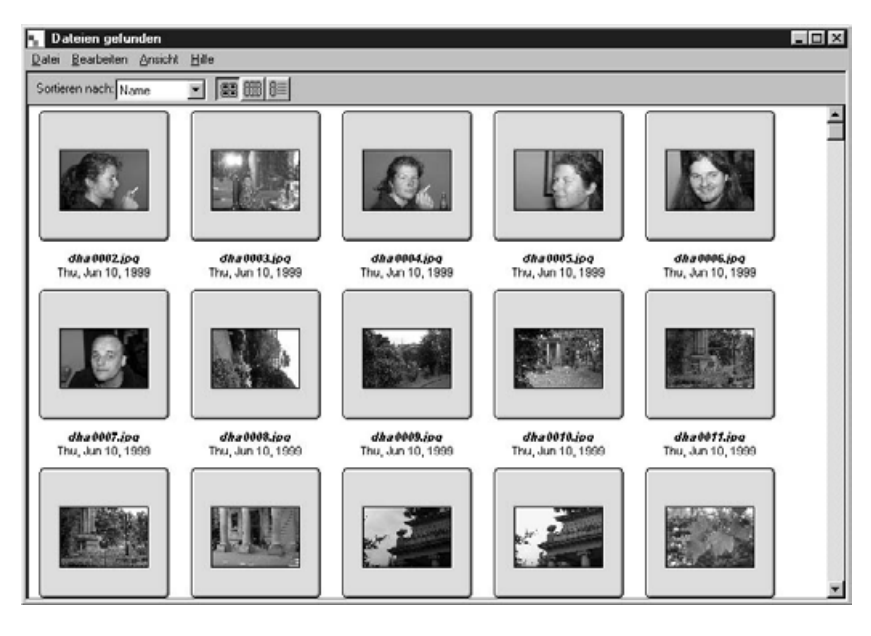

- Können nicht alle Bilder auf dem Bildschirm gleichzeitig angezeigt werden, erscheint auf der rechten Seite ein Scroll-Balken. Durch Verschieben des Scroll-Balkens mit der Maus lassen sich die weiteren Bilder anzeigen.
- Verwenden Sie nicht den Explorer oder den Finder, um im Bildansichtsfenster angezeigte Bilder zu löschen, da es sonst zu Fehlfunktionen im Digita Desktop Programm kommen könnte.

### <span id="page-51-0"></span>**BILDER VON DER KAMERA HERUNTERLADEN**

Kopieren Sie gewählte oder alle auf der CF-Karte gespeicherten Bilder auf die Festplatte Ihres Computers oder ein anderes Speichermedium.

### **WINDOWS® 95/98/NT**

**[Lassen Sie sich die auf der CF-Karte gespeicherten Bilder anzeigen](#page-44-0) 1 (siehe Seite 45).**

- **Wählen Sie das gewünschte Bild durch einen Mausklick aus. 2 Sollen mehrere Bilder gleichzeitig ausgewählt werden, klicken Sie diese nacheinander mit gedrückt gehaltener Strg-Taste an.**
	- Der Dateiname eines gewählten Bildes wird markiert.
	- Um die Auswahl für ein Bild wieder aufzuheben, klicken Sie es mit gedrückt gehaltener Strg-Taste erneut an.
	- Wählen Sie im Bearbeiten-Menü die Option "Alles markieren", um alle auf der CF-Karte gespeicherten Bilder auf einmal auszuwählen.

### 3 | Wählen Sie aus dem Datei-Menü die Option "Herunterladen".

▼

• Die Dialogbox "Ordner suchen" öffnet sich.

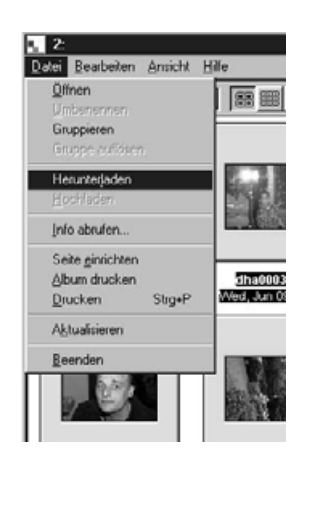

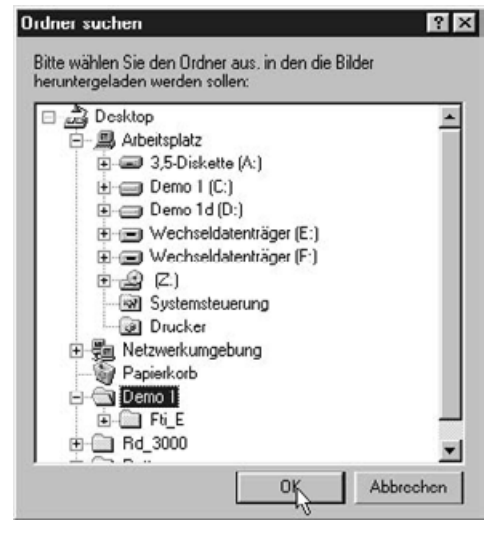

- **Legen Sie das Zielverzeichnis fest, in das die Bilder heruntergeladen 4** werden sollen, und klicken Sie dann auf "OK".
	- Die Bilder werden heruntergeladen, und daraufhin öffnet sich das Bildansichtsfenster.
	- Soll das Herunterladen abgebrochen werden, klicken Sie in der Dialogbox "Ordner wählen" auf die Taste "Abbrechen".

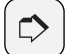

#### **HINWEIS:**

Die heruntergeladenen Bilder können im Bildansichtsfenster betrachtet werden (siehe Seite 48). [Mit einem Doppelkl](#page-47-0)ick auf das Bild wird es im Bildbearbeitungsfenster geöffnet (siehe Seite 75).

### **MAC OS**

- **[Lassen Sie sich die auf der CF-Karte gespeicherten Bilder nach den](#page-44-0) 1 Anweisungen auf Seite 45 dieser Anleitung anzeigen.**
- **Wählen Sie das gewünschte Bild durch einen Mausklick aus. Sollen 2 mehrere Bilder gleichzeitig ausgewählt werden, klicken Sie diese nacheinander mit gedrückt gehaltener Strg-Taste an.**
	- Der Dateiname eines gewählten Bildes wird markiert.
	- Um die Auswahl für ein Bild wieder aufzuheben, klicken Sie es mit gedrückt gehaltener Umschalt-Taste erneut an.
	- Wählen Sie im Anzeige-Menü die Option "Alle Bilder auf Festplatte kopieren", um alle auf der CF-Karte gespeicherten Bilder auf einmal auszuwählen.

### **3** | Wählen Sie aus dem Anzeige-Menü die Option "Ausgewählte Bilder **kopieren".**

• Es öffnet sich die Dialogbox zur Wahl des Zielverzeichnisses.

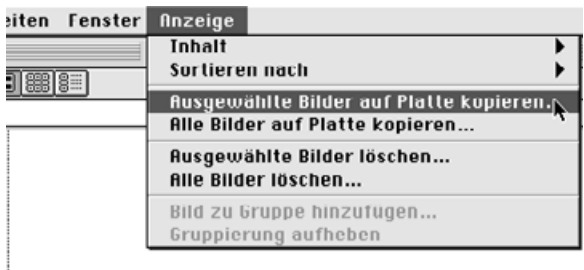

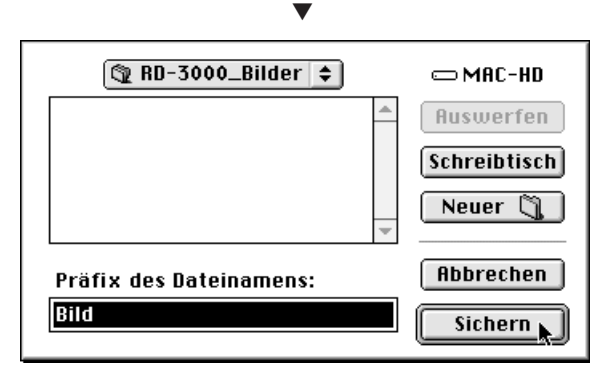

**Legen Sie den Zielordner und den Präfix des Dateinamens für die 4 Bilder fest, die heruntergeladen werden sollen, und klicken Sie dann** auf ..Sichern".

- Die Bilder werden heruntergeladen, danach wird das Bildansichtsfenster geöffnet.
- Soll das Herunterladen abgebrochen werden, klicken Sie in der Dialogbox "Ordner wählen" auf die Taste "Abbrechen".

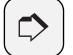

#### **HINWEIS:**

Die gewählten Bilder werden in das Zielverzeichnis unter dem vorangestellten Dateinamen (Präfix) und unter diesem mit der von der Kamera bestimmten Bildnummer heruntergeladen. Wurde z.B. als Dateinamens-Präfix das Wort "Bild" gewählt, und es werden insgesamt 5 Bilder heruntergeladen, so werden sie als Bild001, Bild002, Bild003, Bild004 und Bild005 gesichert.

Die heruntergeladenen Bilder können im Bildansichtsfenster betrachtet werden (siehe Seite 48).

Mit einem Doppelklick auf das Bild wird es im Bildbearbeitungsfenster geöffnet (siehe Seite 75).

### **ANZEIGEN DER EIGENSCHAFTEN EINER BILDDATEI**

Sie können sich bestimmte Eigenschaften einer Bilddatei, wie z.B. Dateiformat, Dateigröße, Farbtiefe, Datum der Erstellung bzw. letzten Änderung anhand der folgenden Anweisungen anzeigen lassen.

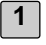

**[Lassen Sie sich die Bilder im Bildansichtsfenster anzeigen](#page-44-0) (siehe Seite 45 – 51).**

**Doppelklicken Sie auf das Bild, dessen Eigenschaften Sie sich anzei-2 gen lassen möchten.**

• Der Dateiname des gewählten Bildes wird markiert.

### 3 | Wählen Sie aus dem Datei-Menü die Option "Info abrufen".

▼

• Für Diashow- oder Filmdateien können die Dateieigenschaften nicht angezeigt werden.

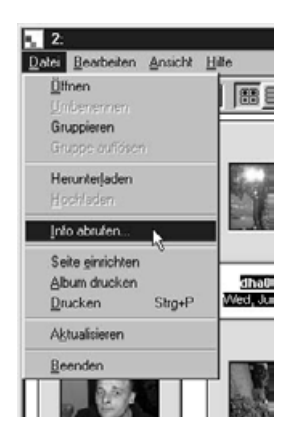

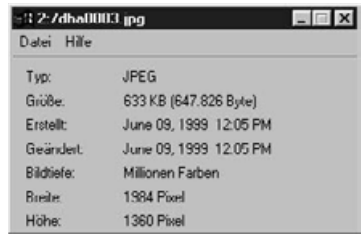

### **AUSDRUCKEN EINER MINIATURBILDANSICHT**

Die im Bildansichtsfenster angezeigten Miniaturbilder können als Bilderalbum ausgedruckt werden.

- **1**
- **[Lassen Sie sich die Bilder im Bildansichtsfenster anzeigen](#page-44-0) (siehe Seite 45 – 51)**
	- Sowohl die auf der Festplatte, als auch die auf der CF-Karte gepeicherten Bilder können als Album ausgedruckt werden.
	- Von den Miniaturbildern lassen sich alle oder bestimmte Bilder für das Album auswählen.

### 2 | Wählen Sie aus dem Datei-Menü den Befehl "Album drucken".

• Die Dialogbox für das Drucken eines Albums öffnet sich.

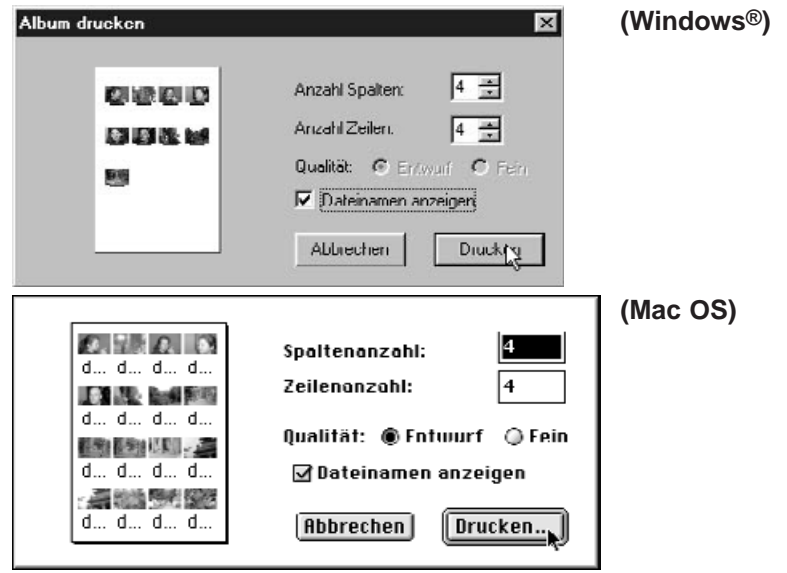

- **Legen Sie die Anzahl der Spalten und Zeilen sowie die gewünschte 3 Qualität fest.**
	- Die Größe der einzelnen Miniaturbilder wird automatisch auf Basis der Anzahl an Spalten und Zeilen angepaßt.
	- Klicken Sie auf das Markierungskästchen "Dateinamen anzeigen", damit der Dateiname unter das Miniaturbild gedruckt wird.

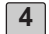

### **4** | Klicken Sie auf "Drucken".

• Klicken Sie auf "Abbrechen", um die Dialogbox zu schließen, ohne daß die Miniaturbilder gedruckt werden.

### <span id="page-56-0"></span>**BILDER VON DER CF-KARTE LÖSCHEN**

Alle oder gewählte Bilder, die auf der CF-Karte gespeichert sind, können gelöscht werden. Wählen Sie im Bildansichtsfenster die Bilder aus, die gelöscht werden sollen.

### **WINDOWS® 95/98/NT**

- **[Lassen Sie sich die auf der CF-Karte gespeicherten Bilder anzeigen](#page-44-0) 1 (siehe Seite 45).**
- **Klicken Sie das Bild an, das gelöscht werden soll. Sollen mehrere 2 Bilder auf einmal gelöscht werden, klicken Sie diese nacheinander mit gedrückt gehaltener Strg-Taste an.**
	- Die Dateinamen der gewählten Bilder werden markiert.
	- Um eine Auswahl wieder aufzuheben, klicken Sie das Bild mit gedrückt gehaltener Strg-Taste erneut an.
	- Sollen alle in einem Ordner enthaltenen Bilder gelöscht werden, wählen Sie aus dem Bearbeiten-Menü den Befehl "Alle markieren".
	- Schreibgeschützte Bilder können nicht gelöscht werden (siehe Seite 59).

3 | Wählen Sie aus dem Bearbeiten-Menü den Befehl "Alle auswählen".

• Die folgende Dialogbox öffnet sich.

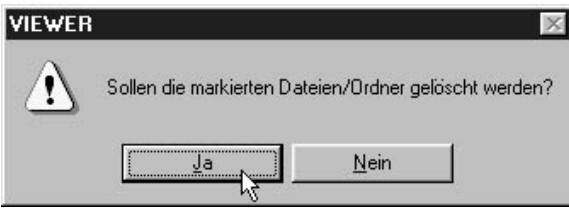

- **Klicken Sie auf "Ja", um die gewählten Bilder zu löschen. Klicken Sie 4 auf "Nein", wenn die Bilder nicht gelöscht werden sollen.**
	- Nachdem die Bilder gelöscht worden sind, öffnet sich wieder das Bildansichtsfenster.
	- Während des Löschvorgangs darf die CF-Speicherkarte nicht aus der Kamera entnommen werden.

### **MAC OS**

**1**

**Lassen Sie sich die auf der CF-Karte gespeicherten Bilder anzeigen [\(siehe Seite 45\).](#page-44-0)**

- **Klicken Sie das Bild an, das gelöscht werden soll. Sollen mehrere 2 Bilder auf einmal gelöscht werden, klicken Sie diese nacheinander mit gedrückt gehaltener Shift- (Umschalt-) Taste an.**
	- Die Dateinamen der gewählten Bilder werden hervorgehoben.
	- Um eine Auswahl wieder aufzuheben, klicken Sie das Bild mit gedrückt gehaltener Shift-Taste erneut an.
	- Sollen alle in einem Ordner enthaltenen Bilder gelöscht werden, wählen Sie aus dem Ansicht-Menü den Befehl "Alle Bilder löschen".
	- [Schreibgeschützte Bilder können nicht gelöscht werden \(siehe Seite 59\).](#page-58-0)
- **3 | Wählen Sie aus dem Ansicht-Menü den Befehl "Ausgewählte Bilder löschen".**
	- Es öffnet sich die folgende Dialogbox.

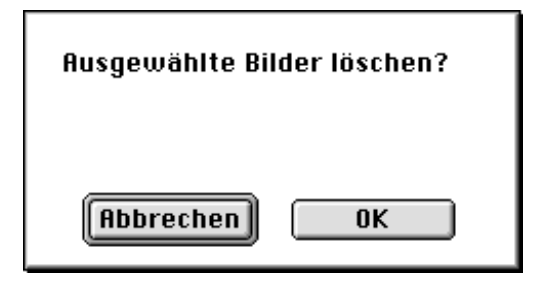

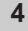

**Klicken Sie auf "Ja", um die gewählten Bilder zu löschen. Klicken Sie 4 auf "Nein", wenn die Bilder nicht gelöscht werden sollen.**

- Nachdem die Bilder gelöscht worden sind, öffnet sich das Bildansichtsfenster.
- Während des Löschvorgangs darf die CF-Speicherkarte nicht aus der Kamera entnommen werden.

### **VERWENDUNG DES BILDANSICHTSFENSTERS**

<span id="page-58-0"></span>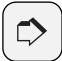

#### **HINWEIS:**

Schreibgeschützte Bilder können nicht gelöscht werden (siehe Kamera-Bedienungsanleitung für nähere Informationen). Versucht man, ein schreibgeschütztes Bild zu löschen, erscheint die folgende Meldung auf dem Bildschirm. Klicken Sie auf "OK", damit der Löschvorgang für die anderen Bilder fortgesetzt wird.

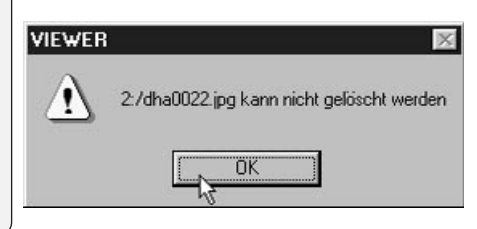

### **ERSTELLEN EINES NEUEN ORDNERS**

Erstellen Sie einen neuen Ordner auf der Festplatte.

### **WINDOWS® 95/98/NT**

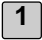

**Lassen Sie sich die auf die Festplatte heruntergeladenen Bilder anzei-1 gen [\(siehe Seite 48\).](#page-47-0)**

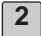

### 2 | Wählen Sie aus dem Datei-Menü den Befehl "Ordner erstellen".

- Der neue Ordner wird im Bildansichtsfenster erstellt.
- Geben Sie für den neuen Ordner den gewünschten Namen in die markierte Textbox ein.

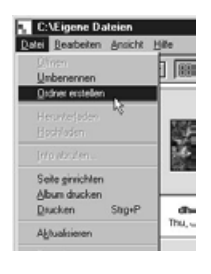

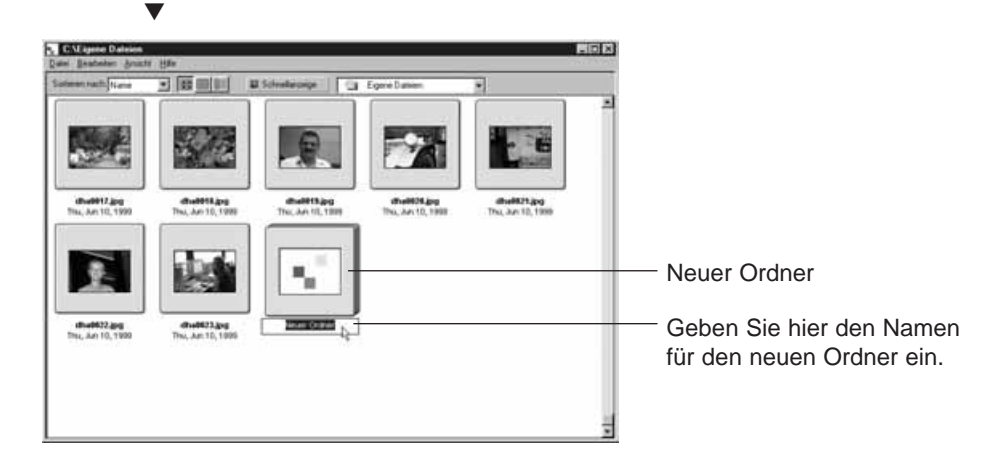

### **MAC OS**

**Lassen Sie sich die auf die Festplatte heruntergeladenen Bilder anzeigen [\(siehe Seite 48\).](#page-47-0) 1**

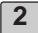

2 | Wählen Sie aus dem Datei-Menü den Befehl "Ordner auswählen".

• Die Dialogbox "Ordner auswählen" öffnet sich.

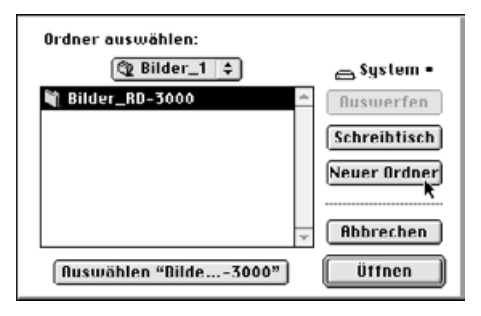

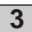

### **3** | Klicken Sie auf die Taste "Neuer Ordner".

• Es erscheint die Textbox zur Eingabe des Namens für den neuen Ordner.

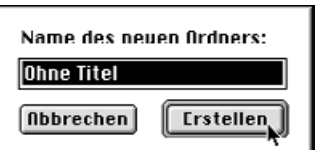

**Geben Sie in die Textbox den gewünschten Namen für den neuen 4** Ordner ein, und klicken Sie dann auf die Taste "Erstellen".

• Die Dialogbox "Ordner auswählen" öffnet sich.

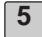

### **5** | Klicken Sie auf "Abbrechen".

• Die Dialogbox "Ordner auswählen" wird geschlossen, und der neue Ordner wird im Bildansichtsfenster angezeigt.

### <span id="page-61-0"></span>**VERÄNDERN DER BILDANZEIGE**

Die Bildanzeige im Miniaturbildformat kann geändert werden, so daß je nach Wunsch Dias, kleine Dias oder eine Listenansicht der Dias angezeigt wird.

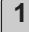

**Lassen Sie sich die Bilder im Bildansichtsfenster anzeigen 1 [\(siehe Seiten 45 – 51\).](#page-44-0)**

• Die Bildansichtsgröße läßt sich unabhängig davon ändern, ob die Bilder auf der Festplatte oder der CF-Karte gespeichert sind.

#### **WINDOWS® 95/98/NT**

**2** | Wählen Sie aus dem Ansicht-Menü die Option "Anzeige nach", und wählen Sie je nach Wunsch "Dia", "Kleindia" oder "Liste".

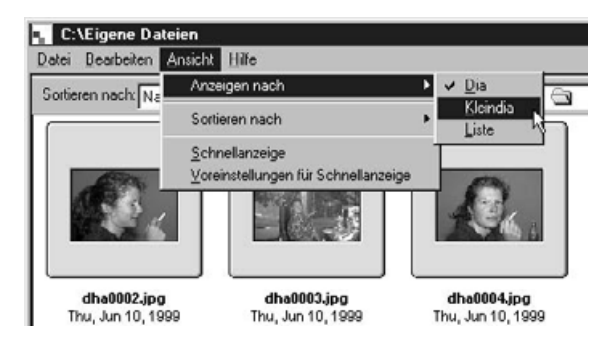

### **MAC OS**

Wenn die Bilder von der CF-Karte betrachtet werden:

2 | Wählen Sie aus dem Bildansicht- Menü "Anzeige nach", und wählen Sie aus dem Untermenü je nach Wunsch "Dia", "Kleindia" oder "Liste".

Wenn die Bilder von der Festplatte betrachtet werden:

2 | Wählen Sie aus dem Ansicht- Menü "Anzeige nach", und wählen Sie aus dem Untermenü je nach Wunsch "Dia", "Kleindia" oder "Liste".

Die verschiedenen Darstellungsoptionen können auch durch Anklicken des entsprechenden Symbols in der Werkzeugleiste angewählt werden.

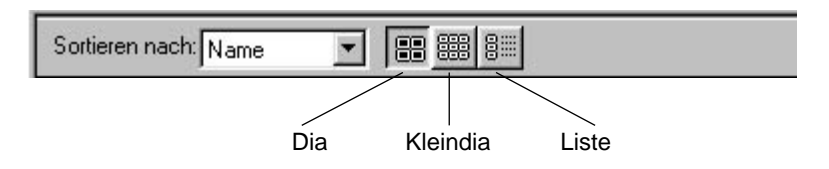

Die Miniaturbildanzeige ändert sich wie folgt:

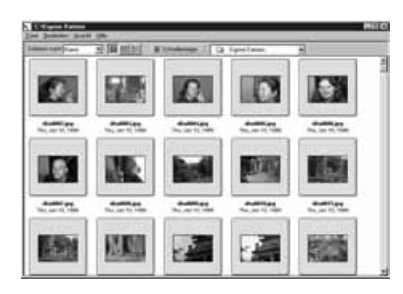

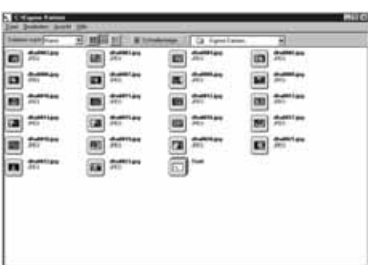

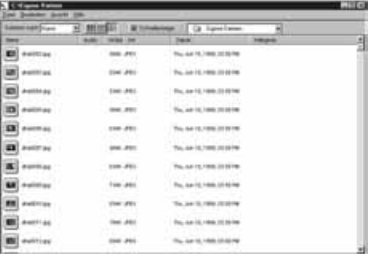

Dia

Kleindia

Liste

### **SORTIEREN DER BILDER IM ANSICHTSFENSTER**

Die im Bildansichtsfenster angezeigten Miniaturformatbilder können ihrem Namen, dem Datum oder der Größe nach sortiert werden.

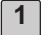

**Lassen Sie sich die Bilder im Bildansichtsfenster anzeigen [\(siehe Seiten 45 – 51\).](#page-44-0)**

• Die Bilder können unabhängig davon, ob sie auf der Festplatte oder der CF-Karte gespeichert sind, sortiert werden.

### **WINDOWS® 95/98/NT**

2 | Wählen Sie aus dem Anzeige-Menü die Option "Sortieren nach" **und aus dem Untermenü die gewünschte Kategorie zum Sortieren der Bilder.**

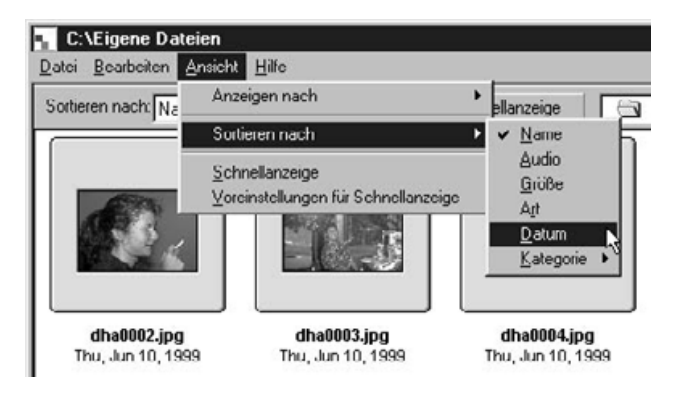

### **MAC OS**

Wenn die Bilder auf der CF-Karte gespeichert sind:

Wählen Sie aus dem Anzeige-Menü die Option "Sortieren nach" und **aus dem Untermenü die gewünschte Kategorie zum Sortieren der Bilder. 2**

Wenn die Bilder auf der Festplatte gespeichert sind:

**Wählen Sie aus dem Anzeige-Menü die Option "Sortieren nach" und aus dem Untermenü die gewünschte Kategorie zum Sortieren der Bilder. 2**

Die Kategorie, nach der die Bilder sortiert werden, kann auch über das entsprechende Drop-Down-Menü in der Werkzeugleiste ausgewählt werden.

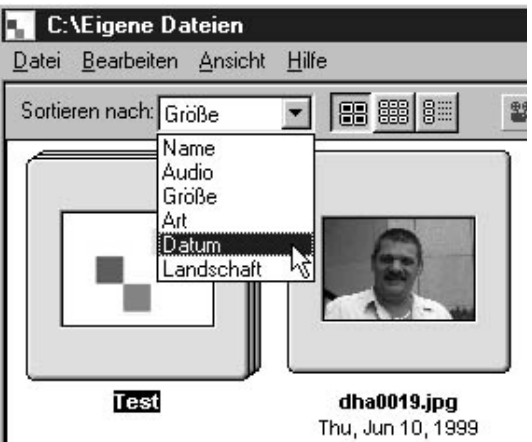

Die Bilder können nach den folgenden Kategorien sortiert werden:

- Name: Alphabetische Sortierung nach Dateinamen.
- Audio: Sortierung danach, ob Audiodateien angehängt sind oder nicht.
- Größe: Sortierung nach Bildgröße.
- Typ: Alphabetische Sortierung nach Dateityp.

Datum: Sortierung der Bilder nach ihrem Aufnahmedatum.

### **SCHNELLANZEIGE DER BILDER (DIASHOW)**

Verwenden Sie die Schnellansichts-Funktion, um sich die im Bildansichtsfenster angezeigten Bilder in einer Diashow vorführen zu lassen.

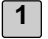

**Lassen Sie sich die auf der Festplatte gespeicherten Bilder im Bildansichtsfenster anzeigen (siehe Seite 48).**

### 2 | Wählen Sie im Ansicht-Menü die Option "Anzeige".

• Die Diashow zur Schnellansicht wird mit den Einstellungen, die auf den folgenden Seiten beschrieben werden, gestartet.

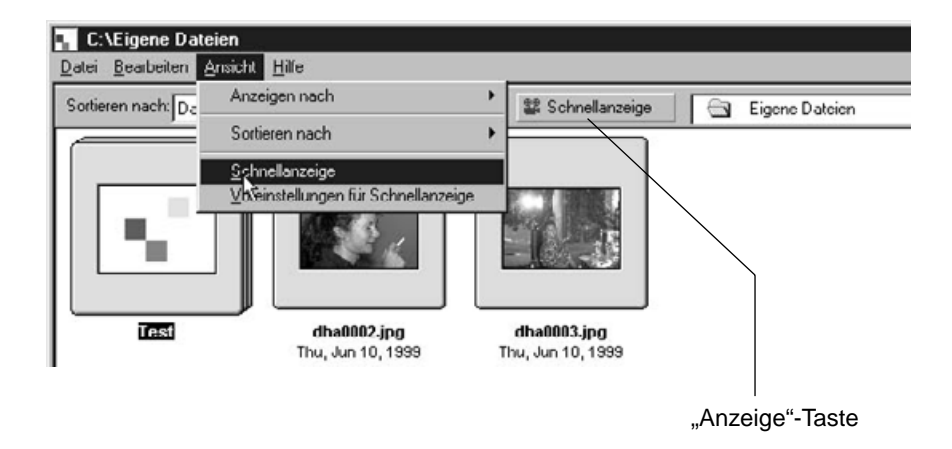

- Die Schnellanzeige kann auch durch einen Klick auf die entsprechende Taste in der Werkzeugleiste des Bildansichtsfensters gestartet werden.
- Drücken Sie eine beliebige Taste auf der Tastatur, um die Schnellanzeige zu beenden.

### **VOREINSTELLUNGEN FÜR DIE SCHNELLANZEIGE**

- 1 | Wählen Sie aus dem Ansichts-Menü die Option "Voreinstellung für **Schnellanzeige" aus.**
	- Die Dialogbox "Voreinstellung für Schnellanzeige" öffnet sich.

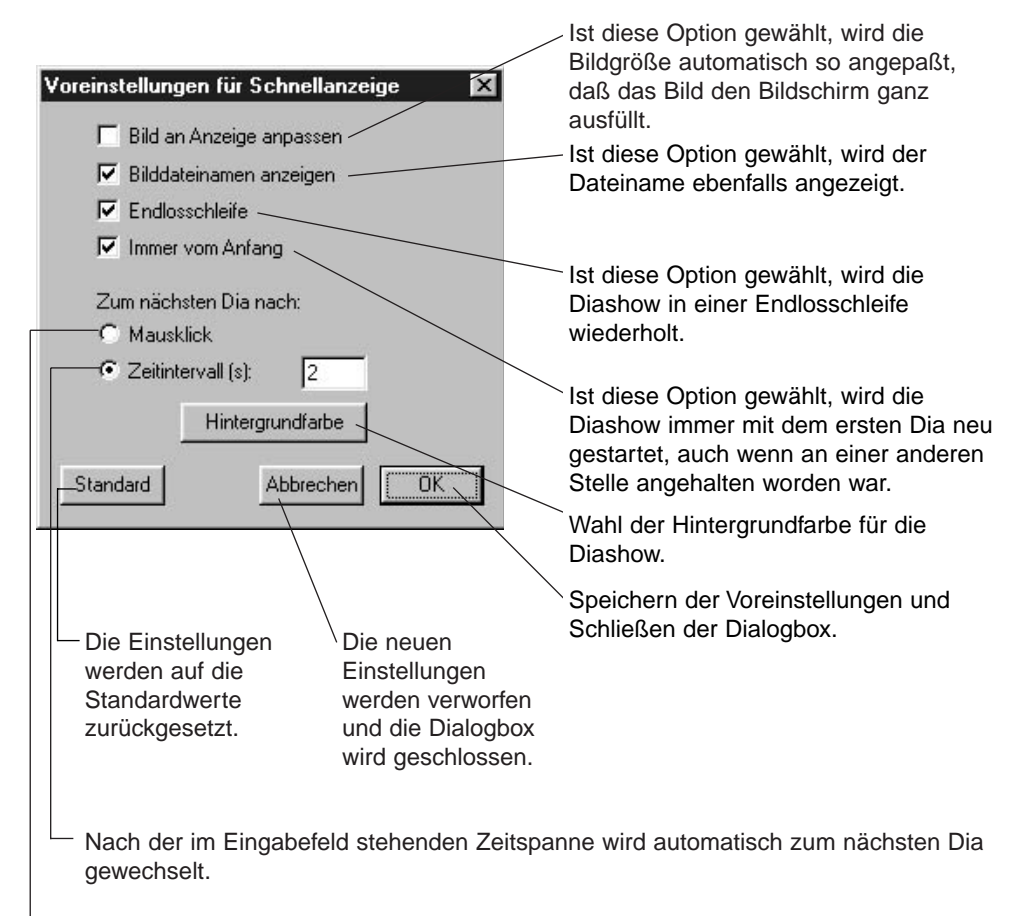

Mit einem Mausklick wird zum nächsten Dia gewechselt.

2 | Klicken Sie auf "OK", wenn Sie die Einstellungen vorgenommen haben. **Die Einstellungen werden gespeichert, und die Dialogbox wird geschlossen.**

• Lassen Sie die Diashow abspielen, um die neu vorgenommenen Einstellungen zu testen.

### **UMBENENNEN EINER BILDDATEI**

Sie können den Dateinamen eines von der Fesplatte im Bildansichtsfenster angezeigten Bildes ändern. Überprüfen Sie die Namenseingabe mit Hilfe der Miniaturdarstellung des Bildes.

**Der Dateiname von Bildern auf der CF-Karte in der Kamera kann nicht verändert werden. Lassen Sie sich die auf der Festplatte gespeicherten Bilder anzeigen 1 [\(siehe Seite 48\).](#page-47-0) Wählen Sie das Bild, dessen Dateinamen Sie ändern möchten mit 2 einem Mausklick aus, und klicken Sie dann auf den markierten Dateinamen.** • Der Dateiname wird in einer Textbox angezeigt und kann dort verändert werden. • Windows®: Der Dateinamenszusatz wird in der Textbox nicht angezeigt, nur der Dateiname selbst kann verändert werden. Der Dateiname wird in einer Textbox Test-1 angezeigt und kann dort verändert werden.

**3 Geben Sie den neuen Dateinamen ein.**

- **Klicken Sie nach der Eingabe des neuen Dateinamens auf eine be-4liebige Stelle im Bildansichtsfenster, um die Änderungen zu speichern.**
	- Der neue Dateiname erscheint.
	- Der neue Dateiname kann auch durch Drücken der Enter-Taste gespeichert werden (Return-Taste Mac OS).

### **VERWENDUNG DES BILDANSICHTSFENSTERS**

### **HINZUFÜGEN VON TONAUFNAHMEN ZU EINEM BILD (NUR MAC OS)**

Fügen Sie einem von der Festplatte im Bildansichtsfenster angezeigten Bild eine beliebige Tonaufnahme hinzu.

**Der Macintosh benötigt für diese Funktion ein eingebautes oder angeschlossenes Mikrofon.**

**Einem auf der CF-Karte in der Kamera gespeicherten Bild kann keine Tonaufnahme angehängt werden.**

**Lassen Sie sich die auf der Festplatte gespeicherten Bilder anzeigen 1 [\(siehe Seite 48\).](#page-47-0)**

**Klicken Sie das Mikrofon-Symbol auf der rechten oberen Ecke des 2Miniaturbildes an, dem eine Tonaufname angehängt werden soll, halten Sie die Maustaste gedrückt und wählen aus dem Pull-Down-Menü die Option "Aufnehmen".** 

• Es erscheint die Dialogbox "Tonaufnehmen".

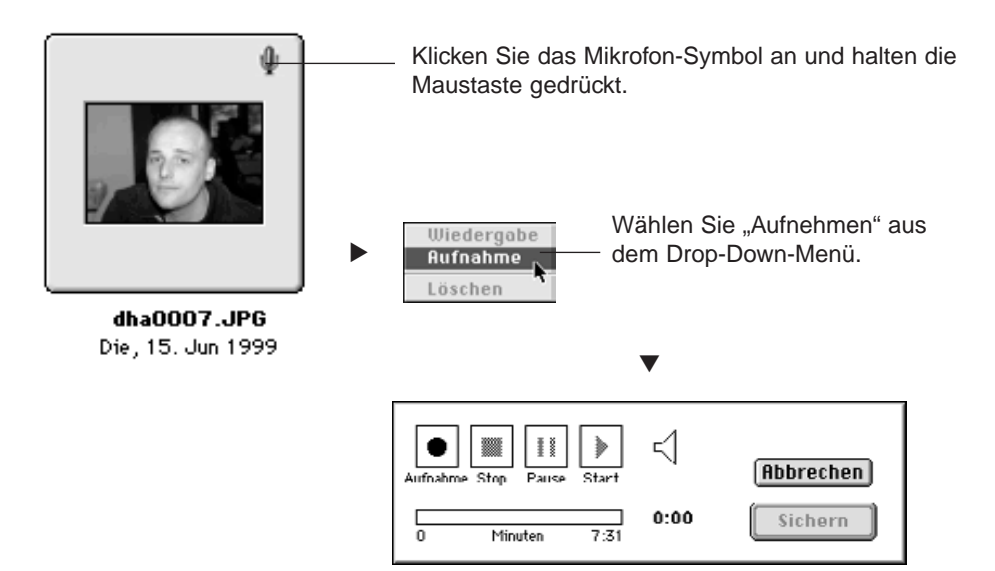

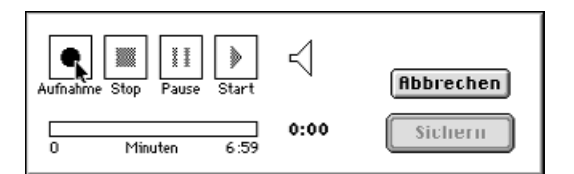

### **3** │ Starten Sie die Aufnahme durch einen Klick auf die " ● " (Aufnahme) **Taste.**

### **Verwenden Sie für die Tonaufnahme ein Mikrofon.**

- Die maximal mögliche Aufnahmezeit hängt vom verfügbaren Speicherplatz auf Ihrem Mac ab. Die bisherige Aufnahmedauer wird im Aufnahmefenster als Fortschrittsbalken angezeigt.
- Beenden Sie die Tonaufnahme durch einen Klick auf die "■ " (Stop) Taste.
- Klicken Sie auf die " $\blacktriangleright$ " (Start) Taste, um die Aufnahme wiederzugeben.
- Sie können die Aufnahme so oft wie nötig wiederholen.

### **4** | Klicken Sie auf "Sichern".

- Die Tonaufnahme wird gespeichert.
- Das Mikrofon-Symbol in der rechten oberen Ecke verwandelt sich in ein Lautsprecher-Symbol.

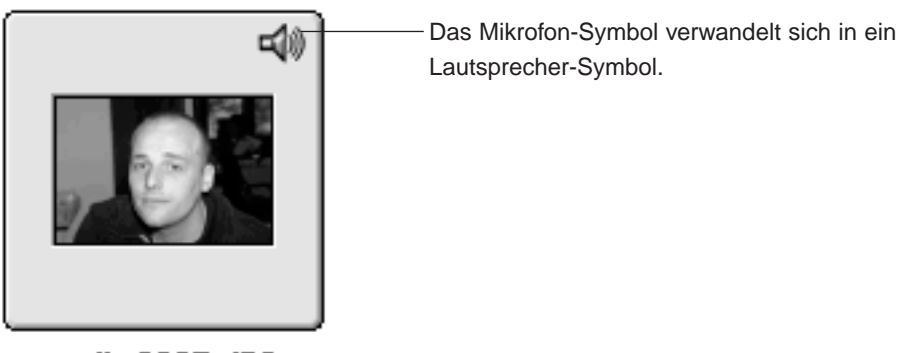

dha0007.JPG Die, 15. Jun 1999

- **Klicken Sie das Lautsprecher-Symbol an und halten die Maustaste 5gedrückt. Es öffnet sich ein Drop-Down-Menü.**
	- Klicken Sie auf "Wiedergabe", um die Tonaufnahme abzuspielen.
	- Klicken Sie auf "Löschen", um die Tonaufnahme zu löschen. Das Lautsprecher-Symbol wird durch das Mikrofon-Symbol ersetzt.

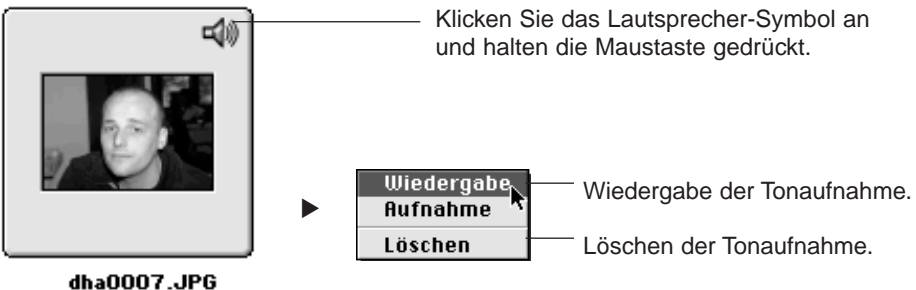

Die, 15. Jun 1999

### <span id="page-71-0"></span>**"DRAG UND DROP"-FUNKTIONEN**

Die Bilder können durch Ziehen und anschließendes Loslassen mit der Maus (sog. "Drag und Drop") aus dem Bildansichtsfenster kopiert oder im Windows® Explorer (Mac OS: Schreibtisch) verschoben werden.

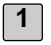

**Lassen Sie sich die auf der Festplatte gespeicherten Bilder anzeigen [\(siehe Seite 48\).](#page-47-0)**

- **Starten Sie den Windows® Explorer und legen das Zielverzeichnis fest. 2 Mac OS wird dazu der Finder verwendet.**
- **Klicken Sie im Bildansichtsfenster das Bild an, das kopiert oder ver-3 schoben werden soll.**
- **4** Kopieren oder verschieben Sie die Bilddatei per "Drag und Drop" in **das Zielverzeichnis.**
	- Befindet sich das Zielverzeichnis auf der selben Partition (Mac OS: Volume) wie die Bilddatei, wird die Bilddatei verschoben. Befindet sich das Zielverzeichnis auf einer anderen Partition oder einem anderen Laufwerk (Mac OS: Volume), wird die Bilddatei kopiert.
# **VERWENDUNG DES BILDANSICHTSFENSTERS**

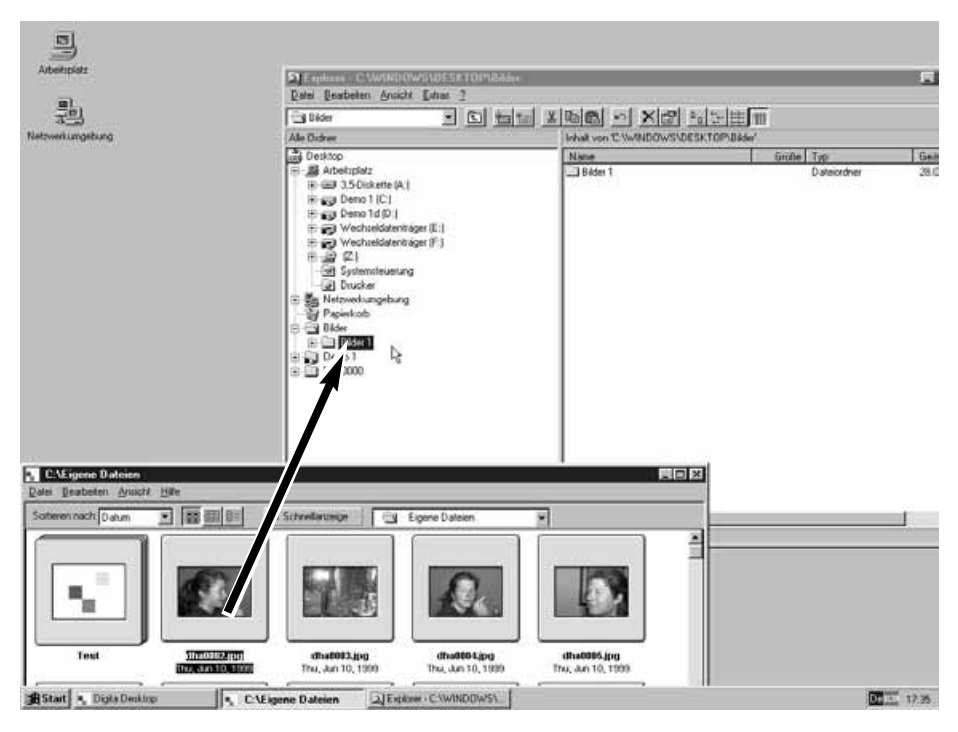

Klicken Sie das Bild an, das kopiert oder verschoben werden soll, und ziehen es mit gedrückt gehaltener Maustaste in das Zielverzeichnis. Lassen Sie dann die Maustaste los, damit das Bild im Zielverzeichnis abgelegt wird.

#### **FUNKTIONSUMFANG DES BILDBEARBEITUNGSFENSTERS**

Das Bildbearbeitungsfenster wird dazu verwendet, die Bilder zu bearbeiten, auszudrucken und in einer Vielzahl von Dateiformaten abzuspeichern.

**Im Bildbearbeitungsfenster lassen sich die folgenden Aktionen durchführen:**

- [Zoomen: Vergrößern und Verkleinern der Bildansicht \(siehe Seite 79\).](#page-78-0)
- [Die Bilder können wie folgt bearbeitet werden \(siehe Seiten 80 bis 94\):](#page-79-0)

Verändern der Dokumentengröße Bildausschnittsbestimmung Korrektur von Helligkeit und Kontrast Farbabgleich Einfache und schnelle Bildverbesserungen (Korrektur der Helligkeit und der Bildschärfe) Spiegeln des Bildes Drehen des Bildes Text einfügen Verändern der Bildgröße

- [Ausdrucken der Bilder \(siehe Seite 96\).](#page-95-0)
- Abspeichern der Bilder auf die Festplatte in folgenden Dateiformaten (siehe Seite 98):

Windows®: BMP, EXIF, JPEG, PICT, TIFF, Photoshop 3.0 (PSD), FlashPix

Mac OS BMP, EXIF, JPEG, PICT, TIFF

# **ANZEIGEN DER BILDER VON DER KAMERA**

Das Bildbearbeitungsfenster dient dazu, die auf der CF-Karte gespeicherten Bilder anzuzeigen, zu verändern oder auszudrucken.

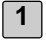

**Lassen Sie sich die auf der CF-Karte gespeicherten Bilder anzeigen [\(siehe Seite 45\).](#page-44-0)**

#### **Doppelklicken Sie auf das gewünschte Bild. 2**

• Das Bild von der CF-Karte wird im Bildbearbeitungsfenster geöffnet.

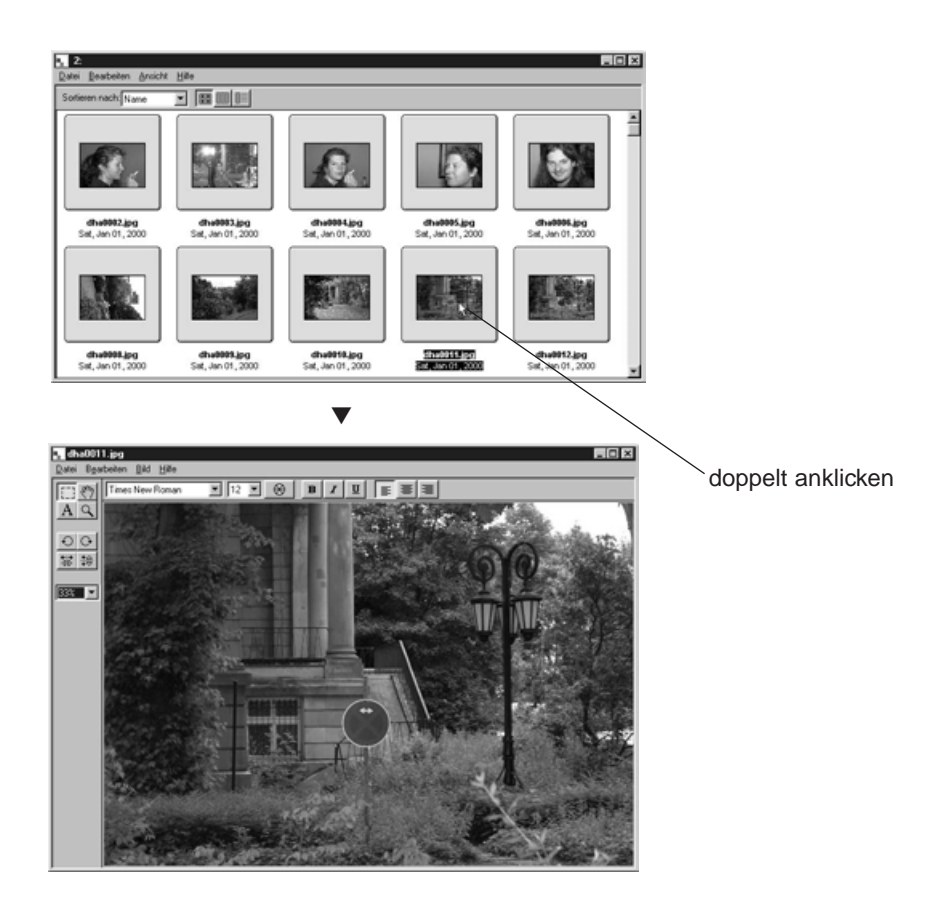

### **Verwendung des Digita Desktop Photoshop Plug-In (Nur Mac OS)**

Wurde die Digita Desktop Software als Adobe Photoshop Plug-In gestartet, wird das Bild nach einem Doppelklick in Adobe Photoshop geöffnet.

Die Bearbeitung eines so geöffneten Bildes wird also dann innerhalb von Adobe Photoshop durchgeführt. Für nähere Informationen hierzu, lesen Sie in der Dokumentation Ihres Bildbearbeitungsprogrammes nach.

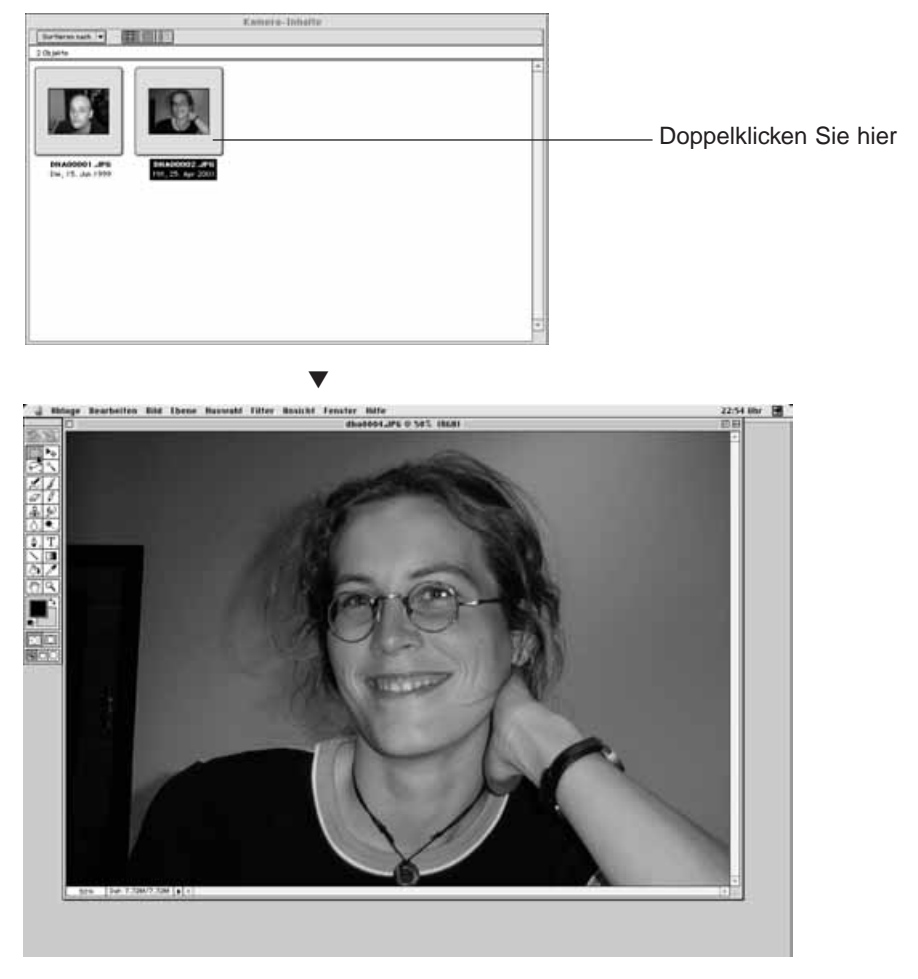

Doppelklicken Sie auf ein Bild im Bildbearbeitungsfenster, um es in Adobe Photoshop zu öffnen.

• Auf den folgenden Seiten wird die Verwendung des Digita Desktop als eigenständiges Programm beschrieben.

# **ANZEIGEN DER BILDER VON DER FESTPLATTE**

Die auf der Festplatte gespeicherten Bilder können im Bildbearbeitungsfenster angezeigt werden.

- Klicken Sie im Digita Desktop Kontrollfeld auf "Datei öffnen". **1**
	- Es erscheint die Standard-Dialogbox Ihres Betriebssystems zum Öffnen einer Datei.

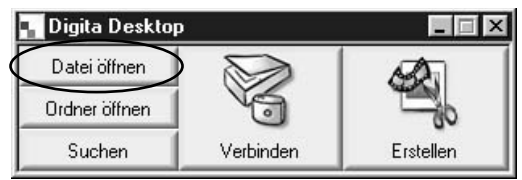

- **Klicken Sie auf die gewünschte Bilddatei und dann auf dien Button "Öffnen". 2**
	- Das gewählte Bild wird im Bildbearbeitungsfenster geöffnet.

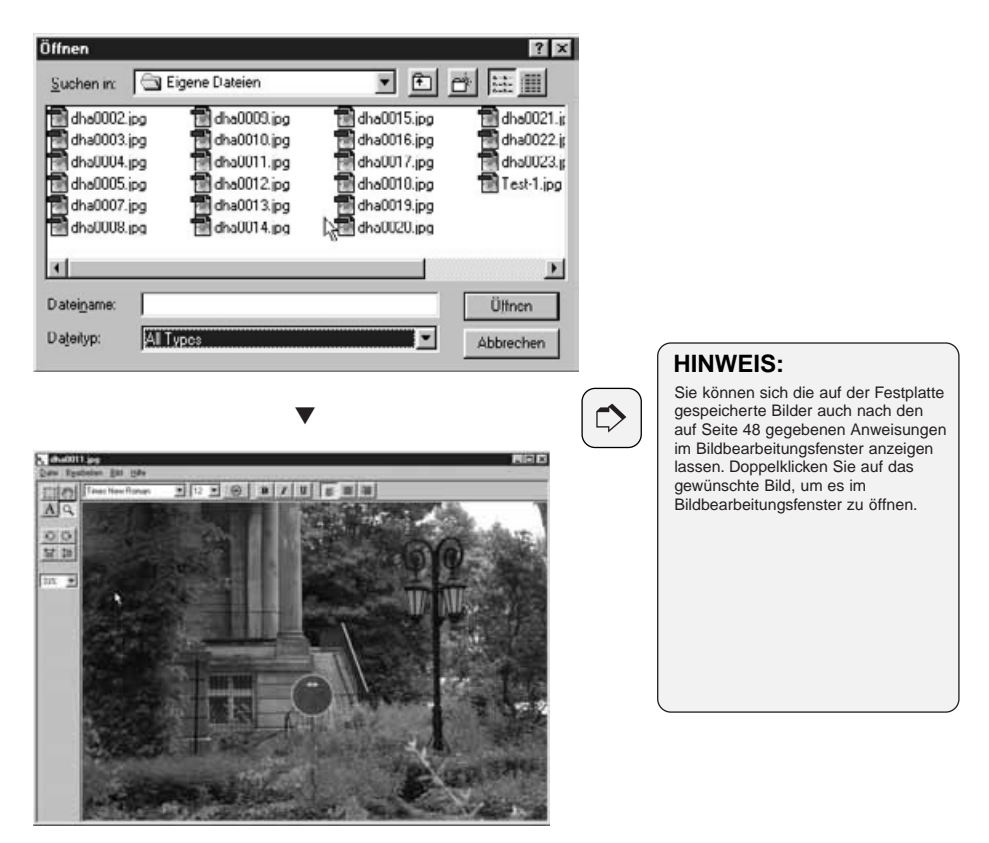

#### <span id="page-78-0"></span>**EINZOOMEN/AUSZOOMEN**

Mit dem Zoomwerkzeug lassen sich die Bilder in einem Bereich von 1600% bis 3% (400% bis 25% beim Mac OS) vergrößert oder verkleinert darstellen.

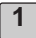

**Klicken Sie in der Werkzeugpalette auf das Zoom-Werkzeug 1**

• Der Mauszeiger verwandelt sich in ein Lupen-Symbol.

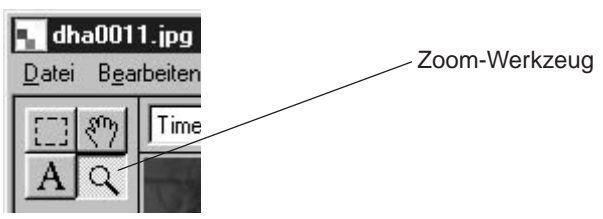

- **Klicken Sie das Bild mit dem Zoom-Werkzeug an, um die Bildansicht 2schrittweise zu vergrößern. Halten Sie dabei die Strg-Taste (ALT-Taste Mac OS) gedrückt, wird die Bildansicht verkleinert. Windows®**
	- Vergrößerungen: 100% (Originalansicht), 200%, 400%, 800%, 1600%
	- Verkleinerungen: 100% (Originalansicht), 50%, 25%, 12%, 6%, 3%

#### **Mac OS**

- Vergrößerungen: 100% (Originalansicht), 150%, 200%, 300%, 400%
- Verkleinerungen: 100% (Originalansicht), 75%, 50%, 25%

#### **Das Zoomen läßt sich auch wie folgt durchführen:**

- Wählen Sie den Zoomfaktor direkt aus dem Drop-Down-Menü in der Werkzeugleiste aus.
- Wählen Sie aus dem Bild-Menü entweder "Vergrößern" oder "Verkleinern".

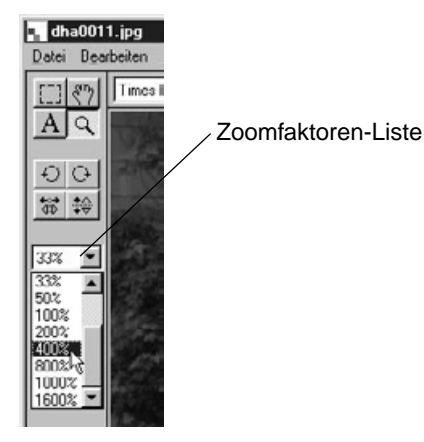

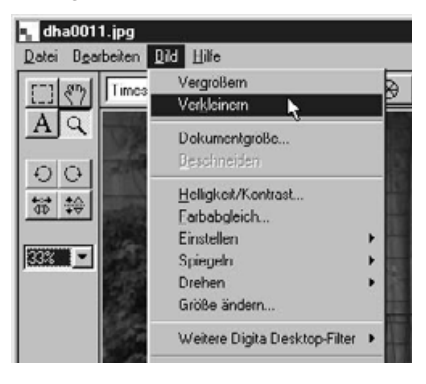

# <span id="page-79-0"></span>**DOKUMENTENGRÖSSE ÄNDERN**

1 | Wählen Sie aus dem Bild-Menü die Option "Dokumentgröße".

• Die Dialogbox "Dokumentgröße" öffnet sich.

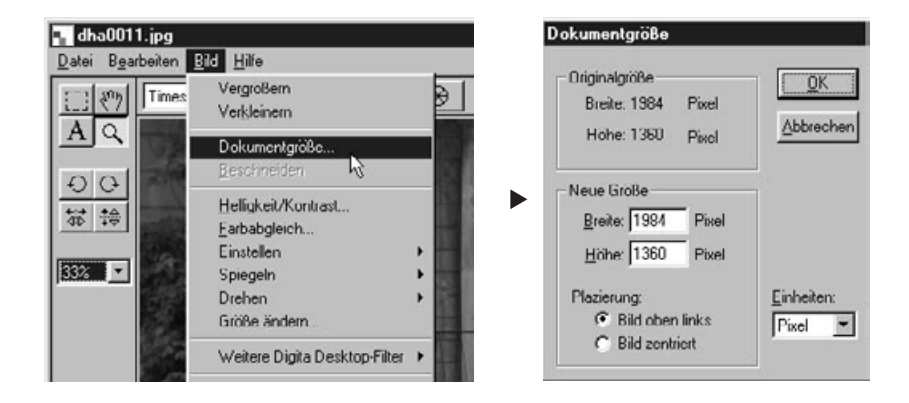

**Legen Sie die neue Breite und Höhe fest, bestimmen Sie die Position 2**und klicken abschließend auf "OK".

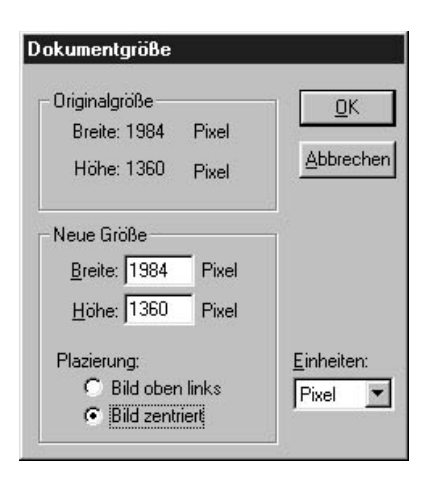

Nehmen Sie z.B. die hier gezeigten Einstellungen vor, ergibt sich das auf der nächsten Seite unten dargestellte Ausgangsdokument.

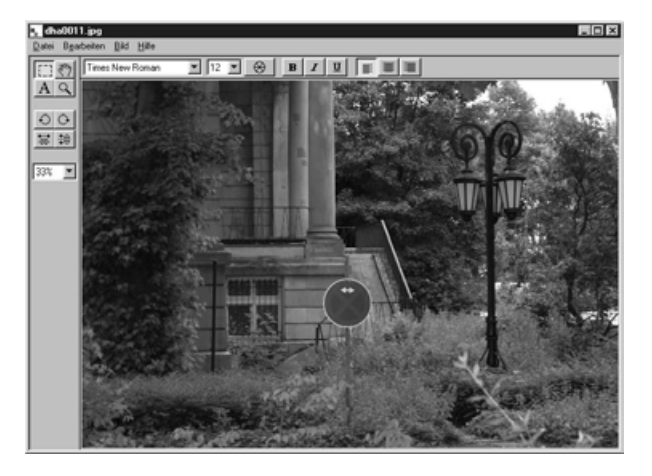

▼

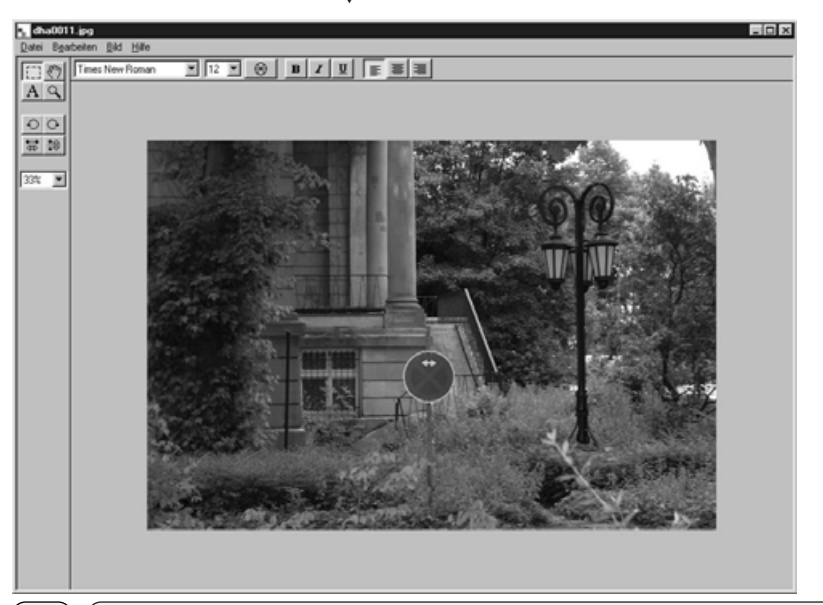

 $\Rightarrow$ 

#### **HINWEIS:**

Wählen Sie aus dem Bearbeiten- Menü die Option "Rückgängig", um den vorangegangenen Arbeitsschritt aufzuheben. Mit dieser Funktion können mehrere Arbeitsschritte rückgängig gemacht werden (Mac OS: Nur ein Arbeitsschritt). Die Anzahl der Arbeitsschritte, die rückgängig gemacht werden können, hängt vom verfügbaren Speicher auf Ihrem Computer ab.

### **ÄNDERN DES BILDAUSSCHNITTS**

Hierbei kann ein bestimmter Teil des Bildes als Ausschnitt gewählt werden.

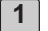

#### **Klicken Sie in der Werkzeugleiste auf das Auswahlwerkzeug.**

• Der Mauszeiger verwandelt sich in ein Kreuz.

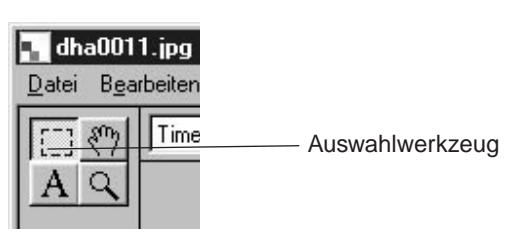

- **Legen Sie durch Ziehen mit der Maus auf dem Bild den Ausschnitt fest, 2 der ausgewählt werden soll.**
	- Der gewählte Bildausschnitt wird mit einer gestrichelten Linie eingerahmt.

#### 3 | Wählen Sie aus dem Bild-Menü den Befehl "Beschneiden".

• Der gewählte Teil des Bildes wird ausgeschnitten.

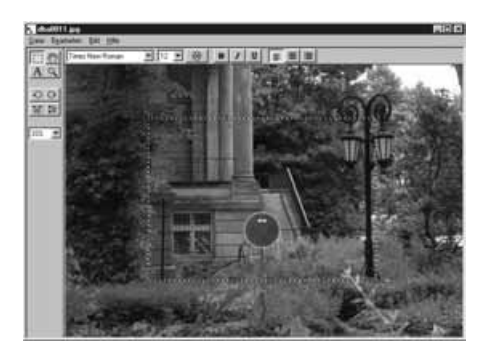

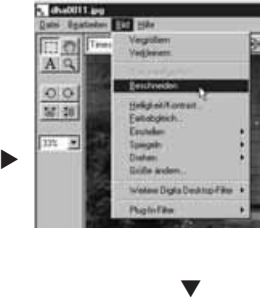

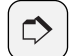

#### **HINWEIS:**

Wählen Sie aus dem Bearbeiten-Menü die Option "Rückgängig", um den vorange-gangenen Arbeitsschritt aufzuheben. Mit dieser Funktion können mehrere Arbeits-schritte rückgängig gemacht werden (Mac OS: nur ein Arbeitsschritt). Die Anzahl der Arbeitsschritte, die rückgängig gemacht können, hängt vom verfügbaren Speicher auf Ihrem Computer ab.

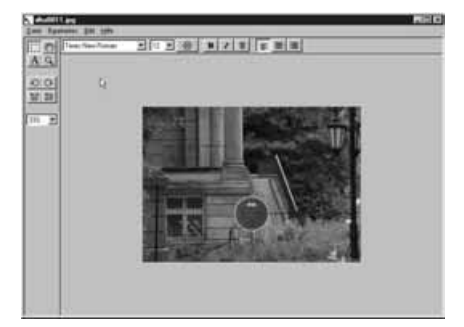

### **SCROLLEN IN EINEM BILD**

Mit der Verschiebe-Hand wird der Bildausschnitt innerhalb des Fensters verschoben.

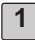

#### **Klicken Sie in der Werkzeugleiste auf das Verschiebe-Werkzeug. 1**

• Der Cursor verwandelt sich in das Symbol der Verschiebe-Hand.

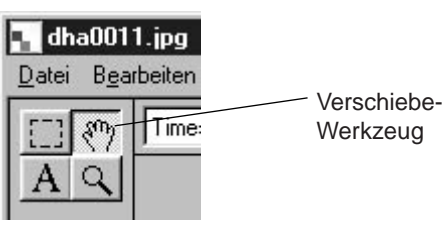

**Verschieben Sie durch Ziehen mit der Maus das Bild innerhalb des 2Fensters, um den gewünschten Teil des Bildes zu sehen.**

# **EINSTELLEN VON HELLIGKEIT UND KONTRAST**

Die Helligkeit und der Kontrast des angezeigten Bildes können korrigiert werden.

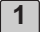

#### Wählen Sie aus dem Bild-Menü "Helligkeit/Kontrast".

• Es erscheint die Dialogbox für die Helligkeits- und Kontrasteinstellung.

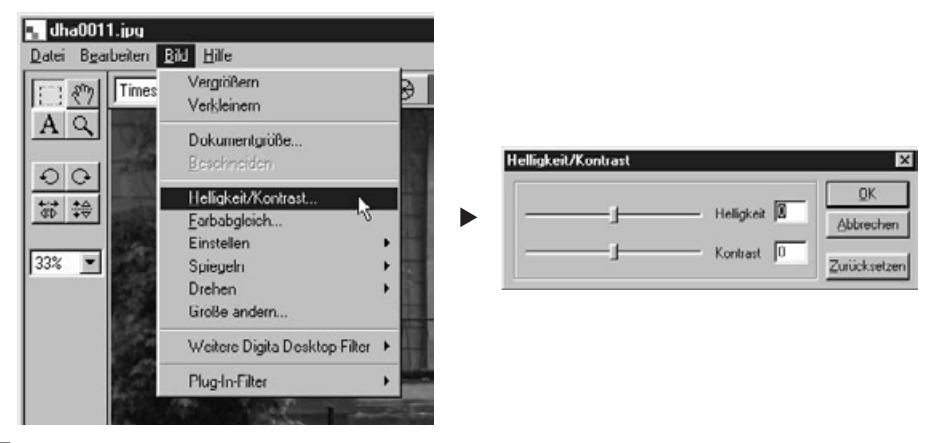

- **Verschieben Sie die Regler mit der Maus, oder geben Sie die Werte 2 direkt in die rechten Eingabefelder ein.**
	- Die Helligkeit und der Kontrast des Bildes werden durch Verschieben der Regler oder die Eingabe der Werte verändert.

**Klicken Sie auf "OK", wenn Sie die Korrekturen beendet haben. 3**

- Klicken Sie auf "Abbrechen", um die veränderten Einstellungen zu verwerfen und das Fenster zu schließen.
- Klicken Sie auf "Zurücksetzen", um die veränderten Einstellungen zu verwerfen und die Werte auf 0 zurückzusetzen. Die Schieberegler werden dadurch auf die Mitte zurückgesetzt.

## **EINSTELLEN DER FARBBALANCE**

Über die Farbbalance wird die RGB-Mischung des Bildes eingestellt.

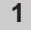

#### 1 | Wählen Sie aus dem Bild-Menü die Option "Farbabgleich".

• Die Dialogbox für den Farbabgleich öffnet sich.

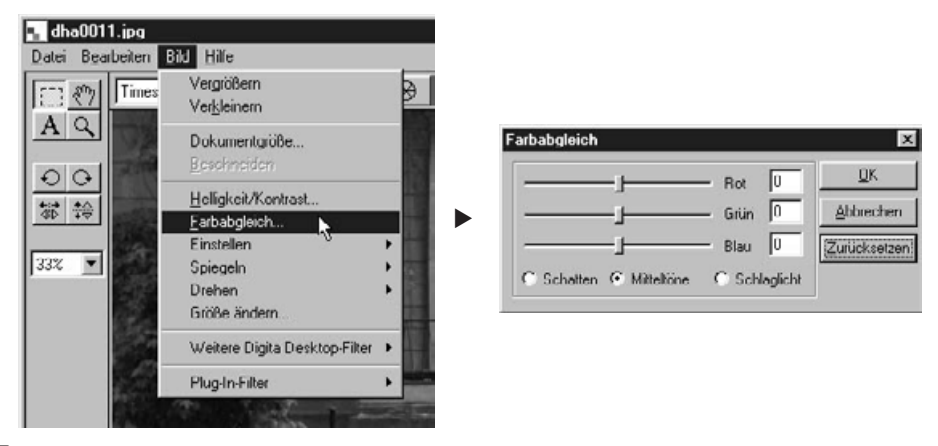

- **Verschieben Sie die Regler mit der Maus, oder geben Sie die Werte 2 direkt in die rechten Eingabefelder ein.**
	- Die Farbbalance des Bildes wird durch Verschieben der Regler oder die Eingabe der Werte verändert.

**Klicken Sie auf "OK", wenn Sie die Korrekturen beendet haben. 3**

- Klicken Sie auf "Abbrechen", um die veränderten Einstellungen zu verwerfen und das Fenster zu schließen.
- Klicken Sie auf "Zurücksetzen", um die veränderten Einstellungen zu verwerfen und die Werte auf 0 zurückzusetzen. Die Schieberegler werden auf die Mitte zurückgesetzt.

# **VERWENDEN DER SCHNELLKORREKTUR**

Diese Option bietet eine einfache und schnelle Korrekturmöglichkeit für die Helligkeit oder die Kantenübergänge im Bild mit einem einzigem Befehl aus dem Bild-Menü.

#### **AUFHELLEN/ABDUNKELN**

Wählen Sie aus dem Bild-Menü die Option "Einstellen" und dann aus dem Untermenü entweder "Dunkler" oder "Heller".

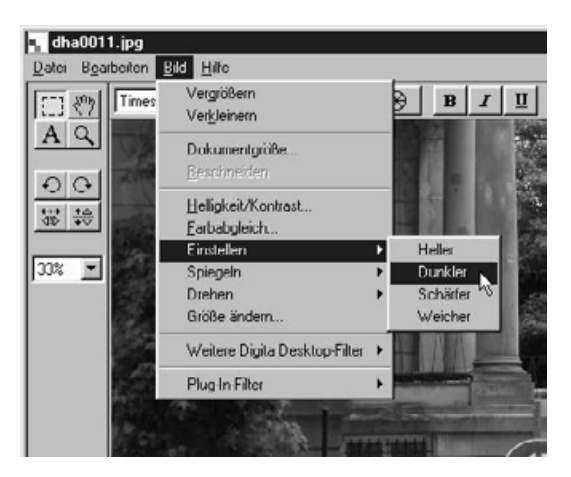

• Die Helligkeit des Bildes wird dementsprechend verändert.

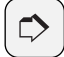

#### **HINWEIS:**

Wählen Sie aus dem Bearbeiten-Menü die Option "Rückgängig", um den vorangegangenen Arbeitsschritt aufzuheben. Mit dieser Funktion können mehrere Arbeitsschritte rückgängig gemacht werden (Mac OS: Nur ein Arbeitsschritt). Die Anzahl der Arbeitsschritte, die rückgängig gemacht werden können, hängt vom verfügbaren Speicher auf Ihrem Computer ab.

#### **SCHARFZEICHNEN/WEICHZEICHNEN**

#### **Wählen Sie aus dem Bild-Menü die Option "Anpassen" und dann aus** dem Untermenü entweder "Schärfer" oder "Weicher".

- Durch den Scharfzeichnungs-Filter werden die Kantenübergänge in einem Bild verstärkt, so daß ein leicht unscharfes Bild im Gesamteindruck als schärfer wahrgenommen wird.
- Durch den Weichzeicher-Filter werden die Kantenübergänge in einem Bild weniger scharf wiedergegeben. Kleine Details werden verschwommen, so daß das Bild insgesamt weicher erscheint.
- Die Anwendung dieser Filter empfiehlt sich nicht für alle Bilder.

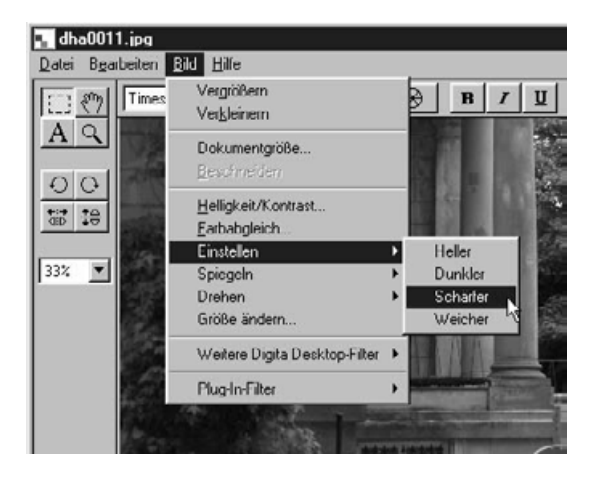

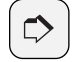

#### **HINWEIS:**

Wählen Sie aus dem Bearbeiten-Menü die Option "Rückgängig", um den vorangegangenen Arbeitsschritt aufzuheben. Mit dieser Funktion können mehrere Arbeitsschritte rückgängig gemacht werden (Mac OS: Nur ein Arbeitsschritt). Die Anzahl der Arbeitsschritte, die rückgängig gemacht werden können, hängt vom verfügbaren Speicher auf Ihrem Computer ab.

# **SPIEGELN DES BILDES (HORIZONTAL ODER VERTIKAL)**

Das angezeigte Bild kann horizontal oder vertikal gespiegelt werden.

#### Wählen Sie aus dem Bild-Menü die Option "Spiegeln" und dann entweder "Horizontal" oder "Vertikal".

- Das Bild wird horizontal oder vertikal gespiegelt.
- Das Bild kann auch durch Anklicken der entsprechenden Taste auf der Werkzeugleiste horizontal oder vertikal gespiegelt werden.

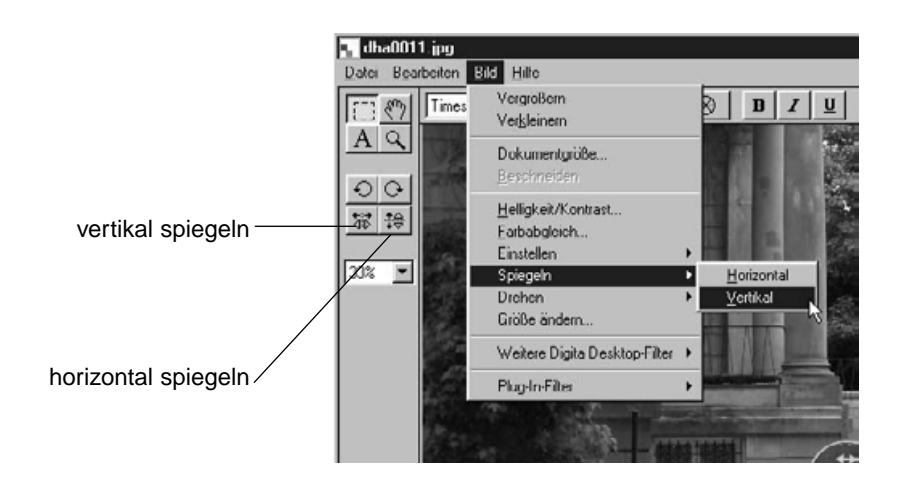

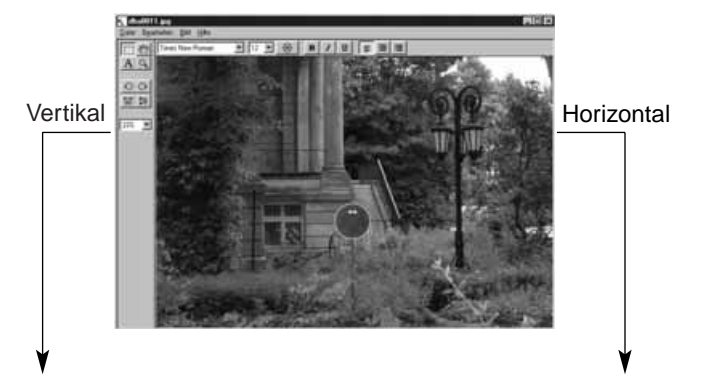

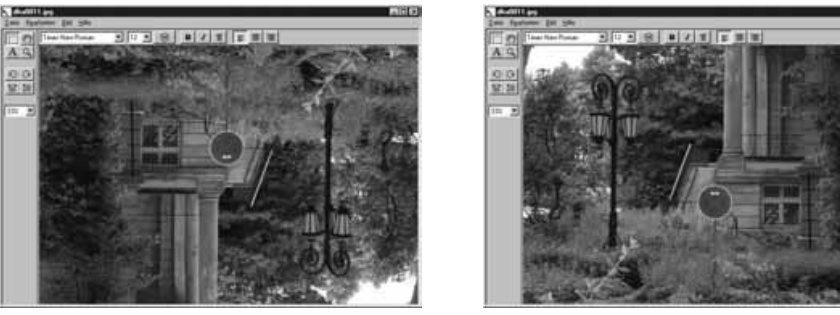

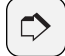

#### **HINWEIS:**

Wählen Sie aus dem Bearbeiten-Menü die Option "Rückgängig", um den vorangegangenen Arbeitsschritt aufzuheben. Mit dieser Funktion können mehrere Arbeitsschritte rückgängig gemacht werden (Mac OS: Nur ein Arbeitsschritt). Die Anzahl der Arbeitsschritte, die rückgängig gemacht werden können, hängt vom verfügbaren Speicher auf Ihrem Computer ab.

m

### **DREHEN DES BILDES**

Das angezeigte Bild kann in beiden Richtungen um 90° oder 180° gedreht werden.

#### Wählen Sie aus dem Bild-Menü die Option "Drehen" und dann **entweder 90° links, 90° rechts oder 180°.**

- Das angezeigte Bild wird um den gewählten Wert gedreht.
- Das Bild kann auch durch Anklicken der entsprechenden Taste in der Werkzeugleiste in alle Richtungen gedreht werden.

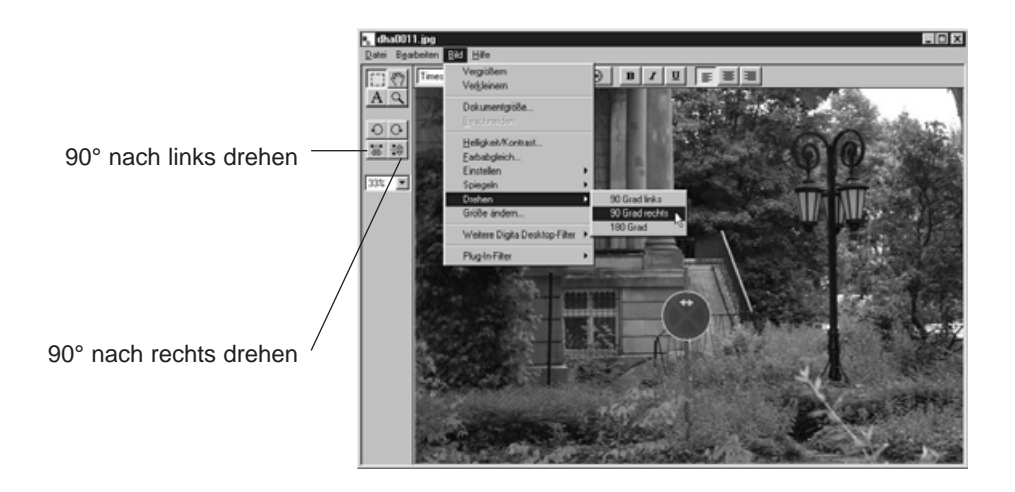

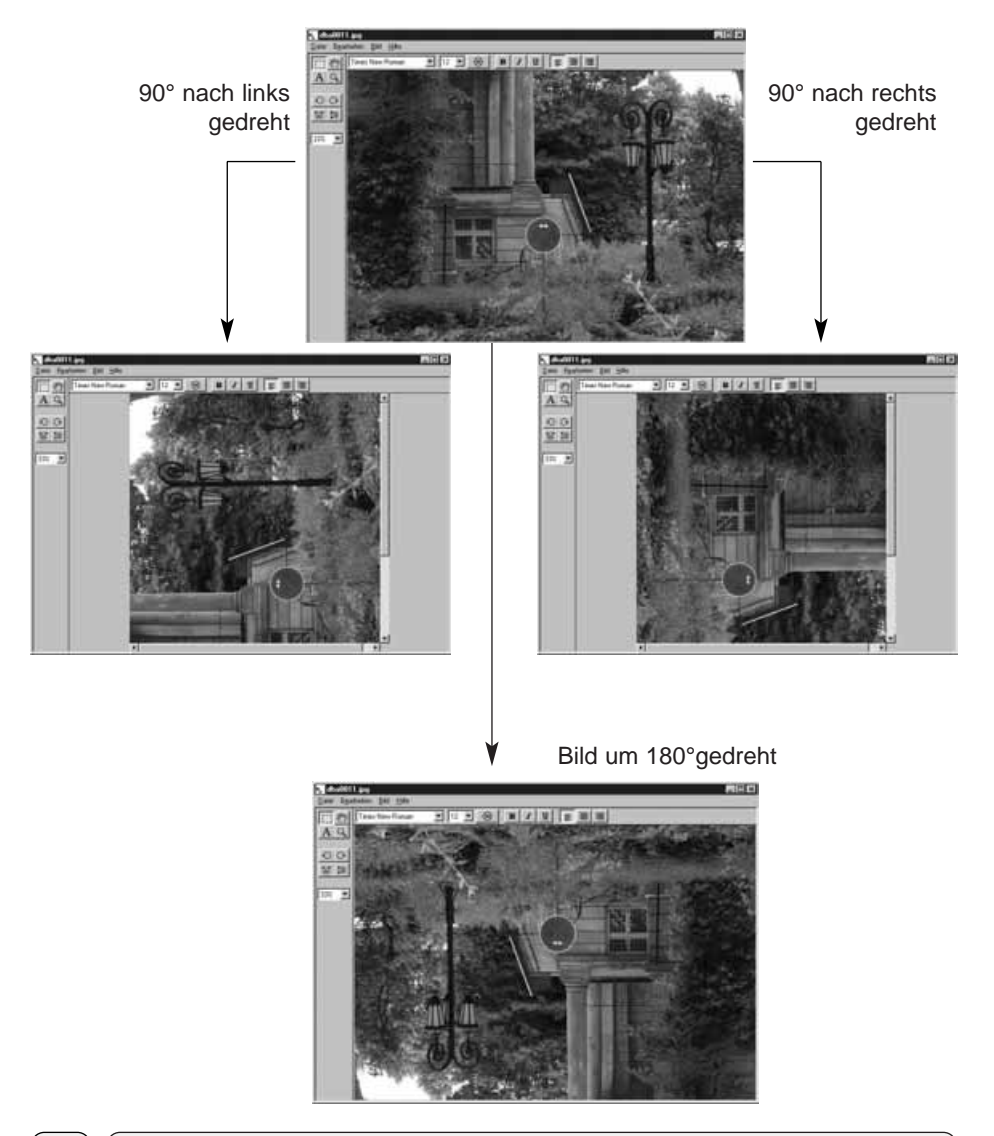

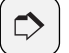

#### **HINWEIS:**

Wählen Sie aus dem Bearbeiten-Menü die Option "Rückgängig", um den vorangegangenen Arbeitsschritt<br>aufzuheben. Mit dieser Funktion können mehrere Arbeitsschritte rückgängig gemacht werden (Mac OS: Nur ein Arbeitsschritt). Die Anzahl der Arbeitsschritte, die rückgängig gemacht können, hängt vom verfügbaren Speicher auf Ihrem Computer ab.

# **TEXT IN DAS BILD EINFÜGEN**

In das angezeigte Bild kann Text eingesetzt werden.

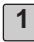

#### **Wählen Sie aus der Werkzeugpalette das Textwerkzeug 1**

• Der Mauszeiger verwandelt sich in das Textwerkzeug-Symbol.

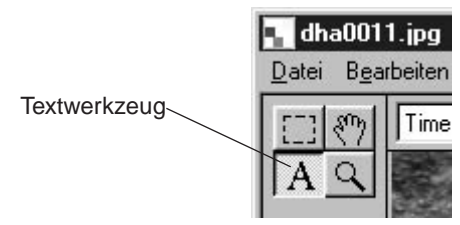

**Plazieren Sie den Zeiger auf die Stelle, an der der Text im Bild erschei-2 nen soll, und öffnen Sie dann mit einem Mausklick die Texteingabebox.**

• Die Texteingabebox öffnet sich.

#### **Geben Sie den Text ein. 3**

• Mac OS: Überspringen Sie Schritt 4 und fahren mit Schritt 5 fort.

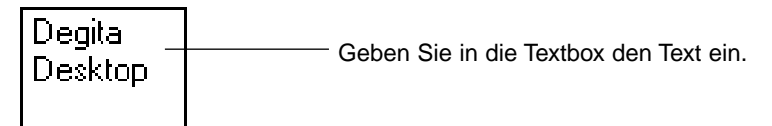

- **Klicken Sie auf eine beliebige Stelle außerhalb der Textbox, wenn die 4Texteingabe beendet ist.**
	- Der eingegebene Text wird gespeichert, und die Begrenzung der Textbox wird mit diagonalen Linien angezeigt.
	- Klicken Sie in die Textbox, um den eingegebenen Text zu ändern.
	- Sollte die Begrenzung der Textbox nach einem Doppelklick verschwunden sein, wählen Sie aus dem Bearbeiten-Menü den Befehl "Rückgängig", damit die Begrenzung wieder angezeigt wird.

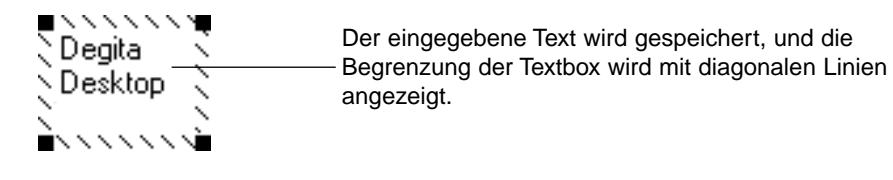

**5** Setzen Sie den Cursor auf eine der Ecken der Texteingabebox, um **deren Größe durch Ziehen mit der Maus zu verändern. Setzen Sie den Cursor auf den markierten Rand, können Sie die Textbox durch Ziehen mit der Maus auf eine andere Stelle verschieben.**

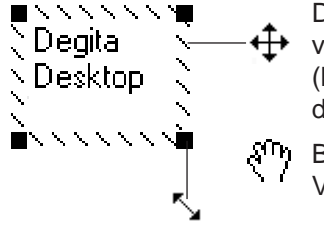

Dieser Cursor wird zum Verschieben der Textbox verwendet.

(Er erscheint, wenn man den Mauscursor auf die diagonale Begrenzungslinie der Textbox setzt)

Beim Mac OS erscheint dieser Cursor als Verschiebewerkzeug.

Setzt man die Maus auf eine der Ecken der Textbox, kann man mit dem Pfeilwerkzeug durch Ziehen die Größe der Textbox verändern.

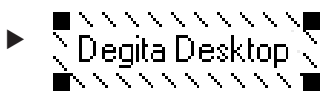

Texteingabebox mit veränderter Größe.

**Die Schriftart, die Größe, die Farbe, die Anordnung und die 6 Hintergrundfarbe (nur bei Mac OS möglich) lassen sich über die Werkzeugleiste bestimmen.**

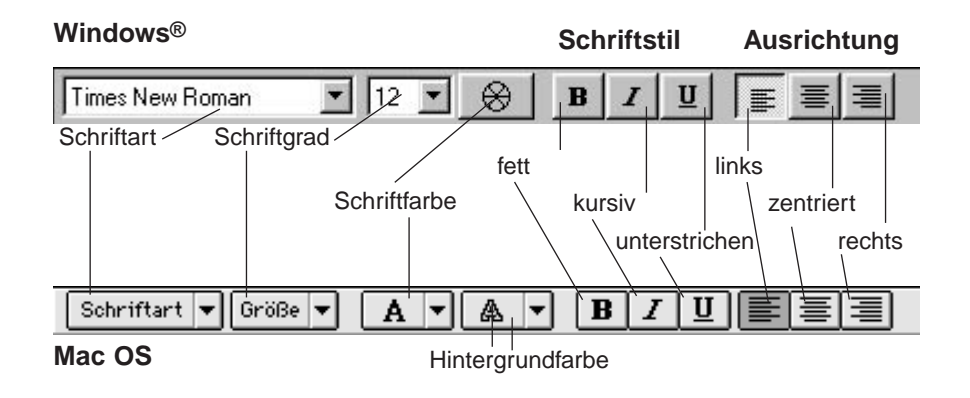

**Doppelklicken Sie auf eine Stelle außerhalb der Textbox, wenn Sie die Texteingabe beendet haben. 7**

# **BILDGRÖSSE ÄNDERN**

Die Größe des angezeigten Bildes kann verändert werden.

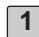

#### Wählen Sie aus dem Bild-Menü die Option "Größe ändern...".

• Die Dialogbox für die Änderung der Bildgröße wird geöffnet.

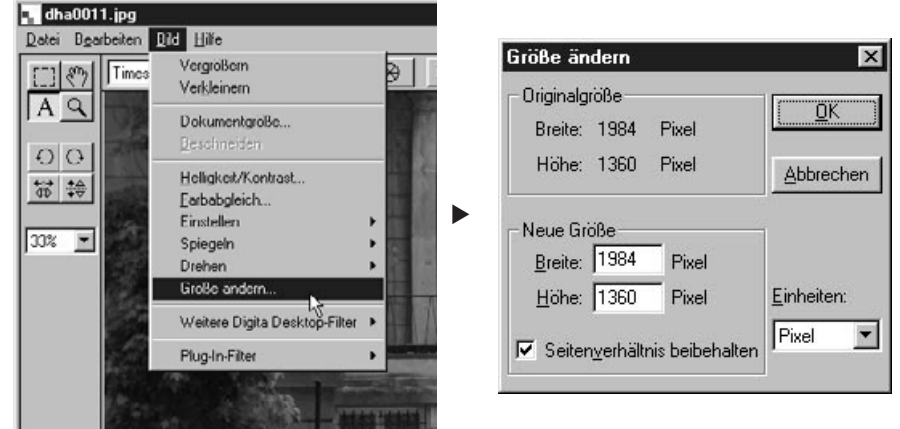

**2 Wählen Sie die Einheit aus.**

#### **Geben Sie die neuen Werte für die Breite und die Höhe ein und klicken auf** "OK". **3**

- Falls die Option "Seitenverhältnis beibehalten" angewählt worden ist, wird die Bildgröße unter Beibehaltung der Proportionen des Bildes geändert. Wird entweder für die Höhe oder die Breite des Bildes ein neuer Wert eingegeben, erscheint automatisch im anderen Eingabefeld der sich daraus ergebende Wert.
- Klicken Sie auf "Abbrechen", um die Größenänderung zu verwerfen.
- Die Bildqualität verschlechtert sich, wenn das Bild zu stark vergrößert wird.

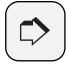

#### **HINWEIS:**

Wählen Sie aus dem Bearbeiten-Menü die Option "Rückgängig", um den vorangegangenen Arbeitsschritt aufzuheben. Mit dieser Funktion können mehrere Arbeitsschritte rückgängig gemacht werden (Mac OS: Nur ein Arbeitsschritt). Die Anzahl der Arbeitsschritte, die rückgängig gemacht werden können, hängt vom verfügbaren Speicher auf Ihrem Computer ab.

# **DIGITA DESKTOP FILTER UND PLUG-INS**

Die Vielseitigkeit der Digita Desktop Software kann durch die Installation von zusätzlichen Filtern erweitert werden.

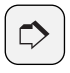

#### **HINWEIS:**

Die Installation der Digita Desktop Software beinhaltet keine zusätzlichen Plug-In Filter.

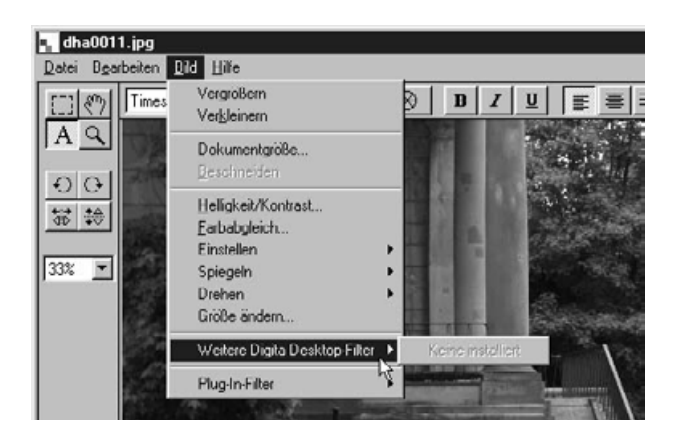

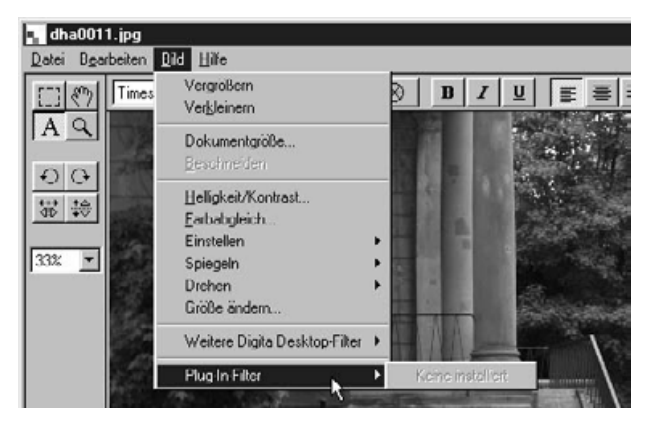

### <span id="page-95-0"></span>**AUSDRUCKEN DER BILDER**

Das angezeigte Bild kann ausgedruckt werden.

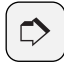

#### **HINWEIS:**

Die sich öffnende Drucker-Dialogbox unterscheidet sich je nach dem verwendeten Drucker. Für nähere Informationen sehen Sie bitte in der Dokumentation Ihres Druckers nach.

- 1 | Wählen Sie aus dem Datei-Menü die Option "Drucker einrichten" (Mac OS: "Dokument einrichten" aus dem Ablage-Menü).
	- Die Dialogbox für die Druckereinrichtung öffnet sich.
- **Wählen Sie den Drucker, das Papier und das Format , und klicken Sie 2**dann auf "OK".

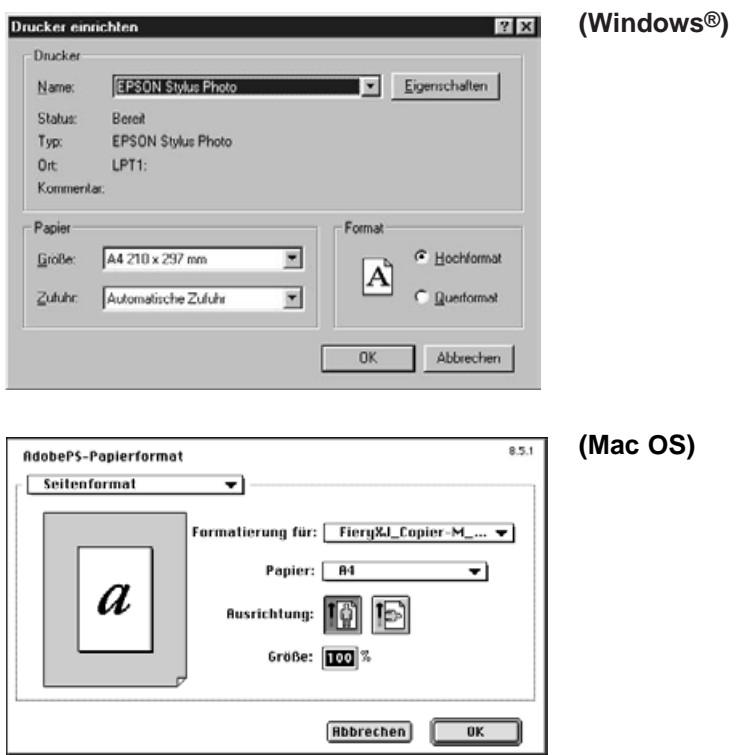

3 | Wählen Sie aus dem Datei-Menü den Befehl "Drucken".

• Die Dialogbox für die Druckoptionen öffnet sich.

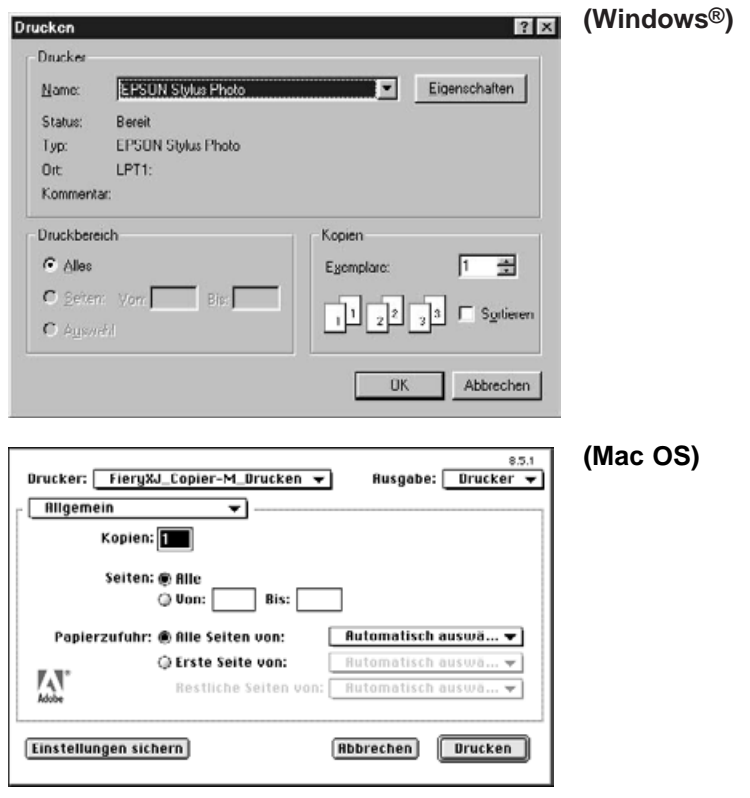

**Nehmen Sie die Druck-Einstelllungen, wie z.B. Druckbereich und 4** Anzahl der Ausdrucke vor, und klicken Sie dann auf "OK".

**5** Klicken Sie auf "OK" (Mac OS: "Drucken"), um das Bild auszudrucken.

# **SPEICHERN EINES BILDES**

Die angezeigten Bilder können in verschiedenen Dateiformaten auf der Festplatte gespeichert werden.

# **DATEIFORMATE**

Die im Bildbearbeitungsfenster angezeigten Bilder können in den folgenden Dateiformaten gespeichert werden:

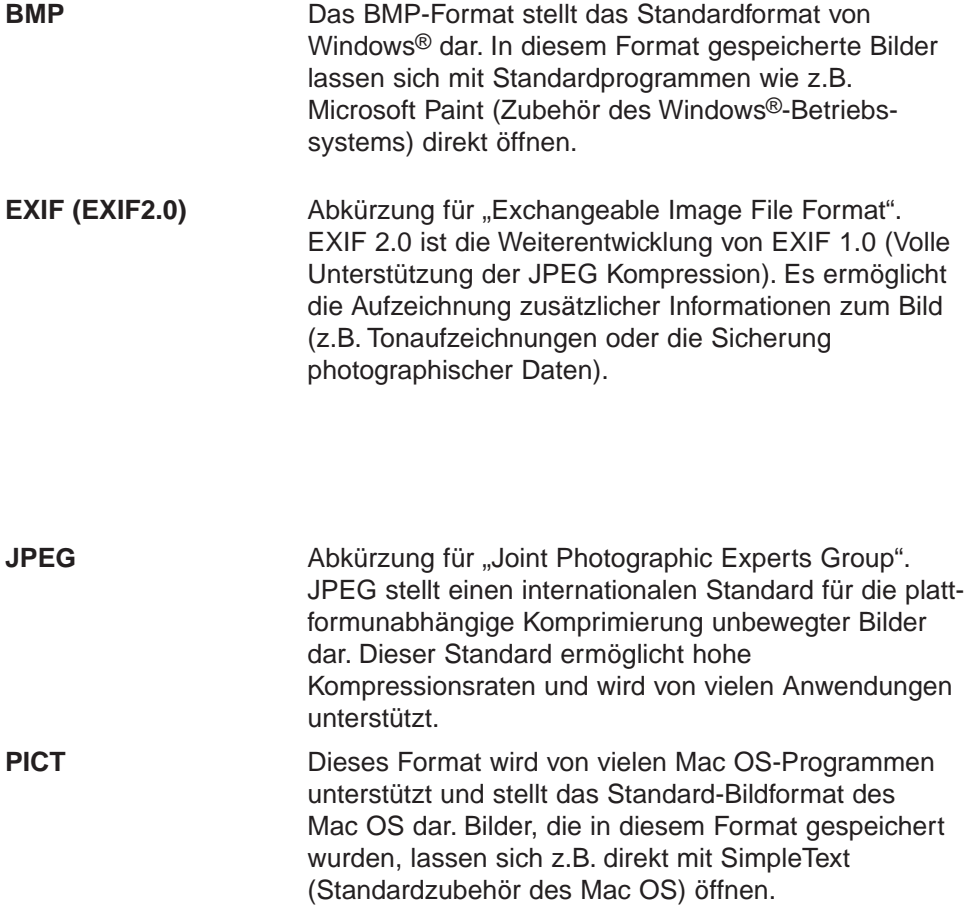

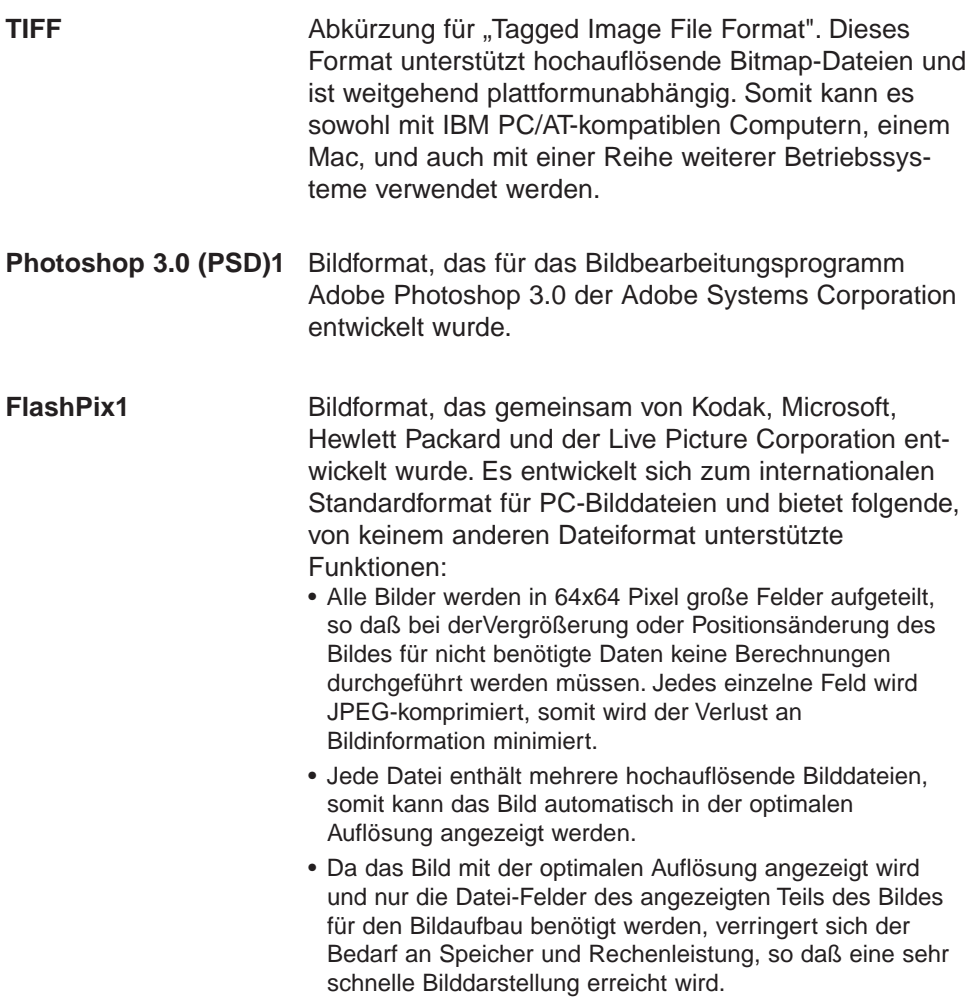

1 Das Photoshop 3.0 (PSD) und das FlashPix Dateiformat sind nur unter Windows® verfügbar

#### **BILDER SPEICHERN**

1 | Wählen Sie aus dem Datei- Menü die Option "Speichern unter".

• Die Dialogbox "Speichern unter" öffnet sich.

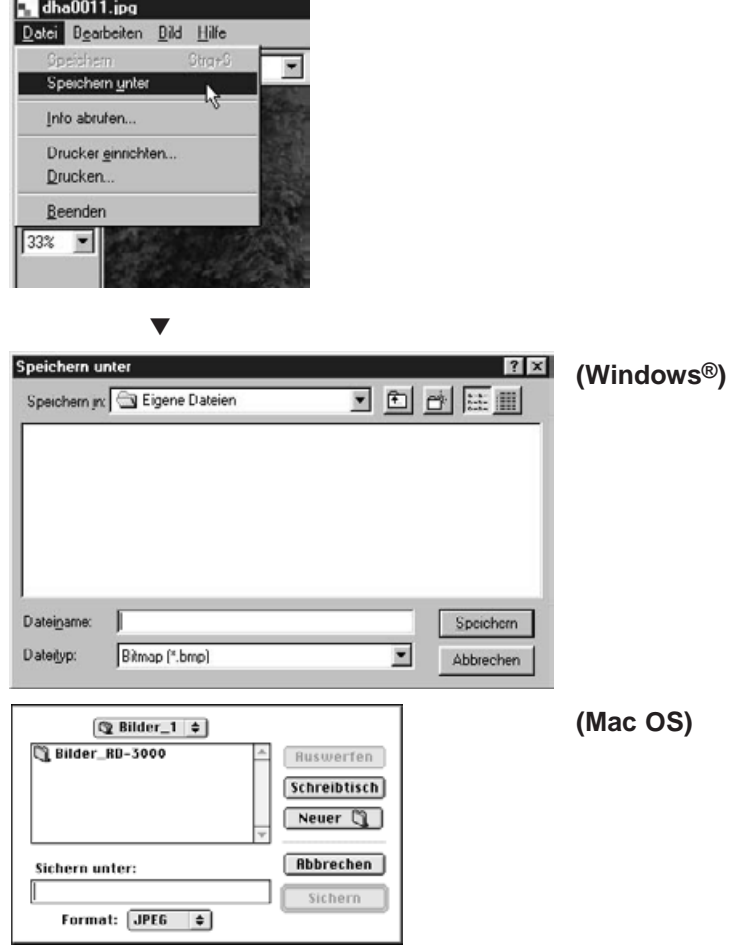

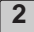

**Wählen Sie das Verzeichnis, in dem das Bild gespeichert werden soll. 2**

- Soll das Bild in einem neuen Ordner abgelegt werden, klicken Sie auf das Symbol "Neuer Ordner".
- Klicken Sie auf "Abbrechen", um den Vorgang abzubrechen.

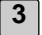

#### **3 Geben Sie den Dateinamen ein.**

#### **Wählen Sie das gewünschte Dateiformat aus. 4**

• Dem Dateinamen wird automatisch der zum gewählten Dateiformat gehörende Dateinamenszusatz angehängt (nur Windows®).

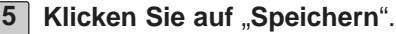

• Das Bild wird in das gewählte Verzeichnis im gewählten Dateiformat gespeichert. Danach öffnet sich wieder das Bildbearbeitungsfenster.

### **FUNKTIONSUMFANG DES KAMERABEDIENFELDES**

Das Kamerabedienfeld des Digita Desktops ist die Schnittstelle, über die Sie die Dimâge RD 3000 vom Computer aus steuern können.

Mit dem Kamerabedienfeld lassen sich die folgenden Aktionen durchführen:

- Anzeige der Anzahl der bereits aufgenommenen und der noch verbleibenden Bilder auf der Speicherkarte.
- [Anzeige der aufgenommenen Bilder im Bildansichtsfenster \(siehe Seite 106\).](#page-105-0)
- [Steuerung der Dimâge RD 3000 vom Computer aus \(siehe Seiten 107 bis 113\).](#page-106-0)

Fernauslösen der Kamera Einstellen von Belichtungs- und Blitzkorrekturen bei Fernsteuerung der Kamera Einstellen der Kamerauhr der Dimâge RD 3000 Formatieren der CF-Karte

[• Intervallaufnahmen \(siehe Seite 114\).](#page-113-0)

# **VERWENDUNG DES KAMERABEDIENFELDES**

# **DAS KAMERABEDIENFELD**

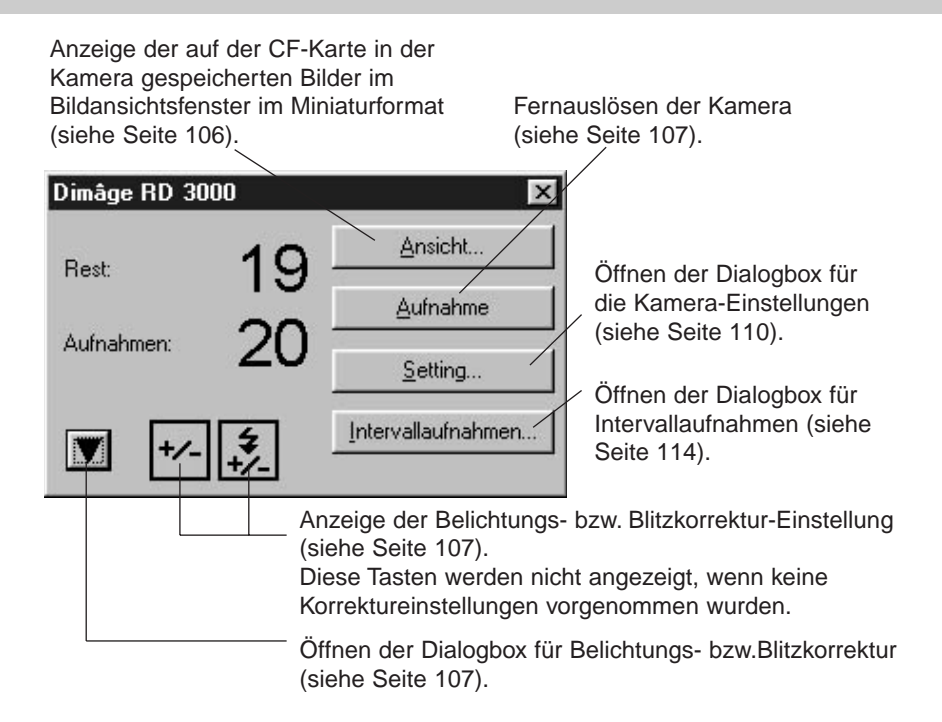

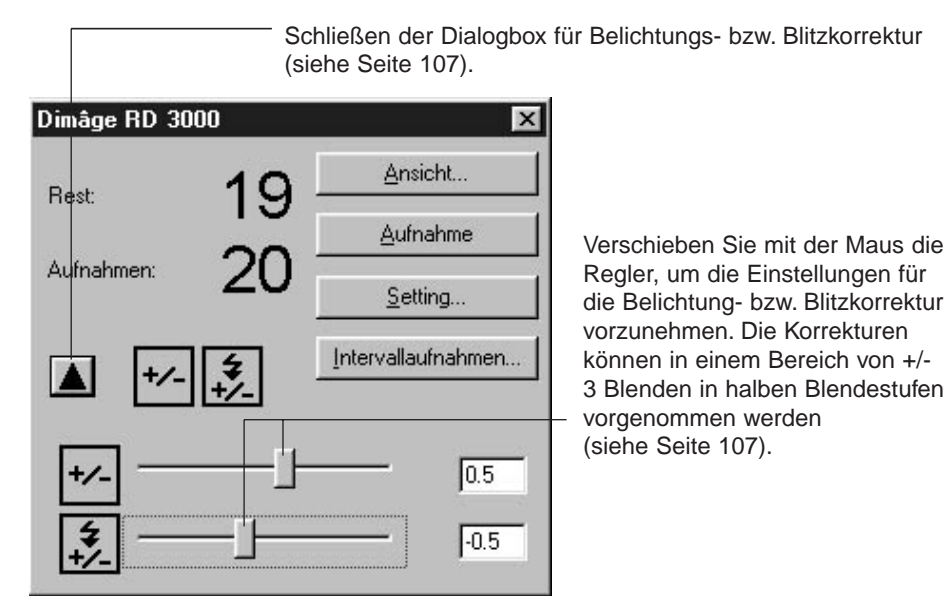

## **ÖFFNEN DES KAMERABEDIENFELDES**

**1 Öffnen Sie das Digita Desktop Kontrollfeld [\(siehe Seiten 36 – 42\).](#page-35-0)**

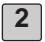

2 | Klicken Sie im Digita Desktop Kontrollfeld auf das Symbol "Verbinden". • Die Dialogbox zur Wahl des Aufnahmegerätes öffnet sich.

#### Wählen Sie MINOLTA Dimâge RD 3000, und klicken Sie auf "OK". **3**

• Das Dimâge RD 3000 Kamerabedienfeld öffnet sich.

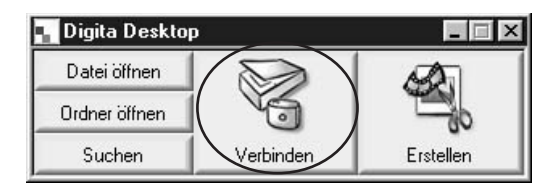

# **(Windows®) (Mac OS)**

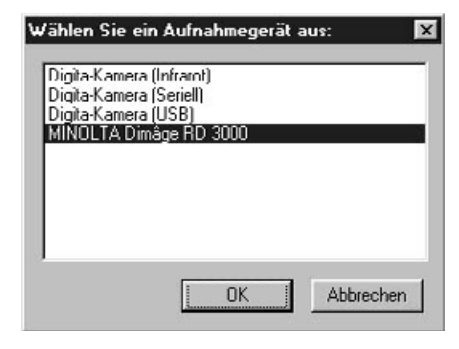

Dimâge RD 3000  $\mathsf{x}$ Ansicht... 19 Rest Aufnahme Aufnahmen: Setting... Intervallaufnahmen... M

▼

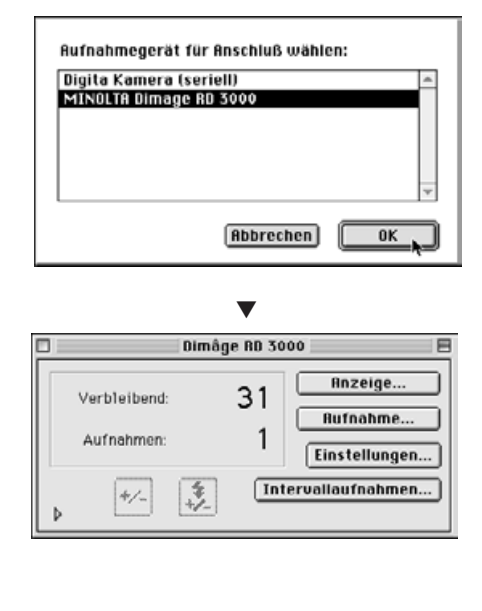

#### **WENN DAS KAMERABEDIENFELD NICHT ANGEZEIGT WIRD**

Kann zwischen dem Computer und der Dimâge RD 3000 keine Verbindung hergestellt werden, erscheint die folgende Fehlermeldung.

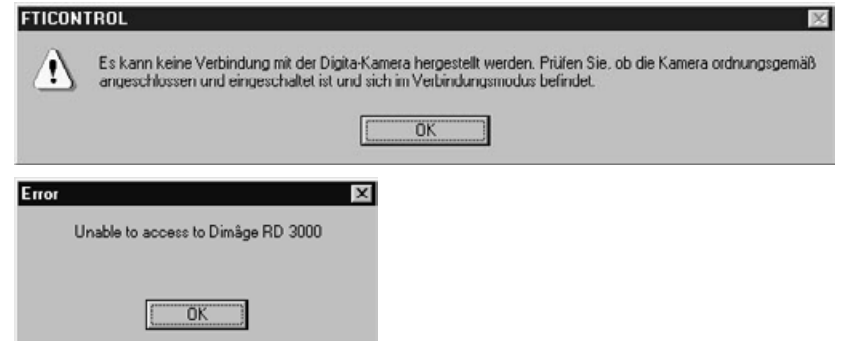

**Überprüfen Sie in diesem Fall folgende Punkte, um das Problem zu lösen:**

**1 Klicken Sie zunächst auf "OK", um die Fehlermeldung zu schließen.**

**Beenden Sie den Digita Desktop durch durch Anklicken des Kreuzes in der rechten oberen Ecke des Programmfensters.** Mac OS: Wählen Sie "Schließen" aus dem Datei-Menü. **2**

#### **Überprüfen Sie die folgenden Punkte: 3**

- Ist das SCSI-Kabel richtig angeschlossen? [\(siehe Seite 30\)](#page-29-0)
- Hat sich das SCSI-Kabel gelockert?
- Ist das SCSI-Kabel eventuell beschädigt?
- Ist die der Dimâge RD 3000 zugeordnete SCSI ID bereits von einem anderen SCSI-Gerät belegt? [\(siehe Seite 24\)](#page-23-0)
- Wurde die Spannungsversorgung für die Terminierung richtig vorgenommen? [\(siehe Seite 26\)](#page-25-0)
- Wurde die Dimâge RD 3000 zuerst und dann erst der Computer eingeschaltet? (siehe Seite 36)
- Ist die Dimâge RD 3000 in den Modus "PC-Verbindung" eingestellt? (siehe Seite 36)
- Befindet sich eine CF-Karte in der Dimâge RD 3000? [\(siehe Seite 31\)](#page-30-0)
- **Nachdem Sie diese Punkte überprüft haben, öffnen Sie erneut die 4 Digita Desktop Software, und versuchen Sie, die Verbindung zur Dimâge RD 3000 herzustellen [\(siehe Seiten 36 – 42\).](#page-35-0)**

# <span id="page-105-0"></span>**ANZEIGEN DER BILDER VON DER KAMERA**

#### **Klicken Sie auf "Anzeige" 1**

• Das Bildansichtsfenster öffnet sich und zeigt die auf der CF-Karte gespeicherten Bilder im Miniaturformat an.

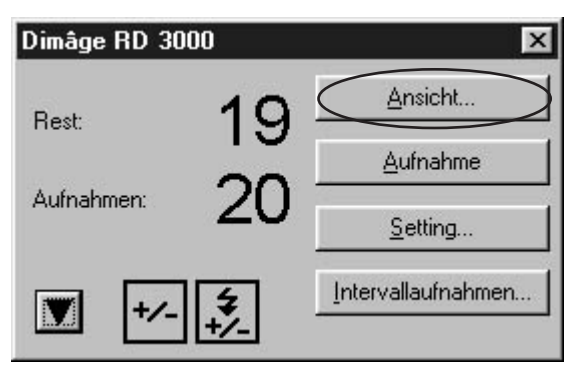

▼

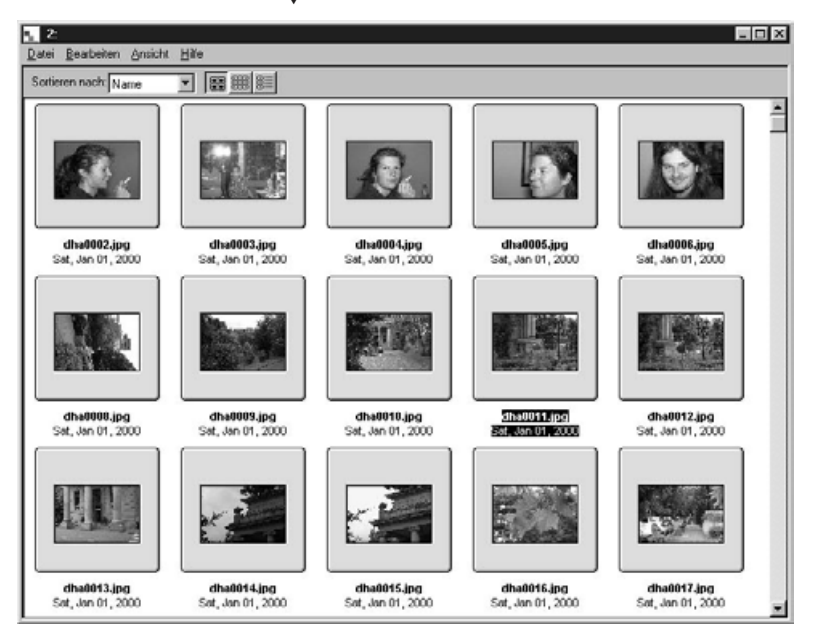

Die Funktionen des Bildansichtsfensters werden im Abschnitt "Verwendung des Bildansichtsfensters" [ab Seite 44](#page-43-0) beschrieben.

# **VERWENDUNG DES KAMERABEDIENFELDES**

# <span id="page-106-0"></span>**FERNSTEUERUNG DER KAMERA**

Die Dimâge RD 3000 kann vom Computer aus fernausgelöst werden.

Nehmen Sie gegebenenfalls eine Belichtungs- bzw. Blitzkorrektur vor. Ist eine Korrektur nicht erforderlich, fahren Sie mit Schritt 3 fort.

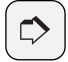

#### **HINWEIS:**

Richtiger Einsatz der Belichtungs- und Blitzkorrektur:

Die Belichtungskorrektur dient dazu, das gesamte Bild reichlicher oder knapper zu belichten.

Die Blitzkorrektur wirkt sich nur auf Objekte aus, die sich in der Reichweite des Blitzes befinden.

Fotografiert man z.B. im Freien eine Person, wirkt sich eine Belichtungskorrektur auf alle Bildinhalte aus, also auch auf solche, die sich außerhalb der Blitzreichweite befinden, wie etwa die Landschaft im Hintergrund. Verwendet man hingegen die Blitzkorrektur, sind davon nur die Objekte betroffen, die sich innerhalb der Reichweite des Blitzes befinden. Die Belichtungskorrektur und die Blitzkorrektur können gleichzeitig aktiviert werden.

# **1** Klicken Sie auf die ▼ Taste (▶ Taste bei Mac OS) im **Kamerabedienfeld.**

- Die Dialogbox für Belichtungs-/Blitzkorrektur öffnet sich.
- **Verschieben Sie mit der Maus die Regler für die Belichtungs- und/oder 2 Blitzkorrektur.**
	- Die Korrekturen können in einem Bereich von +/- 3 Blenden in halben Blendestufen vorgenommen werden.
	- Klicken Sie erneut auf die ▲ Taste ( ▼ Taste bei Mac), um die Einstellungen zu speichern und die Dialogbox zu schließen.

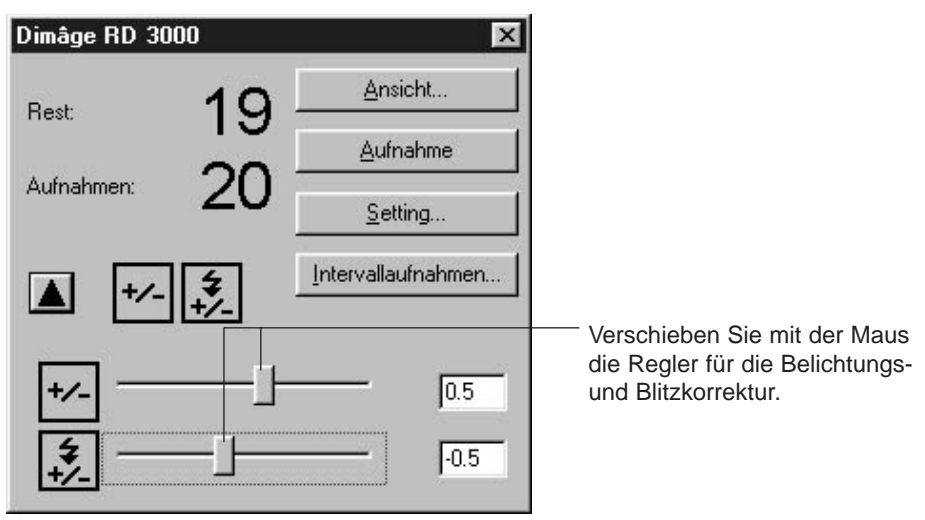

#### **3** | Klicken Sie auf die Taste "Aufnahme".

• Die Kamera löst aus, und das Bild wird anschließend im Bildbearbeitungsfenster geöffnet.

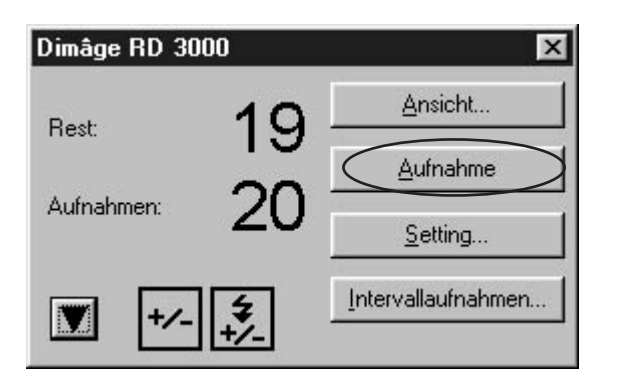

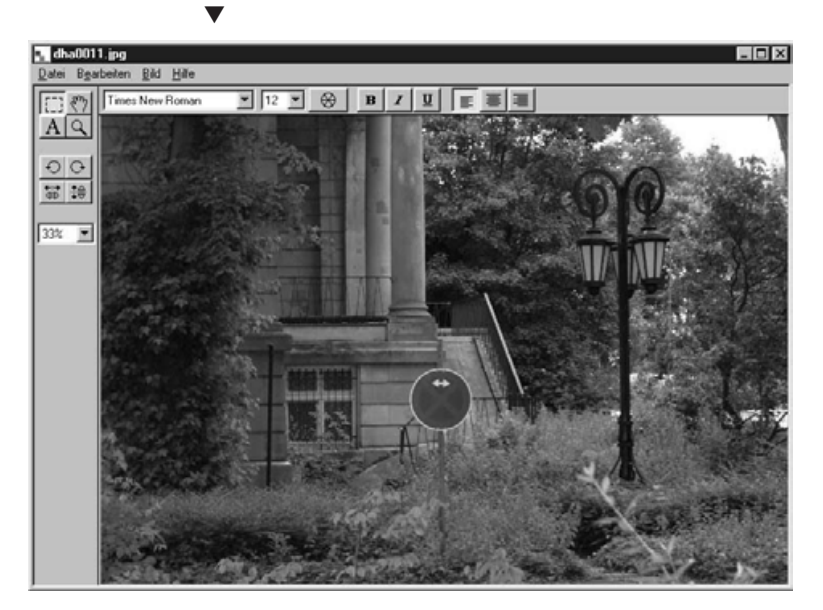
## **VERWENDUNG DES KAMERABEDIENFELDES**

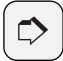

#### **HINWEIS:**

Die Dimâge RD 3000 löst erst aus, wenn das Objekt scharfeingestellt ist.

Drücken Sie im Kamerabedienfeld auf die Aufnahmetaste, wird vom Computer bis zu 20 Sekunden lang ein Auslöse-Signal gesendet. Ist innerhalb dieser Zeitspanne die Schärfe richtig eingestellt, wird die Aufnahme ausgelöst (Bei Aufnahmen mit Blitz: Wenn innerhalb dieser Zeitspanne der Blitz aufgeladen ist).

Ist innerhalb dieser Zeitspanne das Bild nicht scharf eingestellt oder der Blitz nicht aufgeladen, wird die Aufnahme nicht ausgelöst. In diesem Fall erscheint die Meldung "Kamera wurde nicht ausgelöst". Klicken Sie auf "OK", um die Fehlermeldung zu schließen und zum Programm zurückzukehren.

# **KAMERAEINSTELLUNGEN**

Sie können vom Computer aus die CF-Karte der Dimâge RD 3000 formatieren, die Kamerauhr der Dimâge RD 3000 stellen oder sie mit der PC-Systemuhr synchronisieren.

## **FORMATIEREN DER CF-KARTE**

**Durch das Formatieren werden alle auf der CF-Karte gespeicherten Daten unwiederbringlich gelöscht. Stellen Sie vor dem Formatieren sicher, daß Sie die Daten nicht mehr benötigen.**

Klicken Sie auf "Einstellungen". **1**

• Die Dialogbox "Kameraeinstellungen" öffnet sich.

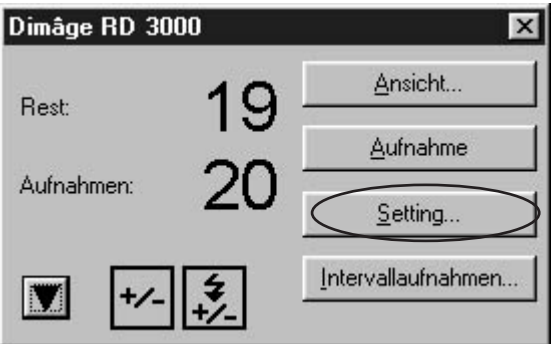

▼

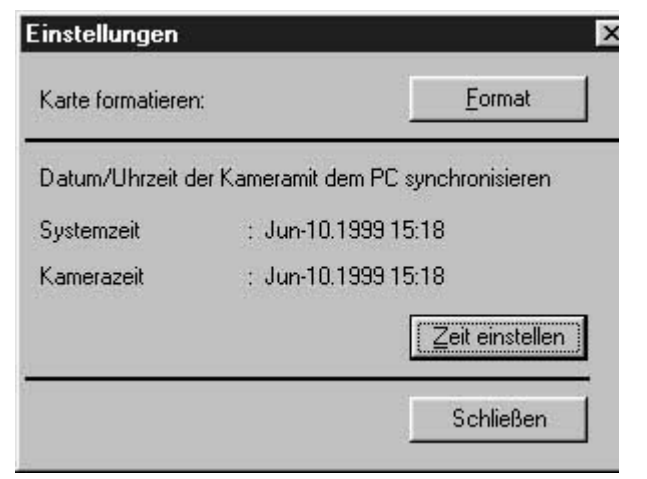

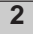

## **2** | Klicken Sie auf "Formatieren".

• Die Dialogbox "Bestätigen" öffnet sich.

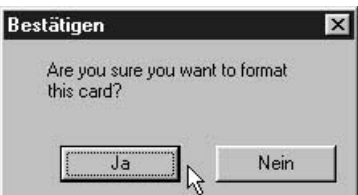

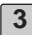

Klicken Sie auf "Ja".

- Die CF-Karte wird formatiert, und das Kamerabedienfeld öffnet sich.
- Klicken Sie auf "Nein", damit die Karte nicht formatiert wird.

## **SYNCHRONISIEREN DER KAMERA-UHR MIT DER PC-SYSTEMUHR**

**Kontrollieren Sie zunächst, ob die Systemuhr Ihres Rechners richtig eingestellt ist.**

Windows<sup>®</sup>: Öffnen Sie die Systemsteuerung und klicken das Symbol "Datum **und Zeit" an.**

**Mac OS: Wählen Sie "Kontrollfelder" aus dem Apfel-Menü, und klicken Sie auf "Datum und Zeit.".**

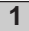

#### 1 | Klicken Sie auf "Einstellungen".

• Die Dialogbox "Kameraeinstellungen" öffnet sich.

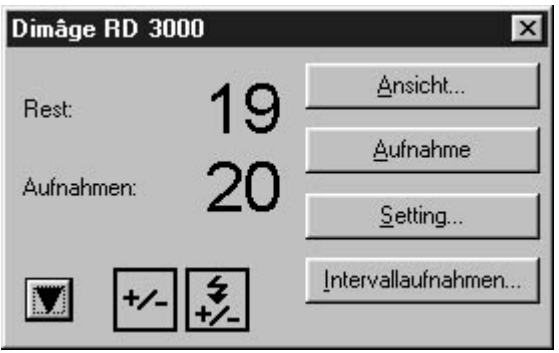

▼

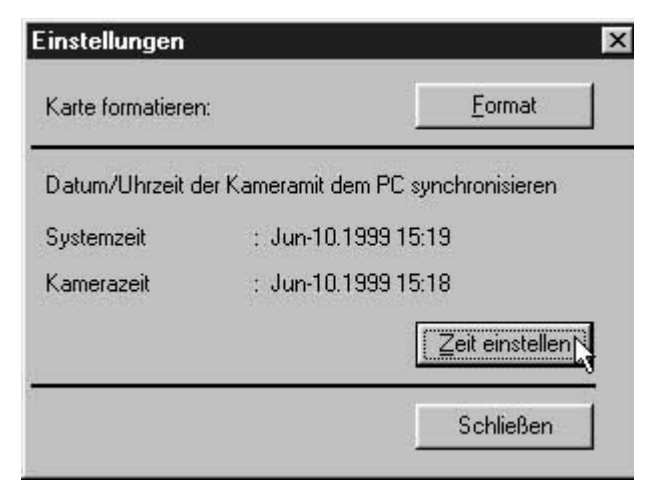

## **VERWENDUNG DES KAMERABEDIENFELDES**

#### **2** | Klicken Sie auf die Taste "Uhr einstellen".

- Die Kamera-Uhr der Dimâge RD 3000 übernimmt die Einstellungen der PC-Systemuhr.
- Nach der Synchronisierung der Kamerauhr öffnet sich das Kamerabedienfeld.

## **INTERVALLAUFNAHMEN**

Sie können mit der Kamera automatisch mehrere Bilder in einem bestimmten Zeitabstand aufnehmen lassen.

In der Betriebsart Intervallaufnahme wird jedes aufgenommene Bild zunächst auf der CF-Karte abgelegt und dann in das vorher bestimmte Zielverzeichnis auf der Festplatte des Computers übertragen und gespeichert.

Um Intervallaufnahmen ausführen zu können, muß sich also auf der CF-Karte in der Kamera noch freier Speicherplatz für mindestens eine Aufnahme befinden.

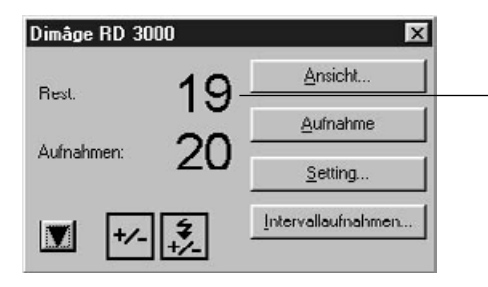

Überprüfen Sie im Kamerabedienfeld vor dem Ausführen von Intervallaufnahmen, ob auf der CF-Karte in der Kamera noch ausreichend Speicherplatz für mindestens eine Aufnahme vorhanden ist.

Sollte die verbleibende Bilderanzahl 0 betragen, löschen Sie entweder eines der aufgenommenen Bilder auf der CF-Karte, oder setzen Sie eine CF-Karte mit ausreichend freiem Speicherplatz ein.

#### **Nehmen Sie gegebenenfalls eine Belichtungs-/Blitzkorrektur vor (siehe Seite 107). 1**

• Ist eine Korrekur nicht erforderlich, gehen Sie zum nächsten Schritt weiter.

#### 2 | Klicken Sie auf die Taste "Intervallaufnahme".

• Die Dialogbox für Intervallaufnahme öffnet sich.

# **VERWENDUNG DES KAMERABEDIENFELDES**

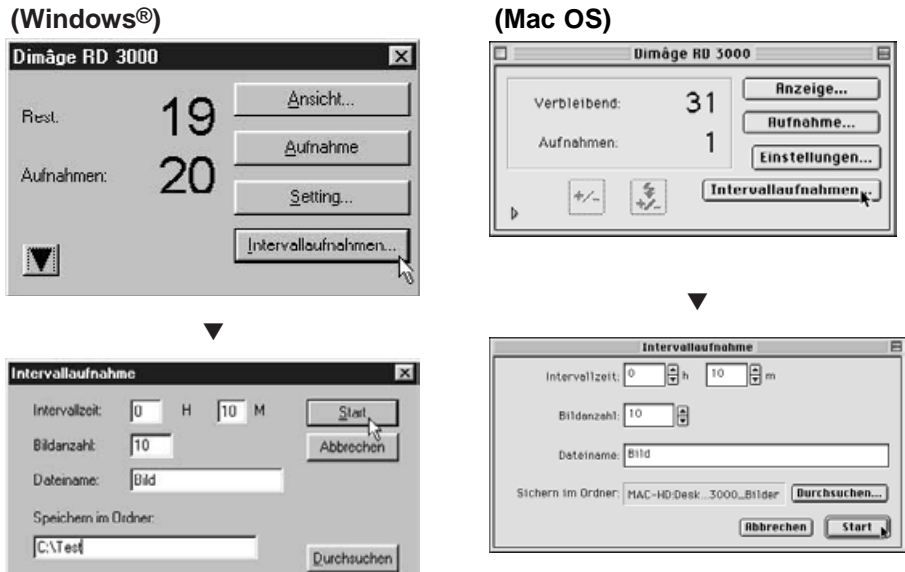

#### **Geben Sie die Werte für den Zeitabstand der Intervallaufnahmen und 3 die Anzahl der Bilder ein.**

- Wählen Sie nach einem Klick auf die Pfeiltasten die Werte für den Zeitabstand und die Anzahl der Bilder aus der Liste aus, oder geben Sie die Zahlen direkt in die Felder ein.
- Der minimale Zeitabstand beträgt 1 Minute; der maximale Zeitabstand beträgt 24 Stunden und 59 Minuten.
- Die minimale Bilderanzahl ist 1; die maximale Bilderanzahl ist 999.

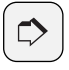

#### **HINWEIS:**

Klicken Sie auf "Abbrechen", um das weitere Ausführen von Intervallaufnahmen abzubrechen.

#### **Geben Sie den Dateinamenspräfix ein. 4**

- Geben Sie in die Textbox den Dateinamenspräfix ein.
- Der Dateiname der einzelnen Intervallaufnahmen besteht aus dem Dateinamenspräfix und einer vierstelligen Ziffer.

Wurde z.B. als Dateinamenspräfix das Wort "Bild" gewählt, so hat das erste Bild der Intervallaufnahme den Dateinamen "Bild0001.jpg" und das letzte "Bild0020.jpg".

#### **Legen Sie das Zielverzeichnis fest, in das die Bilder gespeichert wer-5 den sollen.**

- Klicken Sie auf "Durchsuchen", um ein anderes Zielverzeichnis auszuwählen (Mac OS: Klicken Sie auf "Ordner wählen").
- Stellen Sie sicher, daß sich auf dem gewählten Laufwerk (Mac OS: Volume) genügend freier Speicherplatz für alle Bilder der Intervallaufnahmen-Serie befindet. Befindet sich auf dem Laufwerk nicht ausreichend freier Speicherplatz für alle Bilder, wird die weitere Ausführung der Intervallaufnahme ohne vorherigen Warnhinweis abgebrochen.

#### **6** | Klicken Sie auf "Starten".

• Die folgende Dialogbox öffnet sich. Überprüfen Sie die Richtigkeit der vorgenommenen Einstellungen.

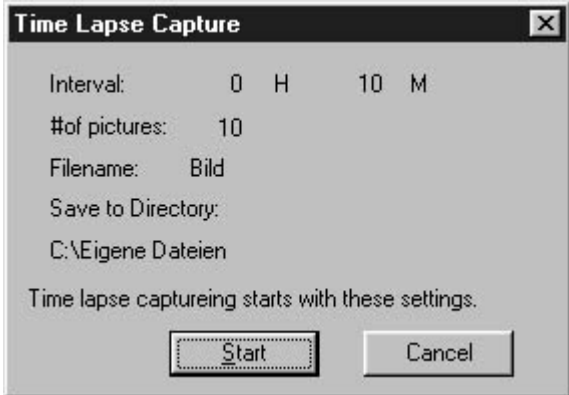

#### 7 | Klicken Sie erneut auf "Starten", um die Intervallaufnahme zu begin**nen.**

- Die Intervallaufnahmen werden mit den in den Schritten 3 bis 5 gemachten Voreinstellungen ausgeführt.
- Nach beendeter Intervallaufnahme öffnet sich das Kamerabedienfeld.

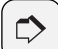

#### **HINWEIS:**

Die Dimâge RD 3000 löst erst aus, wenn das Objekt scharfeingestellt ist.

Drücken Sie im Kamerabedienfeld auf die Aufnahmetaste, wird vom Computer bis zu 20 Sekunden lang ein Auslöse-Signal gesendet. Ist innerhalb dieser Zeitspanne die Schärfe richtig eingestellt, wird die Aufnahme ausgelöst. (Bei Aufnahme mit Blitz: Wenn innerhalb dieser Zeitspanne der Blitz aufgeladen ist)

Ist innerhalb dieser Zeitspanne das Bild nicht scharfgestellt oder der Blitz nicht aufgeladen, wird die Aufnahme nicht ausgelöst. In diesem Fall erscheint die Meldung "Kamera wurde nicht ausgelöst". Klicken Sie auf "OK", um die Fehlermeldung zu schließen und zum Programm zurückzukehren.

#### **WAS IST EINE DIASHOW?**

Sie können Bilder von der Festplatte auswählen und sie sich als Diashow auf dem Monitor anzeigen lassen.

#### **Das Erstellen einer Diashow bietet folgende Optionen:**

- Für jedes einzelne Dia kann man Tonaufnahmen anfertigen, die dann während der Diashow wiedergegeben werden (siehe Seite 128).
- Die Diashow kann mit Hintergrundmusik unterlegt werden (siehe Seite 130).
- Sie können den Zeitabstand für den Diawechsel vorbestimmen, oder jeden einzelnen Diawechsel mit einem Mausklick durchführen (siehe Seite 132).
- Die Diashow kann als eine Datei gespeichert werden (siehe Seite 134).
- Die Diashow kann unter Windows® als eine AVI Datei gespeichert werden (QuickTime Film Mac OS) (siehe Seite 136).

**Mac OS: Für diese Funktion wird QuickTime 3.0 (oder höhere Version) benötigt.**

## <span id="page-118-0"></span>**ÖFFNEN DES DIASHOW-FENSTERS**

**1 Öffnen Sie das Digita Desktop Kontrollfeld (siehe Seiten 36 – 42).**

**2** Klicken Sie auf "Erstellen".

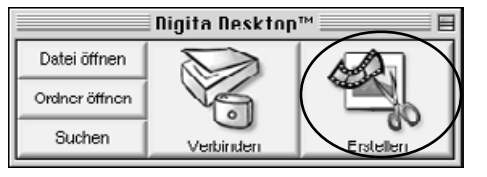

- **3** | Wählen Sie aus der Dialogbox "Dokument wählen" die Option "Slideshow" aus, und klicken Sie dann auf "OK"
	- Das Fenster für die neue Diashow öffnet sich.

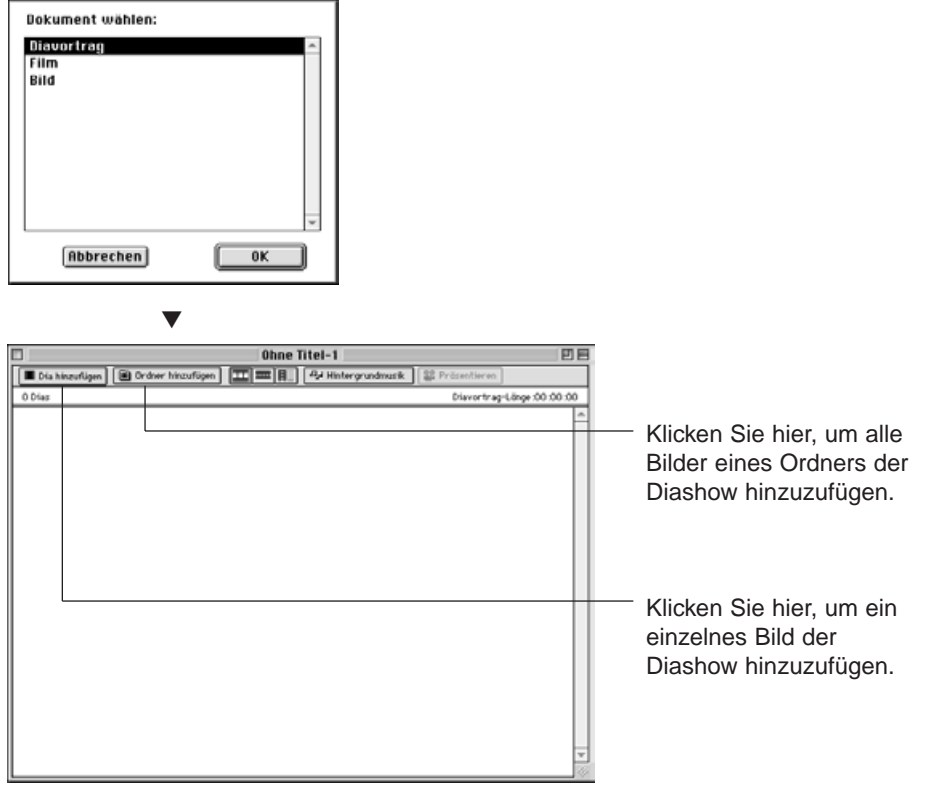

# **BILDER ZU EINER DIASHOW HINZUFÜGEN**

Sie können der Diashow einzelne Bilder hinzufügen, oder alle Bilder eines Ordners auf einmal dazu auswählen.

## **EINZELNE BILDER HINZUFÜGEN**

**1 Öffnen Sie das Diashow-Fenster [\(siehe Seite 119\).](#page-118-0)**

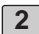

#### 2 | Wählen Sie aus dem Diashow-Menü die Option "Dia hinzufügen".

- Dieser Arbeitsschritt läßt sich auch durch Klicken auf die Taste "Dia hinzufügen" in der Werkzeugleiste durchführen.
- Die Standard-Dialogbox "Datei öffnen" des Betriebssystemes öffnet sich.

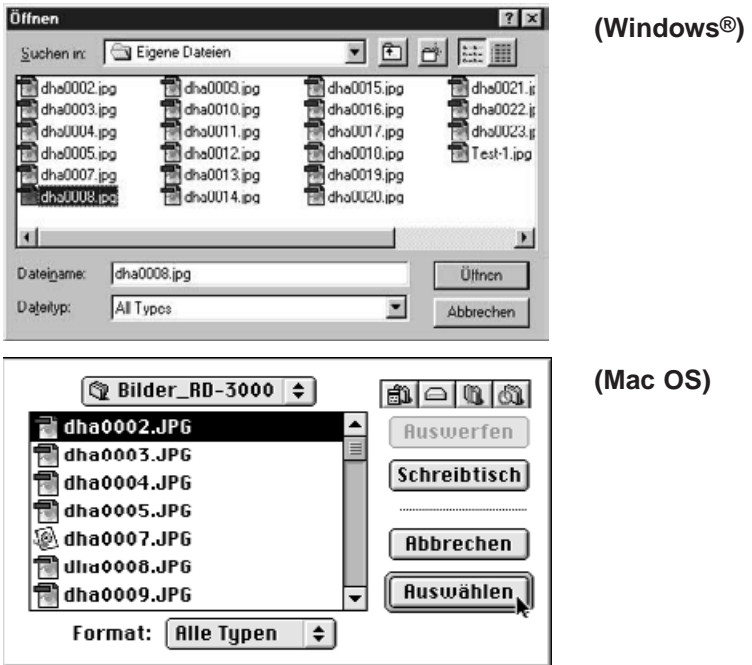

**3** | Wählen Sie die gewünschte Bilddatei aus und klicken dann auf "Öffnen" (Mac OS: "Auswählen").

• Die gewählte Bilddatei wird der Diashow hinzugefügt und im Diashow-Fenster angezeigt.

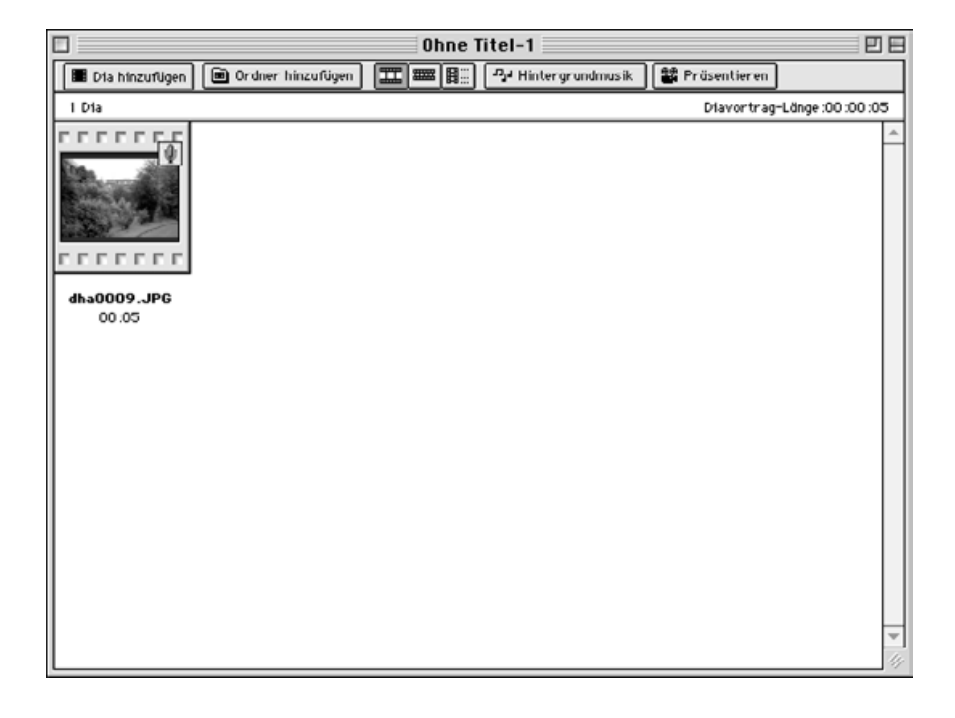

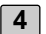

**4 Fügen Sie weitere Bilder in der gleichen Weise hinzu.**

## **ALLE BILDER EINES ORDNERS HINZUFÜGEN**

**1 Öffnen Sie das Diashow-Fenster [\(siehe Seite 119\).](#page-118-0)**

#### **Wählen Sie aus dem Diashow-Menü die Option 2 "Diaordner hinzufügen".**

- Dieser Arbeitsschritt läßt sich auch durch Klicken auf die Taste "Ordner hinzufügen" in der Werkzeugleiste durchführen.
- Die Dialogbox "Ordner suchen" öffnet sich.

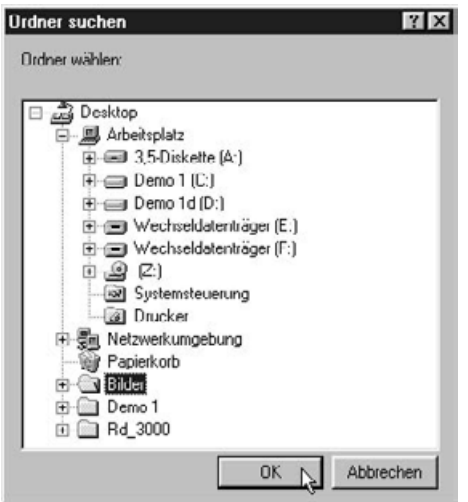

**(Windows®)**

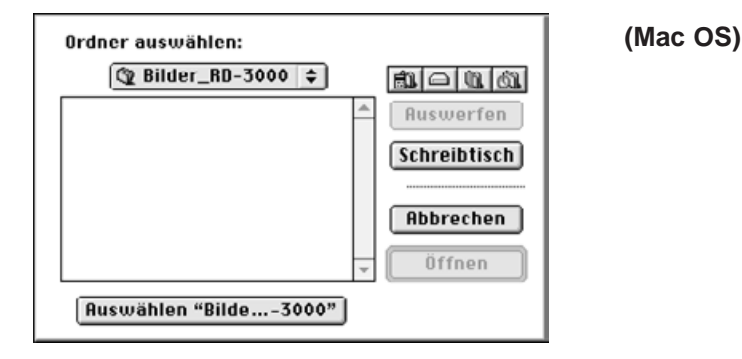

- **Wählen Sie den Ordner aus, der die gewünschten Bilder enthält, und 3**klicken Sie auf "OK" (Mac OS: Klicken Sie auf "Auswählen").
	- Alle Bilder des gewählten Ordners werden der Diashow hinzugefügt und im Diashow-Fenster angezeigt.

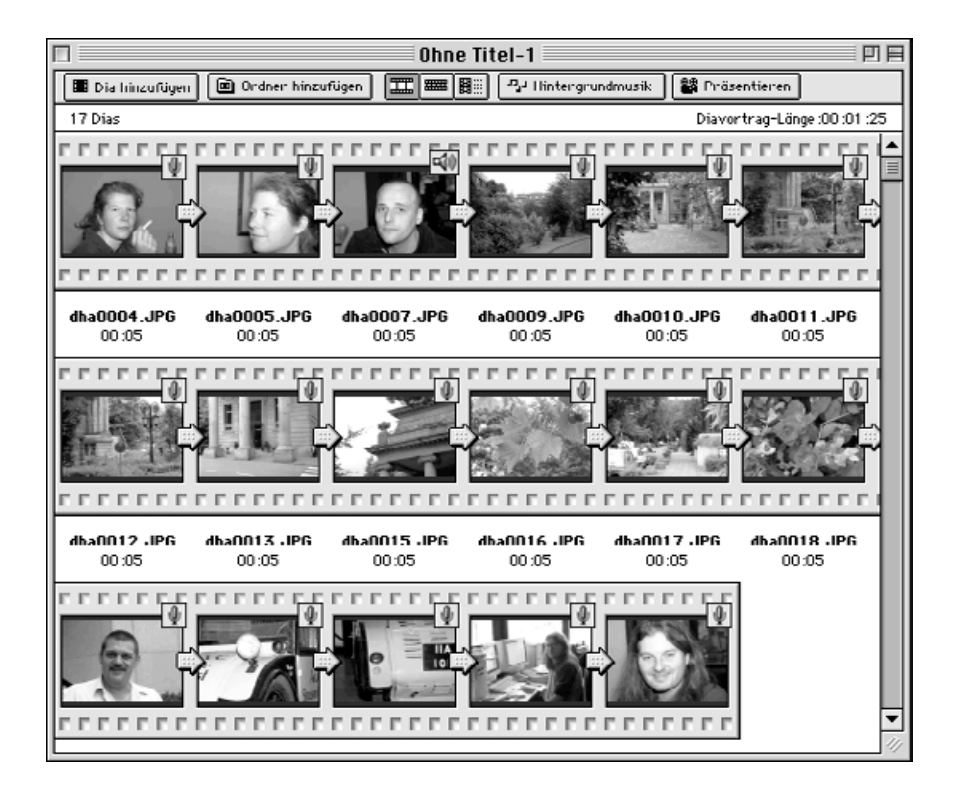

## **ANZEIGEART DER BILDER IM DIASHOW-FENSTER ÄNDERN**

Die ausgesuchten Bilder lassen sich im Diashow-Fenster auf drei Arten anzeigen: Als Dia, als Kleindia und als Liste.

#### **WINDOWS® 95/98/NT**

Wählen Sie aus dem Diashow-Menü die Option "Anzeigen nach" und hieraus dann entweder "Dia", "Kleindia" oder "Liste". **1**

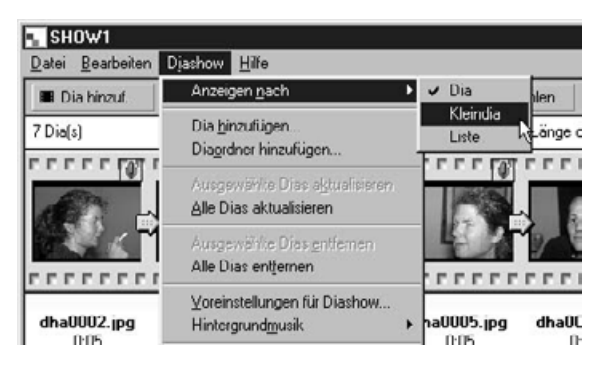

## **MAC OS**

Wählen Sie aus dem Diashow-Menü die Option "Anzeigen nach" und hieraus dann entweder "Dia", "Kleindia" oder "Liste". **1**

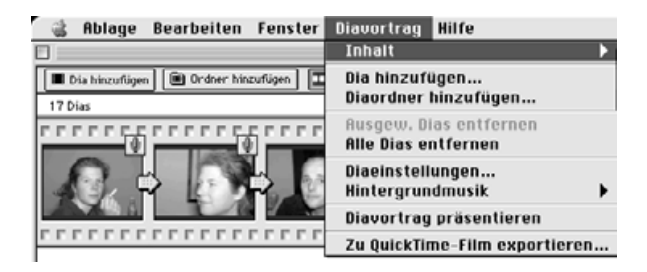

Dieser Arbeitsschritt läßt sich auch durch Klicken auf die entsprechende Taste in der Werkzeugleiste durchführen.

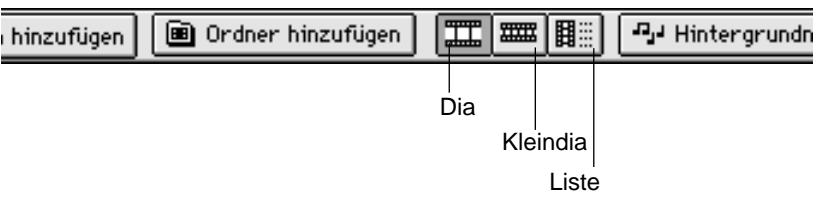

Dia Ansicht der Bilder im Diashow-Fenster ändert sich wie folgt:

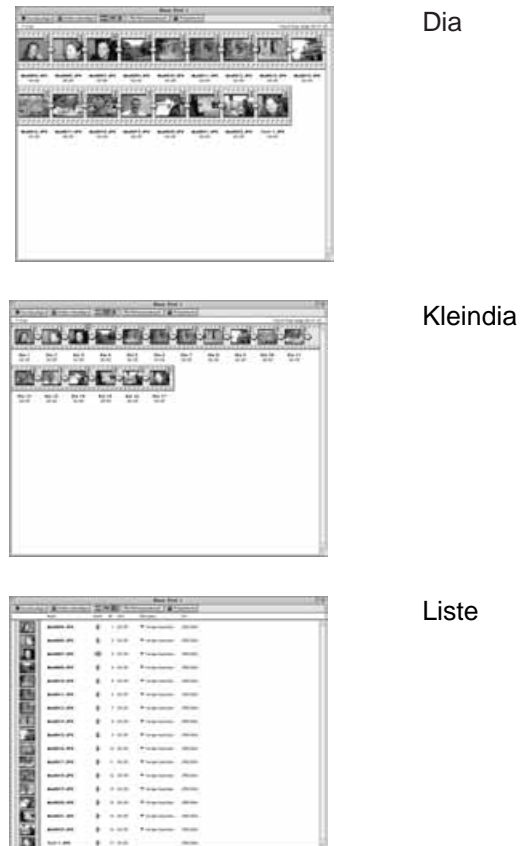

# **REIHENFOLGE DER DIAS ÄNDERN**

Die Reihenfolge, mit der die Bilder in der Diashow angezeigt werden, kann geändert werden.

**1**

**Ziehen Sie mit der Maus das Dia auf seine neue Position in der Diashow. Verwenden Sie zur Positionierung des Dias die zwischen den Dateinamen erscheinende Pfeilspitze. Lassen Sie die Maustaste los, wenn sich das Dia an der richtigen Stelle befindet.**

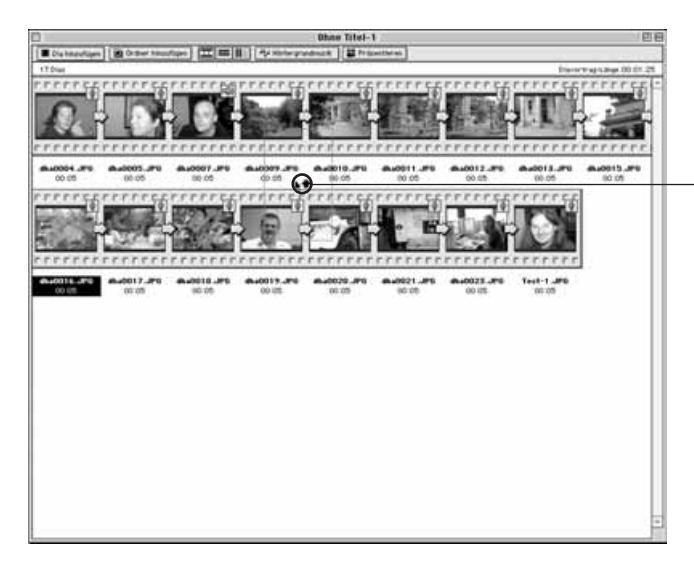

Ziehen Sie das Dia auf seine neue Position. Verwenden Sie zur Positionierung des Dias die Pfeilspitze. Lassen Sie die Maustaste los, wenn sich das Dia an der richtigen Stelle befindet.

## **DIAS AKTUALISIEREN (NUR WINDOWS® )**

Wenn das Originalbild durch Bearbeitungen mit dem Bildbearbeitungsfenster verändert wurde, können mit dieser Funktion die Dias aktualisiert und neue Miniaturbilder erstellt werden.

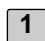

**1 Klicken Sie das Dia an, das aktualisiert werden soll.**

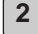

- **Wählen Sie aus dem Diashow-Menü die Option "Ausgewählte Dias 2aktualisieren".**
	- Wählen Sie aus dem Diashow-Menü die Option "Alle Bilder aktualisiern", wenn alle Bilder der Diashow aktualisiert werden sollen.

## **BILDER AUS DER DIASHOW ENTFERNEN**

Die einzelnen Bilder der Diashow lassen sich auch wieder aus der Diashow entfernen. Die Bilddatei als solche wird dabei nicht gelöscht und bleibt auf der Festplatte gespeichert.

**Klicken Sie das Bild an, das aus der Diashow entfernt werden soll. Um 1 mehrere Bilder zu entfernen, klicken Sie diese der Reihe nach bei gedrückt gehaltener Strg-Taste (Shift-Taste bei Mac OS) an.**

- Die Dateinamen der ausgewählten Bilder werden markiert.
- Um die Auswahl für ein Bild wieder aufzuheben, klicken Sie es bei gedrückt gehaltener Strg-Taste (Mac OS: Shift-Taste) erneut an.

**Wählen Sie aus dem Diashow-Menü die Option "Ausgewählte Dias 2 entfernen".**

- Wählen Sie aus dem Diashow-Menü die Option "Alle Bilder entfernen", um alle Bilder aus der Diashow zu entfernen.
- Unter Windows® öffnet sich die folgende Dialogbox.

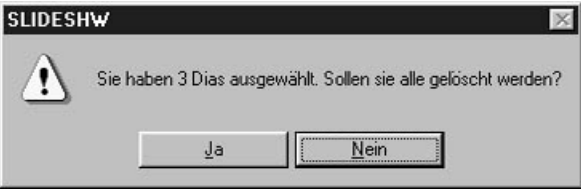

**Klicken Sie auf "Ja", um die ausgewählten Dias zu entfernen. Klicken 3**Sie auf "Nein", um den Vorgang abzubrechen.

• Unter Mac OS wird keine entsprechende Dialogbox angezeigt, und die ausgewählten Bilder werden sofort aus der Diashow entfernt.

## **HINZUFÜGEN VON TONAUFNAHMEN ZU EINEM DIA**

Den Bildern können für die Diashow Tonaufnahmen hinzugefügt werden. Mac OS können auch diejenigen Audiodateien in der Diashow verwendet werden, die im Bildansichtsfenster dem Bild hinzugefügt wurden.

**1**

**Klicken Sie das Mikrofon-Symbol auf der rechten oberen Ecke des Miniaturbildes an, dem eine Tonaufname angehängt werden soll, halten Sie die Maustaste gedrückt und wählen aus dem Drop-Down-Menü die Option ..Aufnehmen".** 

• Es erscheint die Dialogbox für die Tonaufnahme.

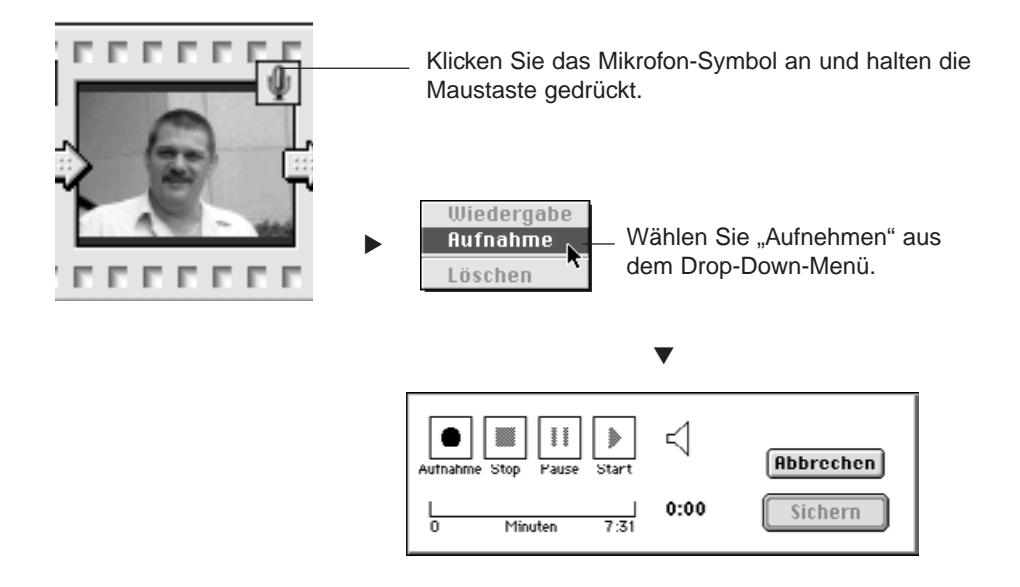

## 2 │ Starten Sie die Aufnahme durch einen Klick auf die "● " (Aufnahme) **Taste.**

#### **Verwenden Sie für die Tonaufnahme ein Mikrofon.**

- Die maximal mögliche Aufnahmezeit hängt vom verfügbaren Speicherplatz auf Ihrer Festplatte ab. Die bisherige Aufnahmedauer wird im Aufnahmefenster als Fortschrittsbalken angezeigt.
- Beenden Sie die Tonaufnahme durch einen Klick auf die "■ " (Stop) Taste.
- Klicken Sie auf die " $\blacktriangleright$  " (Start) Taste, um die Aufnahme wiederzugeben.
- Sie können die Aufnahme so oft wie nötig wiederholen.

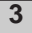

## **3** | Klicken Sie auf "Speichern".

- Die Tonaufnahme wird gespeichert.
- Das Mikrofon-Symbol in der rechten oberen Ecke verwandelt sich in ein Lautsprecher-Symbol.

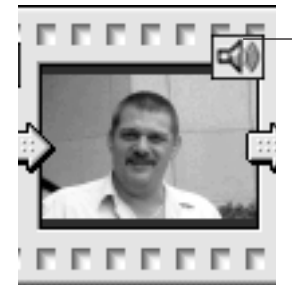

Das Mikrofon-Symbol verwandelt sich in ein Lautsprecher-Symbol.

- **Klicken Sie das Lautsprecher-Symbol an und halten die Maustaste 4gedrückt. Es öffnet sich ein Drop-Down-Menü.**
	- Klicken Sie auf "Abspielen", um die Tonaufnahme wiederzugeben.
	- Klicken Sie auf "Löschen", um die Tonaufnahme zu löschen. Das Lautsprecher-Symbol wird durch das Mikrofon-Symbol ersetzt.

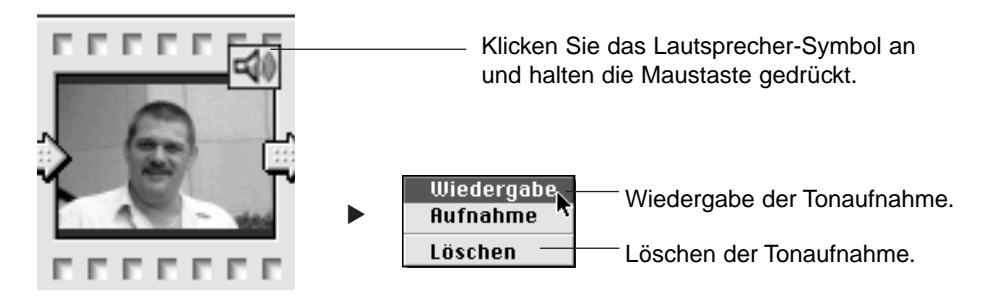

## **HINZUFÜGEN VON HINTERGRUNDMUSIK**

Bestimmen Sie eine WAV-Datei (Windows®) oder eine AIFF-Datei (Mac OS), die als Hintergrundmusik zur Diashow verwendet wird.

- **1**
- Wählen Sie aus dem Diashow-Menü die Option "Hintergrundmusik" und aus dem Untermenü "Auswählen" (Windows<sup>®</sup>) bzw. "AIFF-Datei **auswählen" (Mac OS).**
- Dieser Arbeitsschritt kann auch durch Anklicken der Taste "Musik wählen" (Windows<sup>®</sup>) bzw. "Hintergrundmusik" (Mac OS) ausgeführt werden.
- Die Standard-Dialogbox "Datei öffnen" des Betriebssystems öffnet sich.

**(Windows®) (Mac OS)**

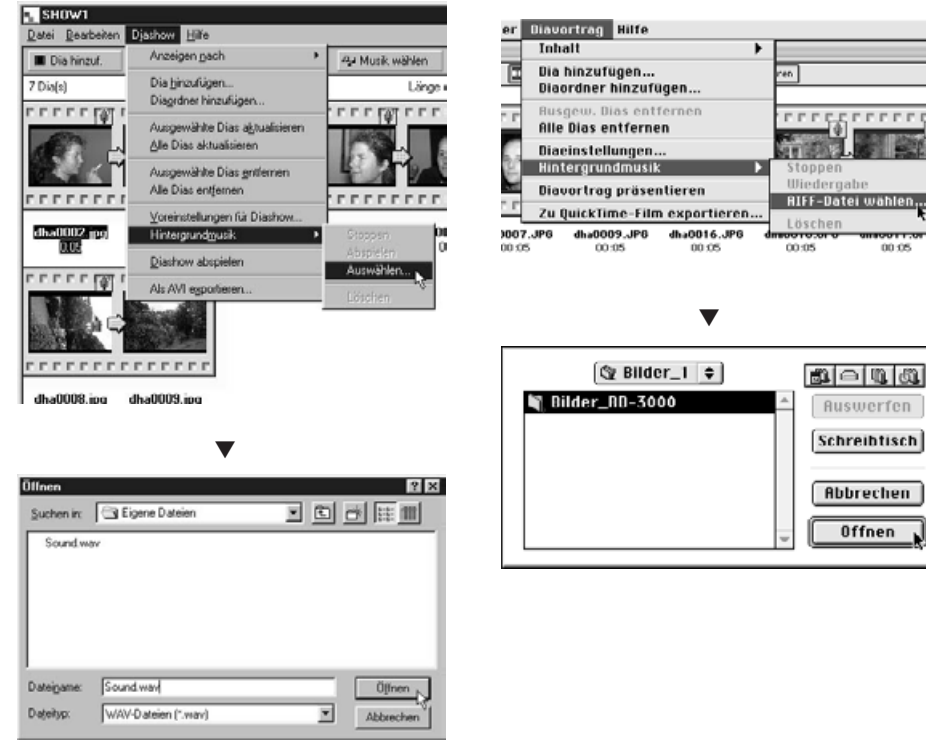

- **Wählen Sie die gewünschte Audio-Datei als Hintergrundmusik aus, und 2** klicken Sie auf "OK".
	- Die gewählte Audio-Datei wird als Hintergrundmusik für die Diashow verwendet.

#### 3 | Wählen Sie aus dem Diashow-Menü die Option "Hintergrundmusik" **und dann "Abspielen" aus dem Untermenü.**

- Die gewählte Audio-Datei wird abgespielt.
- Klicken Sie auf "**Stop**", um die Wiedergabe zu beenden.
- Klicken Sie auf "**Löschen**", wenn Sie die Audio-Datei nicht mehr als Hintergrundmusik verwenden möchten.

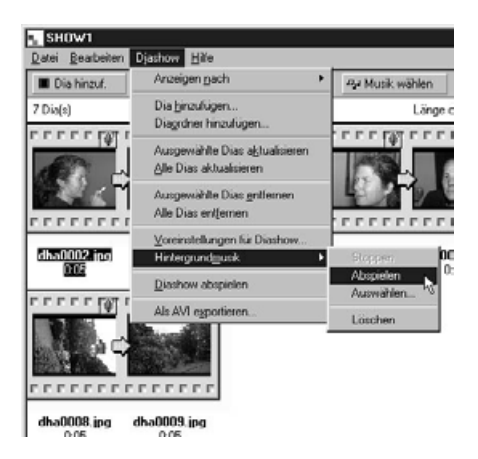

#### **DIASHOW-EINSTELLUNGEN**

Bestimmen Sie die Einstellungen, mit denen die Diashow wiedergegeben wird.

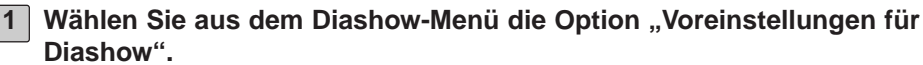

• Die Dialogbox "Voreinstellungen für Diashow" öffnet sich.

**(Windows®)** Voreinstellungen für Diashow ΙxΙ **T** SHOW1 Bild an Anzeige anpassen Datei Bearbeiten Djashow Hilfe ■ Bilddateinamen anzeigen Anzeigen nach **D** Dia hinzuf. 7 Dia(s) Dia hinzufügen. **V** Endlosschleife Diagodner hinzufügen. **FFFFFF** V Immer vom Anfang Ausgewählte Dias alstualisieren Alle Dias aktualisieren ▼Weiter zur nächsten Seite nach: Ausgewählte Dias entfernen Mausklick Alle Dias entfernen **FFFFF** 15 G Zeitintervall Voreinstellungen für Diashow. 0002.jpg Hintergrundmusik Diashow abspielen **COOL** Hintergrundfarbe. Als AVI exportieren. **ARGET** Standardwerte Abbrechen OK. **(Mac OS)**Diavortrag Diaeinstellungen **Inhalt** Bild auf Bildschirmgröße skalieren Dia hinzufügen... Diaordner hinzufügen... ☑ Dateinamen anzeigen ANach Ende neu beginnen Ausgew. Dias entfernen ▼Immer am Anfang beginnen **Alle Dias entfernen** Diaeinstellungen... N Weiter zum nächsten Dia mit: Hintergrundmusik @ Mausklick Diavortrag präsentieren ● Ablaufzeit (Sek. Zu QuickTime-Film exportiere Hintergrundfarbe

Werk

**Hbbrechen** 

UK

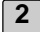

#### **2 Nehmen Sie die Einstellungen vor.**

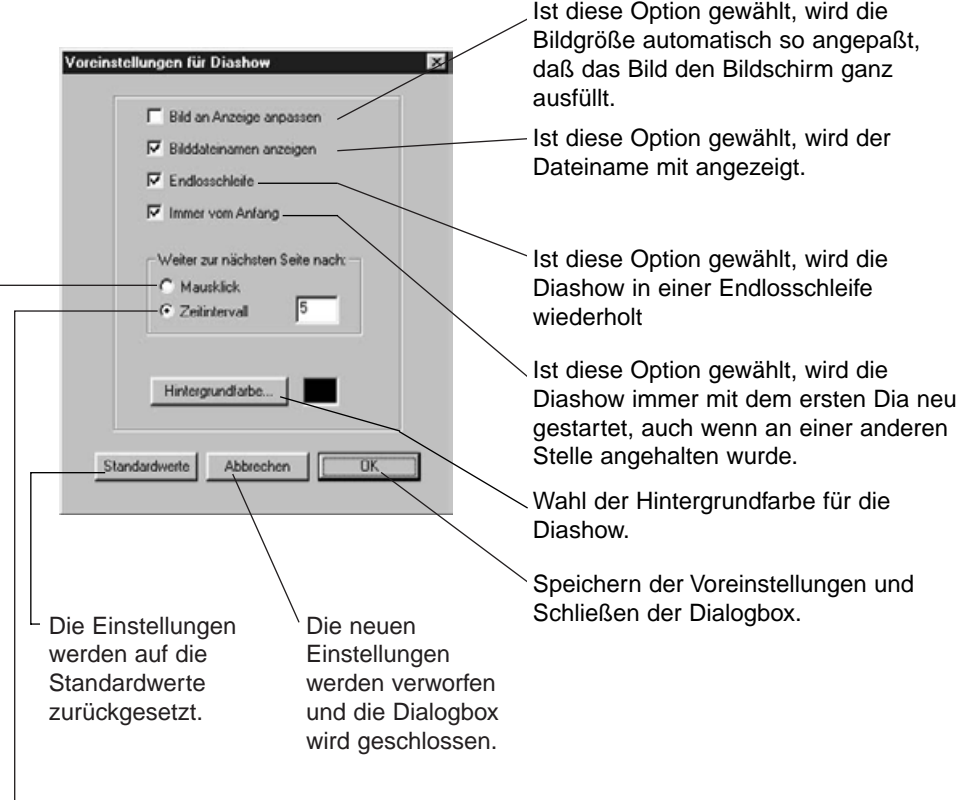

Nach der im Eingabefeld stehenden Zeitspanne wird automatisch zum nächsten Dia gewechselt.

Mit einem Mausklick wird das nächste Dia angezeigt.

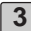

#### **3** | Klicken Sie auf "OK".

- Die neuen Einstellungen werden gespeichert, und die Dialogbox "Voreinstellungen" wird geschlossen.
- Klicken Sie auf "Standardwerte", um die Standardeinstellungen zu übernehmen.
- Klicken Sie auf "Abbrechen", um die eingegebenen Werte zu verwerfen und das Fenster "Voreinstellungen für Diashow" zu schließen.

## **ABSPIELEN EINER DIASHOW**

Die von Ihnen erstellte Diashow wird auf Ihrem Computer vorgeführt.

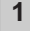

#### 1 | Wählen Sie aus dem Diashow-Menü die Option "Diashow abspielen".

- Das Abspielen der Diashow kann auch durch Klicken auf die Taste "Vorführen" in der Werkzeugleiste gestartet werden.
- Die Diashow wird mit den vorgenommenen Einstellungen abgespielt.
- Drücken Sie eine beliebige Taste, um die Diashow zu beenden.

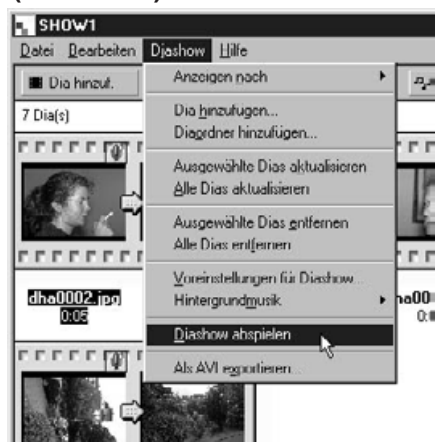

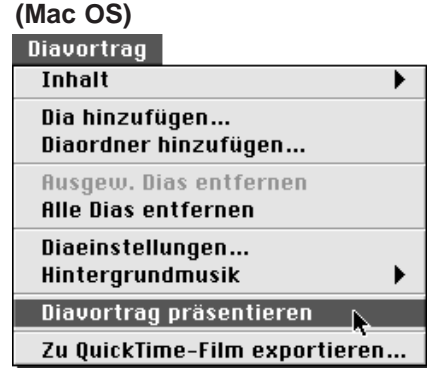

#### (Windows<sup>®</sup>)

#### **SPEICHERN EINER DIASHOW**

Die Diashow kann auf der Festplatte als eine eigene Datei gespeichert werden.

**1**

**Wählen Sie bei geöffnetem Diashow- Fenster aus dem Datei- Menü die Option ..Speichern unter".** 

• Die Standard-Dialogbox "Speichern unter" des Betriebssystems öffnet sich.

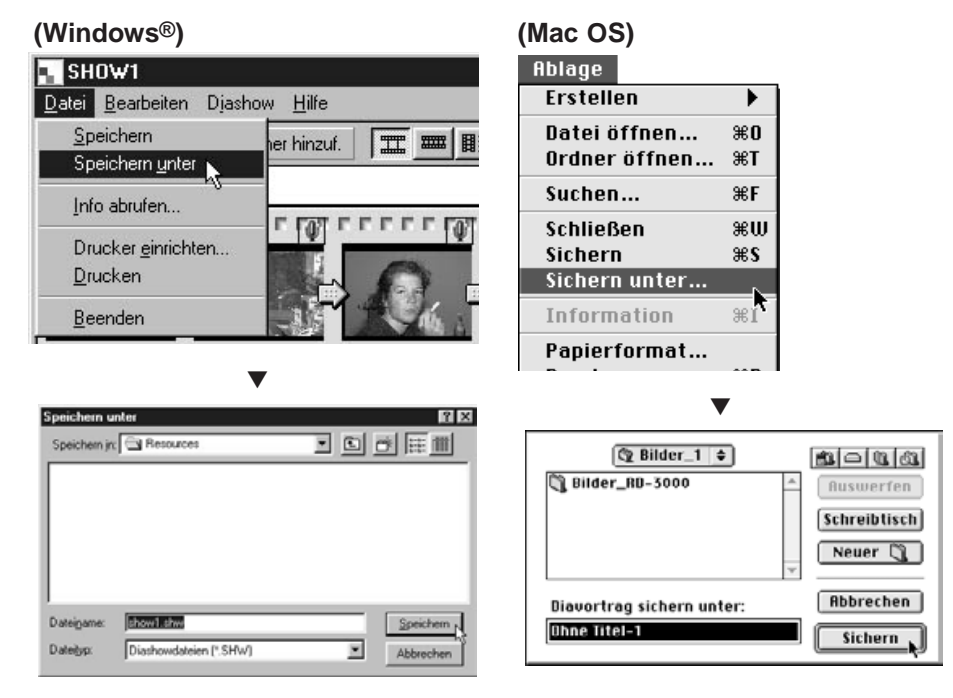

#### **Wählen Sie das Verzeichnis, in das die Diashow gespeichert werden soll. 2**

- Klicken Sie auf das Symbol "Neuen Ordner erstellen" (Mac OS: "Neuer Ordner"), um einen neuen Ordner anzulegen.
- Klicken Sie auf "Abbrechen", um den Vorgang abzubrechen und die Dialogbox zu schließen.
- **3 Geben Sie den Dateinamen ein.**

## **4** | Klicken Sie auf "Speichern".

- Die Diashow wird als eine Datei im gewählten Verzeichnis gespeichert.
- Um eine gespeicherte Diashow zu öffnen, klicken Sie im Digita Desktop Kontroll-Feld auf "Datei öffnen" und wählen dann die gewünschte Diashow-Datei aus.

#### **SPEICHERN DER DIASHOW ALS AVI DATEI. SPEICHERN DER DIASHOW ALS QUICKTIME FILM.**

Die Diashow kann in eine AVI Datei (Windows®) oder einen QuickTime Film (Mac OS) konvertiert werden.

Das AVI Dateiformat ist ein Standardformat von Windows®. AVI-Dateien können mit Standardprogrammen, wie z. B. dem im Windows enthaltenen Programm Medienwiedergabe, abgespielt werden.

Das QuickTime Dateiformat ist ein Standardformat des Mac OS. QuickTime Filme können mit Standardprogrammen des Betriebssystems (MoviePlayer) wiedergegeben werden.

Eine Diashow, die in eines dieser Dateiformate konvertiert wurde, kann auf Computern abgespielt werden, auf denen das Digita Desktop Programm nicht installiert ist.

1 | Wählen aus dem Diashow-Menü die Option "Als AVI exportieren" **(Windows®), bzw. "Als Quick Time Film exportieren" (Mac OS), um die Diashow der im Fenster angezeigten Bilder in dieser Weise abzuspeichern.**

• Die Dialogbox "Exportieren" öffnet sich.

## **(Windows®) (Mac OS)**

 $C = 320 \times 240$   $C = 1$ 

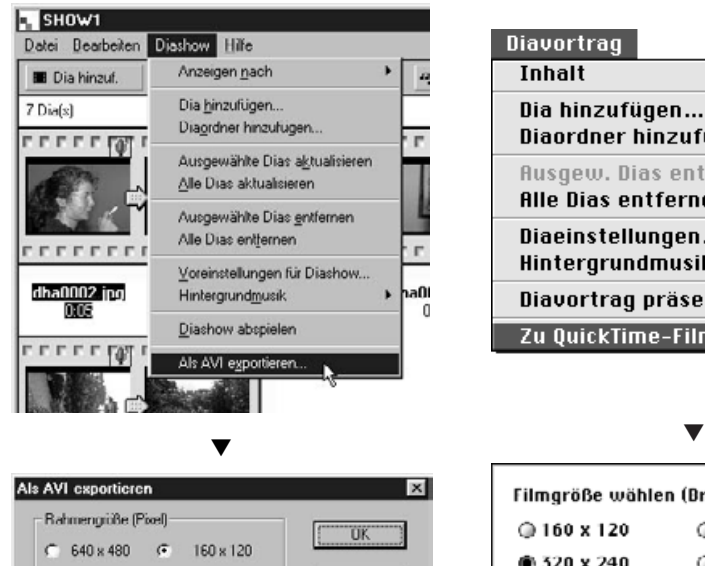

240 x 320

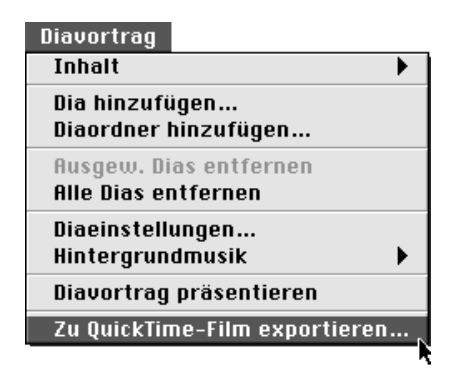

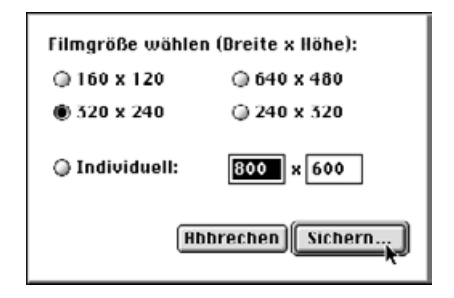

Abbrechen

#### **2 | Wählen Sie die Bildgröße, und klicken Sie auf "OK"** (Mac OS: "Sichern").

- Die Standard-Dialogbox "Speichern unter" des Betriebssystems öffnet sich.
- Klicken Sie auf "Abbrechen", um den Vorgang abzubrechen und die Dialogbox zu schließen.

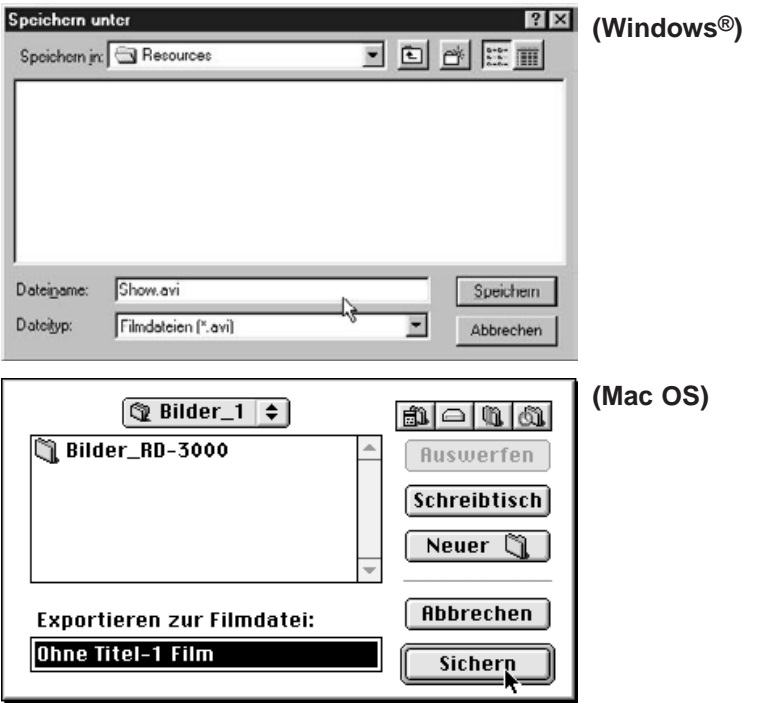

- 
- **Wählen Sie das Verzeichnis, in das die Datei gespeichert werden soll. 3**
	- Klicken Sie auf das Symbol "Neuen Ordner erstellen" (Mac OS: "Neuer Ordner"), um einen neuen Ordner anzulegen.

**4 Geben Sie einen Dateinamen ein.**

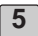

#### **5** | Klicken Sie auf "Speichern".

• Die Diashow wird als AVI-Datei oder QuickTime Film im gewählten Verzeichnis gespeichert.

#### **WINDOWS® 95/98/NT**

**1 Schalten Sie den Computer ein und starten Windows®.**

## **Öffnen Sie den Digita Desktop Ordner, und klicken Sie auf das 2 "Digita Desktop.exe"-Symbol.**

- Wurde die Software nach den Vorgaben des Installationsprogramms installiert, befindet sich die Digita Desktop™. exe Datei im Verzeichnis "C:\ Programme\ FlashPoint\ Digita Desktop".
- Die "exe" -Endung wird bei bestimmten Anzeigeoptionen ggf. nicht angezeigt.

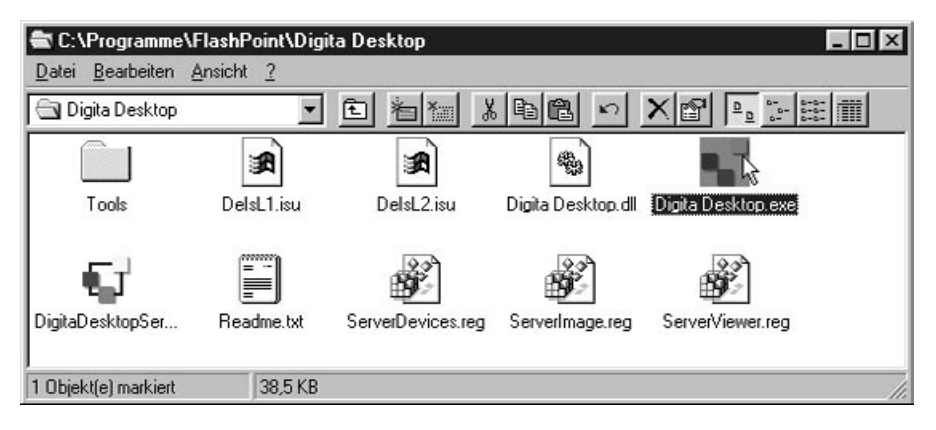

- **Klicken Sie mit der rechten Maustaste auf die 3"Digita Desktop. exe"-Datei.**
	- Das Datei-Kontextmenü öffnet sich.

## **BESTIMMEN DER DIGITA DESKTOP VERSION**

**4** | Wählen Sie aus dem Kontextmenü die Option "Eigenschaften".

• Die Dialogbox "Eigenschaften von Digita Desktop.exe" öffnet sich.

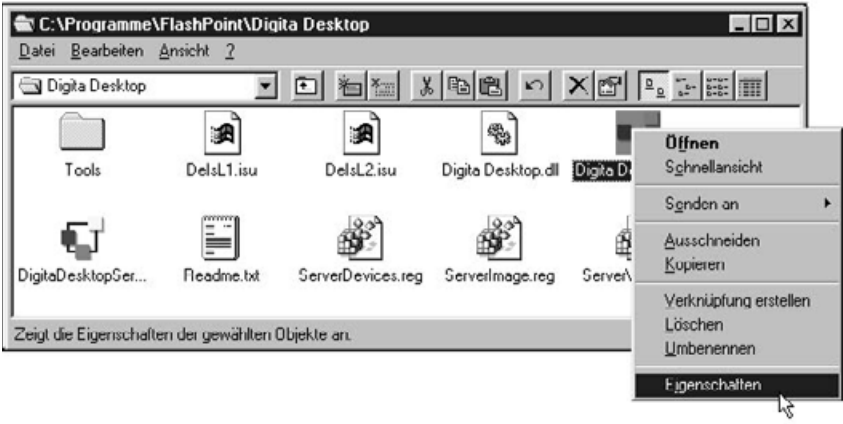

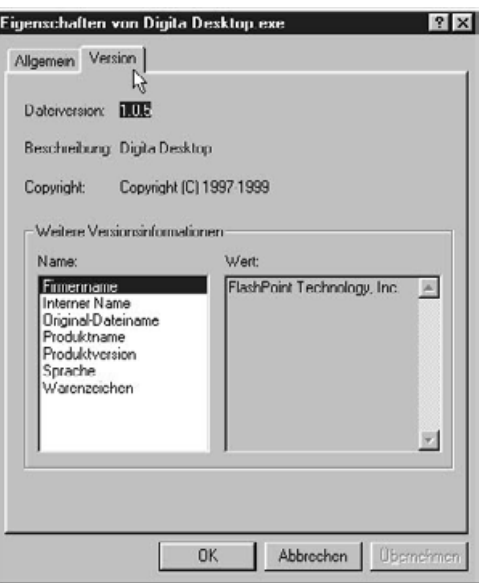

▼

## **BESTIMMEN DER DIGITA DESKTOP VERSION**

**Klicken Sie auf das Register** "**Version**" **und dann im Feld** "**Weitere 5 Versionsinformationen**" auf den Punkt "Produktversion".

• Die Versionsnummer wird im Feld "Wert" angezeigt.

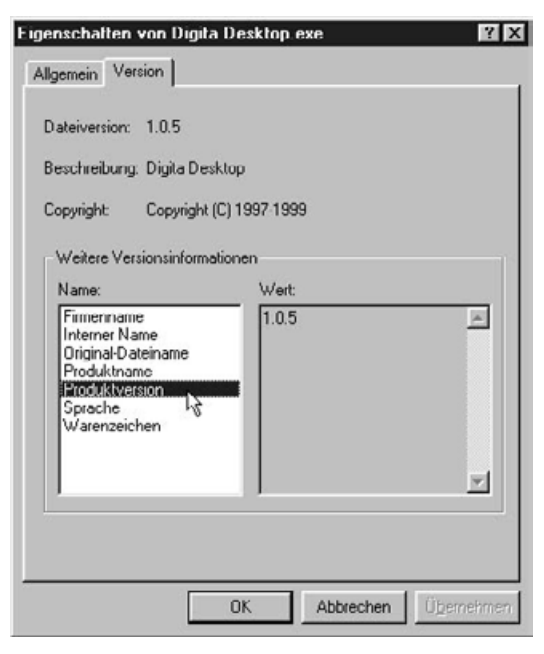

**6** Klicken Sie auf "OK", um die Dialogbox zu schließen.

## **MAC OS**

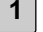

**1 Schalten Sie den Macintosh ein.**

**2**

**Öffnen Sie den Digita Desktop Ordner, und klicken Sie auf das Digita Desktop-Symbol.**

• Der Digita Desktop-Ordner befindet sich in dem bei der Installation festgelegten Verzeichnis.

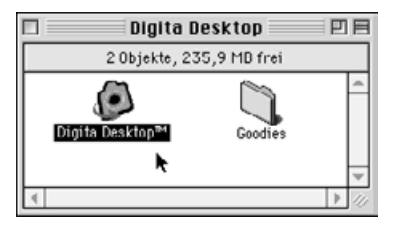

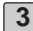

- 3 | Wählen Sie aus dem Ablage-Menü die Option "Informationen".
	- Das Informationsfenster öffnet sich und zeigt die Versionsnummer an.

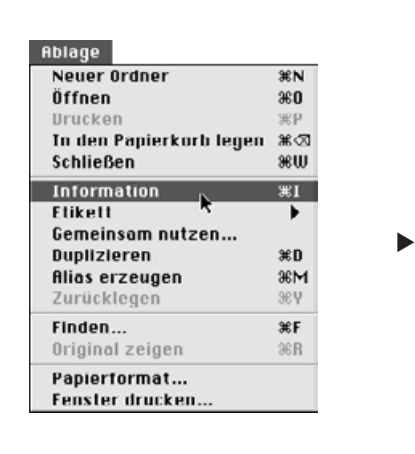

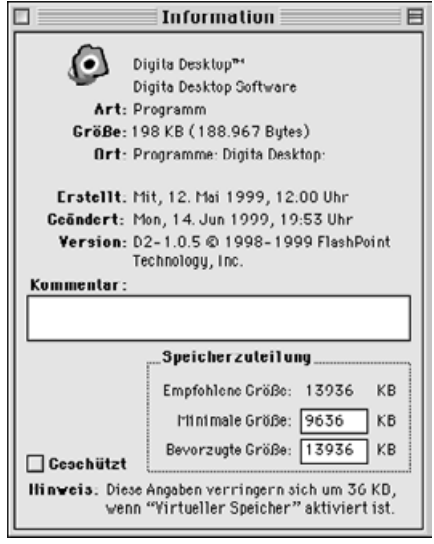

**4 Schließen Sie das Informationsfenster.**

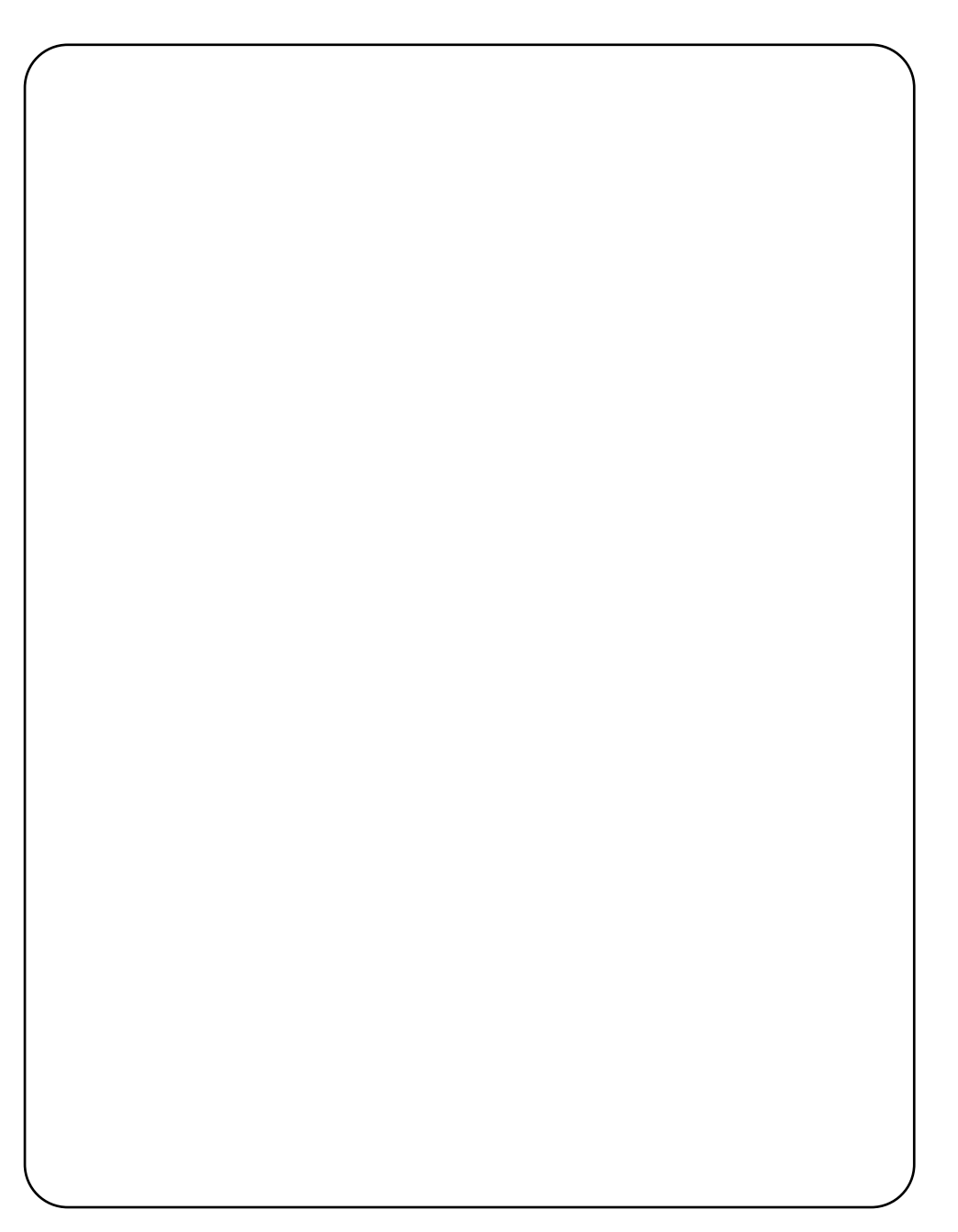
## **ANWENDUNGSTECHNISCHE UNTERSTÜTZUNG**

Für weitere Informationen wenden Sie sich bitte an Ihren Händler. Wenn Ihr Händler Ihnen nicht weiterhelfen kann, wenden Sie sich an uns.

### **ANWENDUNGSTECHNISCHE UNTERSTÜTZUNG**

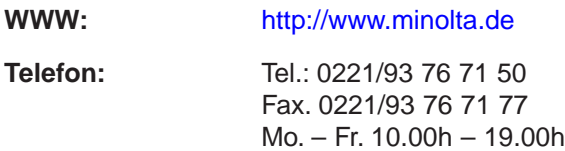

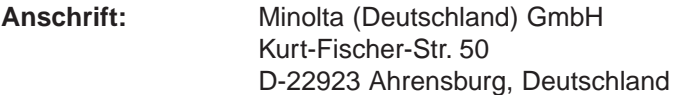

#### **Minolta Co., Ltd. 3-13, 2-Chome, Azuchi-Machi, Chuo-Ku, Osaka 541-8556, Japan**

**Minolta Corporation Minolta Canada Inc.**

**Head Office** 101 Williams Drive, Ramsey, New Jersey 07446, U.S.A.<br> **Los Angeles Branch** 11150 Hope Street Cypress, CA 90630, U.S.A. **Los Angeles Branch** 11150 Hope Street Cypress, CA 90630, U.S.A.

**Head Office** 369 Britannia Road East, Mississauga, Ontario L4Z 2H5, Canada

**Minolta GmbH** Kurt-Fischer-Strasse 50, D-22923 Ahrensburg, Germany<br>**Minolta France S.A.** 365 Route de Saint-Germain, F-78420 Carrieres-Sur-Sei 365 Route de Saint-Germain, F-78420 Carrieres-Sur-Seine, France **Minolta (UK) Limited** Rooksley Park, Precedent Drive, Rooksley, Milton Keynes, MK13 8HF, England<br>**Minolta Austria Ges. m.b.H.** Amalienstrasse 59-61, A-1131 Wien, Austria Amalienstrasse 59-61, A-1131 Wien, Austria **Minolta Camera Benelux B.V.** Zonnebaan 39, P.O. Box 6000, NL-3600 HA Maarssen, The Netherlands<br>**Belgium Branch** Kontichsesteenweg 38. B-2630 Aartselaar. Belgium **Belgium Branch** Kontichsesteenweg 38, B-2630 Aartselaar, Belgium<br>**Minolta (Schweiz) AG** Riedstrasse 6, CH-8953 Dietikon, Switzerland **Minolta (Schweiz) AG** Riedstrasse 6, CH-8953 Dietikon, Switzerland<br>**Minolta Svenska AB** RO.Box 9058, Albygatan 114, S-17109 Solna, **Minolta Svenska AB** P.O.Box 9058, Albygatan 114, S-17109 Solna, Sweden<br>**Finland Branch Richland** Niittykatu 6 PL 37, SF-02201 Espoo, Finland **Finland Branch 1988** Niittykatu 6 PL 37, SF-02201 Espoo, Finland<br>**Minolta Portugal Limitada** Rua Afonso Lopes Vieira 55-B, P-1700 Lisbo **Minolta Portugal Limitada** Rua Afonso Lopes Vieira 55-B, P-1700 Lisboa, Portugal **Minolta Hong Kong Limited** Room 208, 2/F, Eastern Center, 1065 King's Road, Quarry Bay, Hong Kong<br>**Minolta Singapore (Pte) Ltd.** 10, Teban Gardens Crescent, Singapore 608923 10, Teban Gardens Crescent, Singapore 608923

> © 1999 Minolta Co., Ltd. under the Berne Convention and Universal Copyright Convention

9222-2757-37 P-A906 Printed in Japan

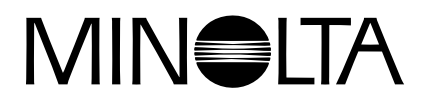

# **Digitalkamera**

# Dimáge **RD 3000**

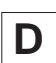

**D SOFTWARE BEDIENUNGSANLEITUNG**

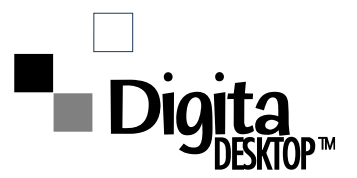